Register your product and get support at Smart LED TV Smart LED TV www.philips.com/welcome

42PFH5609 42PFT5609 42PFT5609 47PFH5609 47PFT5609 47PFT5609 55PFH5609 55PFT5609

# Manuale dell'utente

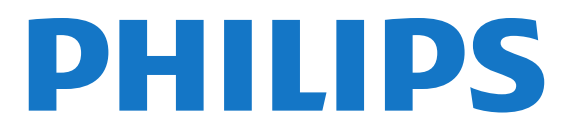

# **Contenuti**

### [1 Il mio nuovo TV](#page-3-0)*[4](#page-3-0)*

- [1.1 Smart TV](#page-3-1)*[4](#page-3-1)*
- [1.2 App gallery \(Galleria applicazioni\)](#page-3-2)*[4](#page-3-2)*
- [1.3 Film a noleggio](#page-3-3)*[4](#page-3-3)*
- [1.4 Social network](#page-3-4)*[4](#page-3-4)*
- [1.5 Skype](#page-3-5)*[4](#page-3-5)*
- [1.6 Smartphone e tablet](#page-4-0)*[5](#page-4-0)*
- [1.7 Messa in pausa del televisore e delle registrazioni](#page-4-1)*[5](#page-4-1)*
- [1.8 EasyLink](#page-4-2)*[5](#page-4-2)*

### [2 Configurazione](#page-5-0)*[6](#page-5-0)*

- [2.1 Istruzioni di sicurezza](#page-5-1)*[6](#page-5-1)*
- [2.2 Supporto TV e montaggio a parete](#page-5-2)*[6](#page-5-2)*
- [2.3 Suggerimenti sul posizionamento](#page-5-3)*[6](#page-5-3)*
- [2.4 Cavo di alimentazione](#page-5-4)*[6](#page-5-4)*
- [2.5 Cavo antenna](#page-6-0)*[7](#page-6-0)*

#### [3 Rete](#page-7-0)*[8](#page-7-0)*

- [3.1 Rete wireless](#page-7-1)*[8](#page-7-1)*
- [3.2 Rete cablata](#page-8-0)*[9](#page-8-0)*
- [3.3 Impostazioni rete](#page-8-1)*[9](#page-8-1)*

#### [4 Collegamenti](#page-10-0)*[11](#page-10-0)*

- [4.1 Suggerimenti sui collegamenti](#page-10-1)*[11](#page-10-1)*
- [4.2 EasyLink HDMI CEC](#page-11-0)*[12](#page-11-0)*
- [4.3 Interfaccia comune CAM](#page-12-0)*[13](#page-12-0)*
- [4.4 Decoder STB](#page-13-0)*[14](#page-13-0)*
- [4.5 Sistema Home Theatre \(HTS\)](#page-13-1)*[14](#page-13-1)*
- [4.6 Lettore Blu-ray](#page-15-0)*[16](#page-15-0)*
- [4.7 lettore DVD](#page-15-1)*[16](#page-15-1)*
- [4.8 Console videogiochi](#page-15-2)*[16](#page-15-2)*
- [4.9 Hard disk USB](#page-16-0)*[17](#page-16-0)*
- [4.10 Tastiera o mouse USB](#page-17-0)*[18](#page-17-0)*
- [4.11 Unità flash USB](#page-18-0)*[19](#page-18-0)*
- [4.12 Fotocamera](#page-18-1)*[19](#page-18-1)*
- [4.13 Videocamera](#page-18-2)*[19](#page-18-2)* [4.14 Computer](#page-19-0)*[20](#page-19-0)*
- [4.15 Cuffie](#page-20-0)*[21](#page-20-0)*
- [5 Accensione](#page-21-0)*[22](#page-21-0)*
- [5.1 Accensione o standby](#page-21-1)*[22](#page-21-1)*
- [5.2 Tasti sul televisore](#page-21-2)*[22](#page-21-2)*

#### [6 Telecomando](#page-22-0)*[23](#page-22-0)*

- [6.1 Panoramica dei tasti](#page-22-1)*[23](#page-22-1)*
- [6.2 Sensore IR per il telecomando non RF](#page-23-0)*[24](#page-23-0)*
- [6.3 Batterie](#page-23-1)*[24](#page-23-1)*
- [6.4 Pulizia](#page-23-2)*[24](#page-23-2)*

# [7 Canali televisivi](#page-24-0)*[25](#page-24-0)*

- [7.1 Visione di canali TV](#page-24-1)*[25](#page-24-1)* [7.2 Installazione canali](#page-29-0)*[30](#page-29-0)*
- [8 Menu Home](#page-34-0)*[35](#page-34-0)*

#### [9 guida TV](#page-35-0)*[36](#page-35-0)*

- [9.1 Cosa è necessario](#page-35-1)*[36](#page-35-1)*
- [9.2 Utilizzo della guida TV](#page-35-2)*[36](#page-35-2)*
- [9.3 Registrazioni](#page-35-3)*[36](#page-35-3)*
- [10 Sorgenti](#page-36-0)*[37](#page-36-0)*
- [10.1 Elenco sorgenti](#page-36-1)*[37](#page-36-1)*
- [10.2 Dalla modalità di standby](#page-36-2)*[37](#page-36-2)*
- [10.3 EasyLink](#page-36-3)*[37](#page-36-3)*

### [11 Timer e orologio](#page-37-0)*[38](#page-37-0)*

- [11.1 Sleeptimer](#page-37-1)*[38](#page-37-1)*
- [11.2 Orologio](#page-37-2)*[38](#page-37-2)*
- [11.3 Timer di spegnimento](#page-37-3)*[38](#page-37-3)*

#### [12 Giochi](#page-38-0)*[39](#page-38-0)*

- [12.1 Riproduzione di un gioco](#page-38-1)*[39](#page-38-1)*
- [12.2 Giochi a due giocatori](#page-38-2)*[39](#page-38-2)*

#### [13 Foto, video e file musicali](#page-39-0)*[40](#page-39-0)*

- [13.1 Da una connessione USB o da un computer in rete](#page-39-1)*[40](#page-39-1)*
- [13.2 Wi-Fi Miracast](#page-40-0)*[41](#page-40-0)*

#### [14 Pausa TV](#page-42-0)*[43](#page-42-0)*

#### [15 Registrazione](#page-43-0)*[44](#page-43-0)*

- [15.1 Cosa è necessario](#page-43-1)*[44](#page-43-1)*
- [15.2 Registrazione di un programma](#page-43-2)*[44](#page-43-2)*
- [15.3 Visione di una registrazione](#page-44-0)*[45](#page-44-0)*

#### [16 Skype](#page-45-0)*[46](#page-45-0)*

- [16.1 Informazioni su Skype](#page-45-1)*[46](#page-45-1)*
- [16.2 Cosa è necessario](#page-45-2)*[46](#page-45-2)*
- [16.3 Avvio di Skype](#page-45-3)*[46](#page-45-3)*
- [16.4 Menu Skype](#page-46-0)*[47](#page-46-0)*
- [16.5 Profilo](#page-46-1)*[47](#page-46-1)*
- [16.6 Persone](#page-47-0)*[48](#page-47-0)*
- [16.7 Chiamate su Skype](#page-48-0)*[49](#page-48-0)*
- [16.8 Credito Skype](#page-49-0)*[50](#page-49-0)*
- [16.9 Impostazioni Skype](#page-50-0)*[51](#page-50-0)*
- [16.10 Chiudi collegamento](#page-51-0)*[52](#page-51-0)*
- [16.11 Uscita da Skype](#page-51-1)*[52](#page-51-1)*
- [16.12 Termini di utilizzo e Informativa sulla privacy](#page-51-2)*[52](#page-51-2)*

# [17 Smart TV](#page-53-0)*[54](#page-53-0)*

- [17.1 Informazioni su Smart TV](#page-53-1)*[54](#page-53-1)*
- [17.2 Cosa è necessario](#page-53-2)*[54](#page-53-2)*
- [17.3 Impostazione di Smart TV](#page-53-3)*[54](#page-53-3)*
- [17.4 Applicazioni Smart TV](#page-53-4)*[54](#page-53-4)*
- [17.5 Multi view](#page-55-0)*[56](#page-55-0)*
- [17.6 Ripristino di Smart TV](#page-55-1)*[56](#page-55-1)*

#### [18 Multi room \(Multistanza\)](#page-56-0)*[57](#page-56-0)*

- [18.1 Informazioni su Multi room \(Multistanza\)](#page-56-1)*[57](#page-56-1)*
- [18.2 Cosa è necessario](#page-56-2)*[57](#page-56-2)*
- [18.3 Utilizzo della funzione Multi room \(Multistanza\)](#page-56-3)*[57](#page-56-3)*

#### [19 Impostazioni](#page-58-0)*[59](#page-58-0)*

- [19.1 Menu di impostazione](#page-58-1)*[59](#page-58-1)*
- [19.2 Immagine](#page-59-0)*[60](#page-59-0)*
- [19.3 Suono](#page-61-0)*[62](#page-61-0)*
- [19.4 Accesso universale](#page-64-0)*[65](#page-64-0)*

#### [20 Specifiche](#page-66-0)*[67](#page-66-0)*

[20.2 Espositore](#page-66-2)*[67](#page-66-2)* [20.3 Assorbimento](#page-67-0)*[68](#page-67-0)*

2

[20.1 Informazioni ambientali](#page-66-1)*[67](#page-66-1)*

[20.4 Dimensioni e pesi \(serie 5609\)](#page-67-1)*[68](#page-67-1)*

- [20.5 Connettività](#page-67-2)*[68](#page-67-2)*
- [20.6 Multimediale](#page-67-3)*[68](#page-67-3)*

#### [21 Software](#page-69-0)*[70](#page-69-0)*

[21.1 Aggiornamento software](#page-69-1)*[70](#page-69-1)*

- [21.2 Versione software](#page-69-2)*[70](#page-69-2)*
- [21.3 Software open source](#page-69-3)*[70](#page-69-3)*
- [21.4 Open source license](#page-70-0)*[71](#page-70-0)*

# [22 Risoluzione dei problemi e supporto](#page-75-0)*[76](#page-75-0)*

- [22.1 Risoluzione dei problemi](#page-75-1)*[76](#page-75-1)*
- [22.2 Registrazione](#page-76-0)*[77](#page-76-0)*
- [22.3 Guida](#page-76-1)*[77](#page-76-1)*
- [22.4 Guida online](#page-76-2)*[77](#page-76-2)*
- [22.5 Assistenza clienti/riparazione](#page-77-0)*[78](#page-77-0)*

# [23 Sicurezza e protezione](#page-78-0)*[79](#page-78-0)*

- [23.1 Sicurezza](#page-78-1)*[79](#page-78-1)*
- [23.2 Protezione dello schermo](#page-79-0)*[80](#page-79-0)*

# [24 Termini di utilizzo, copyright e licenze](#page-80-0)*[81](#page-80-0)*

- [24.1 Termini di utilizzo](#page-80-1)*[81](#page-80-1)*
- [24.2 Copyright e licenze](#page-80-2)*[81](#page-80-2)*

# [Indice](#page-83-0)*[84](#page-83-0)*

# Il mio nuovo TV

# <span id="page-3-1"></span>1.1

<span id="page-3-0"></span>1

# Smart TV

Collegare questo TV Smart LED Philips a Internet per scoprire una nuova dimensione del mondo della televisione. È possibile effettuare una connessione cablata al router oppure collegarsi in modalità wireless tramite Wi-Fi.

Se il televisore è collegato a una rete domestica, è possibile visualizzare una foto dallo smartphone sul televisore, riprodurre i video memorizzati sul computer oppure controllare il televisore con il tablet.

Se il televisore è collegato a Internet, è possibile guardare un video a noleggio di una videoteca online, leggere la guida TV online o registrare il proprio programma televisivo preferito su un hard disk USB.

Con le applicazioni Smart TV, il divertimento aumenta, grazie a una gamma completa di proposte di intrattenimento e servizi utili.

<span id="page-3-4"></span>Per ulteriori informazioni, in Guida, premere - Parole chiave e cercare Smart TV.

<span id="page-3-2"></span>1.2

# App gallery (Galleria applicazioni)

Aprire App gallery (Galleria applicazioni) in Smart TV per scorrere le applicazioni, la raccolta di siti Web personalizzati per il televisore e

trovare l'applicazione per i video YouTube, un giornale nazionale, un album fotografico online, Facebook, Twitter, ecc.

Sono disponibili applicazioni per noleggiare un video da una videoteca online e applicazioni per guardare i programmi già trasmessi.

Se App gallery (Galleria applicazioni) non contiene i contenuti ricercati, accedere al Web e navigare su Internet dal televisore.

Per ulteriori informazioni, in Guida, premere - Parole chiave e cercare App gallery (Galleria applicazioni).

# <span id="page-3-5"></span><span id="page-3-3"></span>1.3 Film a noleggio

Per guardare un video a noleggio, non è necessario uscire di casa:

è sufficiente noleggiare l'ultimo film dalla videoteca online della propria area.

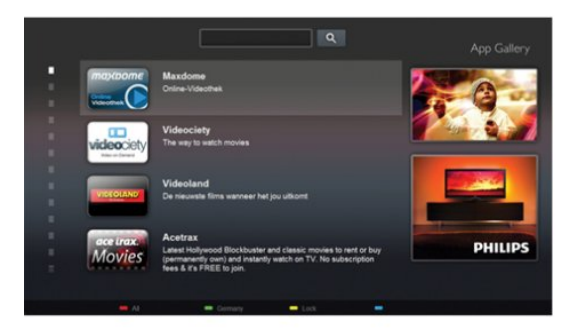

Avviare Smart TV e aggiungere l'applicazione per videoteca alla pagina iniziale di Smart TV.

Aprire l'applicazione per videoteca, creare l'account personale, selezionare il film e premere Riproduci.

È possibile guardare subito il film, senza bisogno di scaricarlo\*.

Per ulteriori informazioni, in Guida, premere **- Parole chiave** e cercare Video a noleggio.

\* A seconda del servizio di streaming di video della videoteca selezionata.

# 1.4 Social network

Non è necessario alzarsi per controllare i messaggi degli amici sul computer:

è sufficiente aprire Smart TV, selezionare la pagina del proprio social network e inviare un messaggio di risposta stando comodamente seduti sul divano.

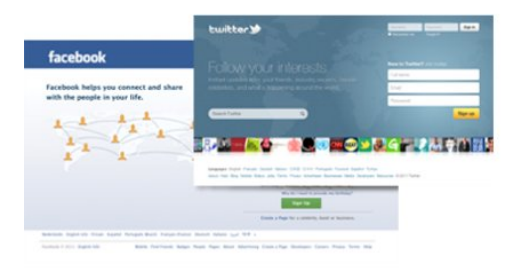

Smart TV supporta i popolari social network Facebook e Twitter.

Per ulteriori informazioni, in Guida, premere **- Parole chiave** e cercare App gallery (Galleria applicazioni).

# $\overline{1.5}$

# Skype

Con Skype™ , è possibile effettuare videochiamate gratuite dal televisore.

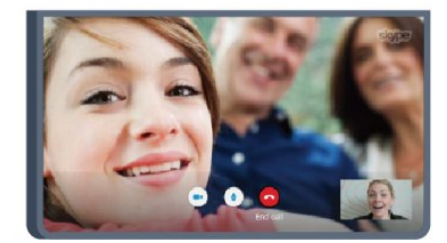

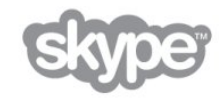

È possibile chiamare e vedere i propri amici in qualsiasi parte del mondo.

Per effettuare una videochiamata sono necessari una webcam dotata di microfono incorporato e una buona connessione a Internet. Alcuni TV Philips dispongono di webcam e microfono integrati.

Per ulteriori informazioni, in Guida, premere **- Parole chiave** e cercare Skype.

# <span id="page-4-0"></span>1.6

# Smartphone e tablet

<span id="page-4-2"></span>Per utilizzare lo smartphone o il tablet come telecomando TV o controller multimediale, scaricare l'applicazione Philips MyRemote dall'App Store dello smartphone o del tablet.

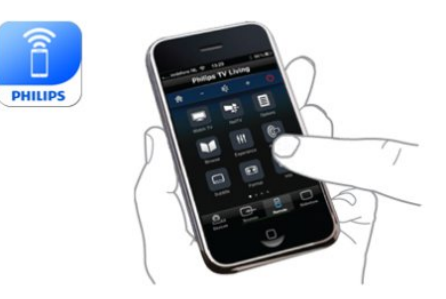

Utilizzando smartphone o tablet, è possibile cambiare canale o regolare il volume del TV. Con l'applicazione MyRemote, è possibile utilizzare il telefono o il tablet per inviare foto, musica o video dal computer al televisore. Con MyRemote sul tablet, è possibile consultare la guida TV, scoprire i programmi e selezionare un canale TV usando un dito. L'applicazione MyRemote è disponibile per iOS e Android.

Per ulteriori informazioni, in Guida, premere - Parole chiave e cercare Applicazione MyRemote.

# <span id="page-4-1"></span>1.7

# Messa in pausa del televisore e delle registrazioni

Se si collega un hard disk USB, è possibile mettere in pausa e registrare una trasmissione da un canale TV digitale.

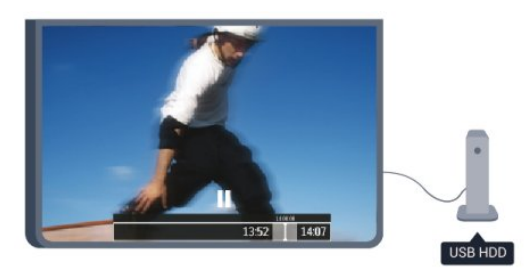

È possibile mettere in pausa il televisore e rispondere a una chiamata urgente o semplicemente fare un pausa durante un incontro sportivo, mentre il televisore salva la trasmissione sull'hard disk USB. Sarà poi possibile continuare a guardarlo più tardi.

Con un hard disk USB collegato, è anche possibile registrare trasmissioni digitali. È possibile registrare mentre si guarda un programma oppure pianificare la registrazione di un programma che verrà trasmesso in seguito.

Per ulteriori informazioni, in Guida, premere - Parole chiave e cercare Pausa TV o Registrazione.

# 1.8

# EasyLink

EasyLink consente di utilizzare un dispositivo collegato, ad esempio un lettore dischi Bluray, tramite il telecomando del televisore.

EasyLink utilizza HDMI CEC per comunicare con i dispositivi collegati.

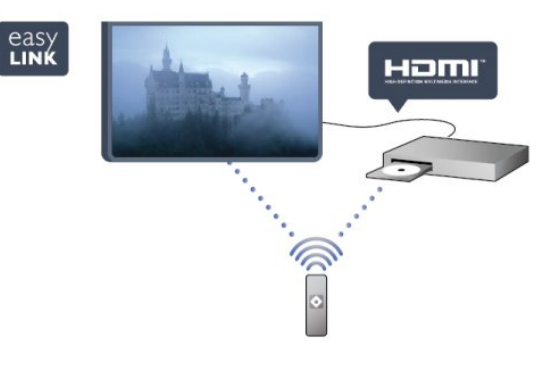

Per ulteriori informazioni, in Guida, premere - Parole chiave e cercare EasyLink.

# **Configurazione**

# <span id="page-5-1"></span> $2.1$

<span id="page-5-0"></span> $\overline{\phantom{0}}$ 

# Istruzioni di sicurezza

Leggere le istruzioni di sicurezza prima di utilizzare il TV.

In Guida, andare a Sicurezza e protezione > Sicurezza.

# <span id="page-5-2"></span> $22$

# <span id="page-5-3"></span>Supporto TV e montaggio a parete

# Supporto TV

Le istruzioni di montaggio del supporto TV sono disponibili nella guida rapida fornita con il televisore. In caso di smarrimento della guida, è possibile scaricarla dal sito Web [www.philips.com.](http://www.philips.com)

Per cercare la guida rapida da scaricare, immettere il codice del televisore.

# Montaggio a parete

Il televisore è predisposto per l'utilizzo di una staffa per il montaggio a parete conforme allo standard VESA (venduta a parte).

Utilizzare il seguente codice VESA per l'acquisto del supporto per il montaggio a parete . . .

<span id="page-5-4"></span>Per fissare saldamente la staffa, utilizzare viti di lunghezza simile a quella indicata nel disegno.

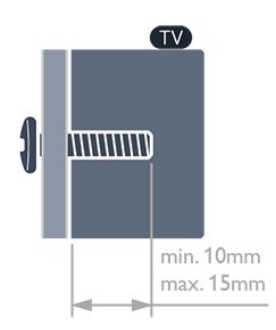

• Per TV serie 5609 da 47"/55" VESA MIS-F 400x400, M6 • Per TV serie 5609 da 42" VESA MIS-F 200x200, M6 • Per TV serie 5509 da 55" VESA MIS-F 400x400, M6 • Per TV serie 5509 da 32"/40"/48" VESA MIS-F 400x200, M6 • Per TV serie 4509 da 50" VESA MIS-F 400x200, M6

• Per TV serie 4509 da 40" VESA MIS-F 200x200, M6 • Per TV serie 4509 da 32" VESA MIS-F 100x100, M6

# Attenzione

Il montaggio a parete del televisore richiede competenze specifiche e deve essere eseguito esclusivamente da personale qualificato. Il montaggio a parete del televisore deve rispettare gli standard di sicurezza in base al peso del televisore. Prima di installare il televisore, leggere le precauzioni per la sicurezza. TP Vision Europe B.V. non si assume alcuna responsabilità per un montaggio errato o che provochi ferite o lesioni personali.

# $\overline{2}$

# Suggerimenti sul posizionamento

- Collocare il televisore in modo che la luce non si rifletta direttamente sullo schermo.
- Posizionare il televisore a una distanza massima di 15 cm dalla parete.

• La distanza ottimale per guardare la TV è pari a tre volte la dimensione diagonale dello schermo. Da seduti, gli occhi dovrebbero essere al livello del centro dello schermo.

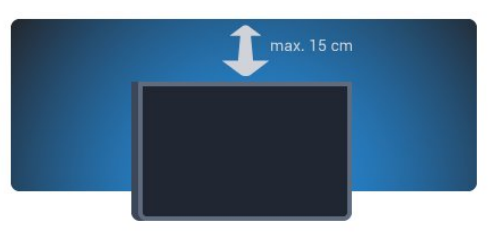

# $2.4$

# Cavo di alimentazione

- Inserire il cavo di alimentazione nel connettore di
- ALIMENTAZIONE sul retro del televisore.
- Assicurarsi che il cavo di alimentazione sia inserito saldamente nel connettore.
- Assicurarsi che la presa di alimentazione a muro sia accessibile in qualsiasi momento.
- Scollegare sempre il cavo di alimentazione afferrando la spina e non il cavo.

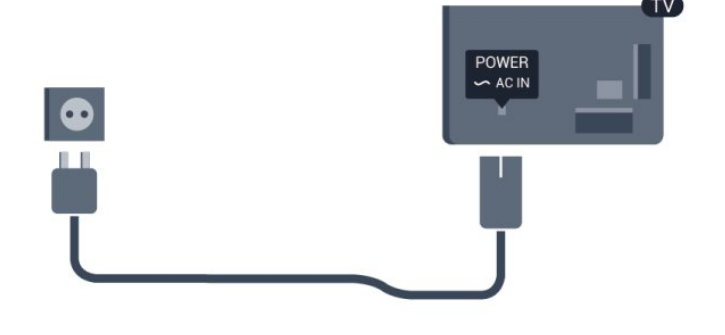

Anche se il consumo energetico del televisore nella modalità standby è molto ridotto, scollegare il cavo di alimentazione se il televisore non viene utilizzato per un lungo periodo al fine di risparmiare energia.

Per ulteriori informazioni sull'accensione e lo spegnimento del televisore, in Guida, premere - Parole chiave e cercare Accensione.

# <span id="page-6-0"></span> $\overline{2.5}$ Cavo antenna

Inserire saldamente la spina dell'antenna nella presa ANTENNA sul retro del televisore.

È possibile collegare la propria antenna oppure collegarsi a un segnale dell'antenna da un sistema di distribuzione dell'antenna. Utilizzare un cavo coassiale antenna con connettore IEC (RF) da 75 Ohm.

Utilizzare questo collegamento antenna per i segnali di ingresso DVB-T e DVB-C.

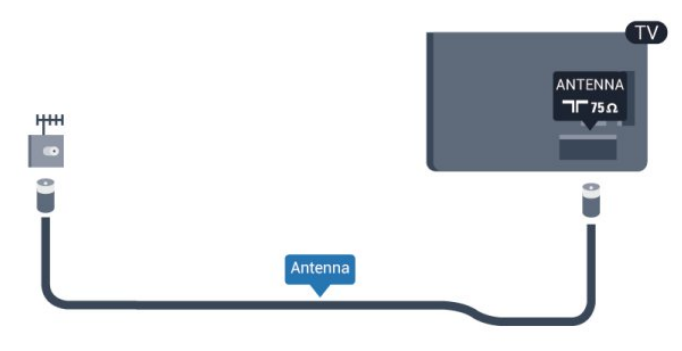

# <span id="page-7-0"></span>3

<span id="page-7-1"></span>3.1

# Rete

# Rete wireless

# Cosa è necessario

Per connettere il televisore in modalità wireless a Internet, è necessario un router wireless. Utilizzare una connessione Internet ad alta velocità (banda larga).

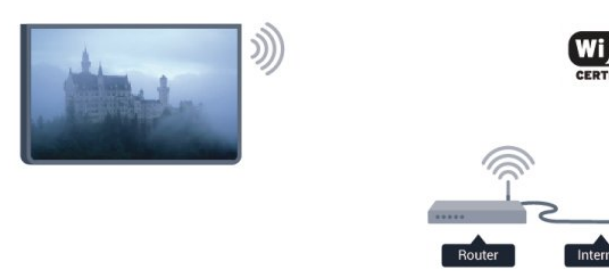

# Dispositivi di rete

È possibile collegare il televisore ad altri dispositivi nella rete wireless, come un computer o uno smartphone. È possibile utilizzare un computer con Microsoft Windows o Apple OS X.

# Condivisione dei file

È possibile utilizzare questo TV per aprire file di foto, musica e video memorizzati sul computer. Utilizzare una versione recente del software per server multimediale come Philips MediaManager\*, Windows Media Player 11, Twonky™ o simile.

Installare il software per server multimediale sul computer e impostarlo per la condivisione dei file multimediali con il TV. Per ulteriori informazioni, consultare il manuale del software per server multimediale. Questo software deve essere in esecuzione sul computer per poter visualizzare o riprodurre i file sul TV. \* È possibile scaricare il software Philips MediaManager dal sito di assistenza Philips [www.philips.com/support](http://www.philips.com/support)

# Eseguire la connessione

Seguire i passaggi da 1 a 5.

Passaggio 1 - Verificare che il router della rete wireless sia acceso.

Passaggio 2 - Premere  $\bigcap$  e selezionare Setup e premere OK.

Passaggio 3 - Selezionare Connetti a rete e premere OK.

Passaggio 4 - Selezionare Connetti e premere OK.

Passaggio 5 - Selezionare Wireless e premere OK.

Passaggio 6 - Selezionare Ricerca per ricercare le reti wireless. Se si dispone di un router con WPS (Wi-Fi Protected Setup), è possibile selezionare WPS. Selezionare l'opzione desiderata e premere OK.

# • Scansione

Selezionare Ricerca per ricercare la rete wireless (il router wireless). Il televisore potrebbe rilevare diverse reti wireless nelle vicinanze.

### • WPS

Se il router è dotato di WPS, è possibile connettersi direttamente al router senza eseguire la ricerca. Accedere al router, premere il pulsante WPS e ritornare al televisore entro 2 minuti. Quindi premere Connetti per eseguire la connessione. Se nella rete wireless sono presenti dispositivi che utilizzano il sistema di codifica di protezione WEP, non è possibile utilizzare il WPS.

Se è necessario utilizzare il codice PIN WPS per connettersi, selezionare Ricerca anziché WPS.

Passaggio 7 - Nell'elenco di reti rilevate, selezionare la propria rete wireless e premere OK.

Se la rete non è presente nell'elenco, perché il nome della rete è nascosto (trasmissione SSID del router), selezionare Inser. man. per immettere manualmente il nome.

Passaggio 8 - A seconda del tipo di router, è ora possibile immettere la chiave di crittografia (WEP, WPA o WPA2). Se la chiave di crittografia per questa rete è già stata inserita, è possibile selezionare Avanti per eseguire immediatamente la connessione.

Se il router supporta il WPS o il PIN WPS, è possibile selezionare WPS, PIN WPS o Standard. Selezionare l'opzione desiderata e premere OK.

# • Standard

Selezionare Standard per immettere manualmente la chiave di crittografia (password, passphrase o chiave di protezione). È possibile immettere la chiave di crittografia tramite la tastiera del telecomando. Una volta inserita la chiave, premere Connetti.

# • PIN WPS

Per eseguire una connessione WPS protetta tramite un codice PIN, selezionare PIN WPS e premere OK. Annotare il codice PIN a 8 cifre visualizzato e immetterlo nel software del router sul PC. Ritornare al televisore e premere Connetti. Per sapere dove inserire il codice PIN nel software del router, consultare il manuale del router.

Passaggio 9 - Una volta eseguita la connessione, viene visualizzato un messaggio.

# Configurazione di rete

Se la connessione non riesce, verificare l'impostazione DHCP del router. DHCP deve essere impostato su Acceso.

In alternativa, per gli utenti avanzati che desiderano installare la rete tramite indirizzo IP statico, impostare il televisore su IP statico.

Per impostare il televisore su IP statico, premere n, selezionare Setup e premere OK. Selezionare Impostazioni rete >

Impostazioni rete > Configurazione di rete > IP statico. Se nel menu è stato selezionato IP statico, è possibile impostare l'indirizzo IP e altre impostazioni necessarie in Configurazione IP

# Problemi di rete

#### Rete wireless non trovata o distorta

• I forni a microonde, i telefoni DECT o altri dispositivi Wi-Fi 802.11b/g/n nelle vicinanze potrebbero disturbare la rete wireless.

• Verificare che i firewall della rete consentano l'accesso alla connessione wireless del televisore.

• Se la rete wireless non funziona correttamente, provare l'installazione mediante rete cablata.

#### Internet non funziona

• Se il collegamento al router è corretto, verificare la connessione ad Internet del router stesso.

### Il PC e il collegamento a Internet sono lenti

• Per informazioni sulla copertura interna, sulla velocità di trasferimento e altri fattori che influenzano la qualità del segnale, consultare il manuale d'uso del router wireless.

• Il router deve disporre di una connessione Internet ad alta velocità (banda larga).

# <span id="page-8-0"></span> $\overline{3.2}$ Rete cablata

# Cosa è necessario

Per connettere il televisore a Internet, è necessario un router di rete. Utilizzare un router con connessione a Internet ad alta velocità (banda larga).

<span id="page-8-1"></span>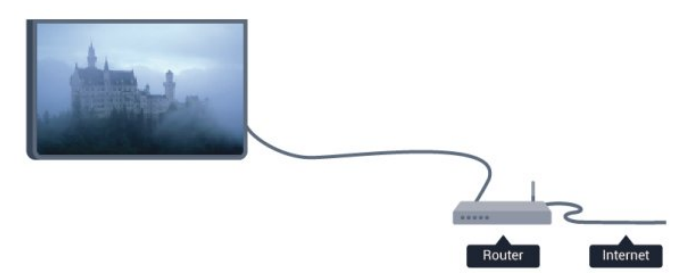

# Condivisione dei file

È possibile utilizzare questo TV per aprire file di foto, musica e video memorizzati sul computer. Utilizzare una versione recente del software per server multimediale come Philips MediaManager\*, Windows Media Player 11, Twonky™ o simile. Installare il software per server multimediale sul computer e impostarlo per la condivisione dei file multimediali con il TV. Per ulteriori informazioni, consultare il manuale del software per server multimediale. Questo software deve essere in esecuzione sul computer per poter visualizzare o riprodurre i file sul TV.

\* È possibile scaricare il software Philips MediaManager dal sito di assistenza Philips [www.philips.com/support](http://www.philips.com/support)

In Guida, premere **Parole chiave** e cercare Software per server multimediale, supportato per una panoramica del software per server multimediale supportato.

# Collegamento al router

Attenersi alle istruzioni dal passaggio 1 al passaggio 5 per collegare e impostare il router.

**1 -** Collegare il router al televisore mediante un cavo di rete (cavo Ethernet\*\*).

- **2** Assicurarsi che il router sia acceso.
- 3 Premere **e** e selezionare Setup, quindi premere OK.
- **4** Selezionare Connetti a rete e premere OK.
- **5** Selezionare Cablato e premere OK.

Il televisore ricerca costantemente la connessione di rete. Una volta eseguita la connessione, viene visualizzato un messaggio.

# Configurazione di rete

Se la connessione non riesce, verificare l'impostazione DHCP del router. DHCP deve essere impostato su Acceso.

In alternativa, per gli utenti avanzati che desiderano installare la rete tramite indirizzo IP statico, impostare il televisore su IP statico.

Per impostare il televisore su IP statico, premere  $\bigcap$  e selezionare Setup, quindi premere OK.

Selezionare Impostazioni rete > Impostazioni

rete > Configurazione di rete > IP statico. Se nel menu è stato selezionato IP statico, è possibile impostare l'indirizzo IP e altre impostazioni necessarie in Configurazione IP statica nello stesso menu.

\*\*Per la conformità alle normative EMC, utilizzare un cavo Ethernet FTP Cat. 5E schermato.

# 3.3

# Impostazioni rete

Per aprire le impostazioni di rete...

- 1 Premere **A** e selezionare Setup, quindi premere OK.
- **2** Selezionare Impostazioni rete e premere OK.

#### • Visualizza impostazioni di rete

In questo campo, vengono visualizzate tutte le impostazioni di rete correnti. L'indirizzo IP e MAC, la potenza del segnale, la velocità, il metodo di codifica, ecc.

- Impostazioni rete
- Tipo di rete
- Consente di impostare la rete su Cablato o Wireless.
- Configurazione di rete

Consente di impostare la configurazione di rete su DHCP o IP statico.

# • Riproduzione di file multimediali da Wi-Fi

Per ricevere file multimediali da smartphone o tablet, impostare DMR su Acceso.

# • Configurazione IP statica

Se si seleziona IP statico nel menu Impostazioni rete, qui è possibile impostare tutte le impostazioni di configurazione dell'IP statico necessarie.

# • Wi-Fi Miracast

Per ulteriori informazioni su Wi-Fi Miracast, premere **- Parole** chiave e cercare Wi-Fi Miracast™.

# • Reimposta gruppo Wi-Fi Miracast

Consente di cancellare l'elenco dei dispositivi collegati e bloccati che vengono utilizzati con Miracast.

# • Nome rete TV

Se sulla propria rete si hanno più televisori, è possibile rinominarli qui.

# • Impostazioni di Netflix

Regola le impostazioni Netflix.

# • Elimina memoria Internet

L'opzione Elimina memoria Internet consente di eliminare tutti i file Internet memorizzati sul televisore. In questo modo, vengono eliminati la registrazione di Philips Smart TV, l'impostazione Vietato ai minori, gli accessi all'applicazione per videoteca, tutti i Preferiti delle applicazioni Smart TV, i segnalibri e la cronologia Internet. Alcune applicazioni MHEG interattive prevedono il salvataggio dei cosiddetti "cookie" sul televisore; anche questi file verranno eliminati.

# **Collegamenti**

<span id="page-10-1"></span>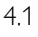

<span id="page-10-0"></span>4

# Suggerimenti sui collegamenti

# Guida di connettività

Collegare sempre un dispositivo al televisore tramite la connessione che offre la migliore qualità possibile. Inoltre, per assicurare un buon trasferimento audio e video, utilizzare cavi di buona qualità.

Per assistenza sul collegamento di più dispositivi al televisore, consultare la Guida di connettività del televisore Philips. La guida offre informazioni sulle modalità di collegamento e sui tipi di cavi da utilizzare.

Visitare il sito Web all'indirizzo www.connectivityguide.philips.com

# Antenna

Se si dispone di un decoder (un ricevitore digitale) o di un registratore, collegare i cavi dell'antenna per far passare il segnale dell'antenna tramite il decoder e/o il registratore prima che raggiunga il televisore. In questo modo, l'antenna e il decoder possono inviare i possibili canali aggiuntivi al registratore per la registrazione.

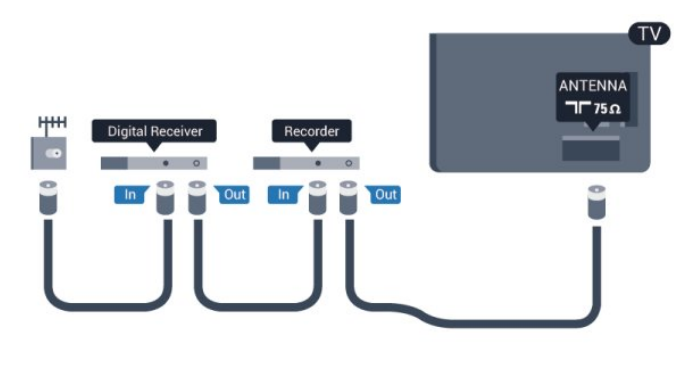

# **HDMI**

# HDMI CEC

La connessione HDMI offre la migliore qualità delle immagini e del suono. Un cavo HDMI combina i segnali video e audio. Per un trasferimento ottimale della qualità del segnale, utilizzare un cavo HDMI ad alta velocità e non più lungo di 5 m.

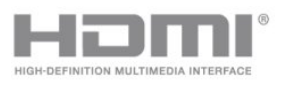

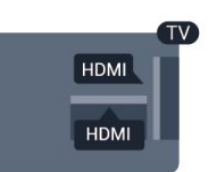

# EasyLink HDMI CEC

Se i dispositivi sono collegati tramite HDMI e dispongono di EasyLink, è possibile utilizzarli tramite il telecomando del televisore. EasyLink HDMI CEC deve essere attivato sul televisore e sul dispositivo collegato. Per ulteriori informazioni sull'uso di EasyLink, premere **- Parole** 

chiave e cercare EasyLink CEC.

# DVI-HDMI

È possibile utilizzare un adattatore DVI-HDMI se il dispositivo è dotato solo di un collegamento DVI. Utilizzare un collegamento HDMI e aggiungere un cavo audio L/R (mini-jack da 3,5 mm) ad AUDIO IN per l'audio, sul retro del televisore.

# Protezione da copia

I cavi DVI e HDMI supportano HDCP (High-bandwidth Digital Content Protection). HDCP è un segnale di protezione da copia che impedisce la copia dei contenuti da un disco DVD o da un disco Blu-ray. Viene anche chiamato DRM (Digital Rights Management).

# HDMI ARC

Tutti i collegamenti HDMI sul televisore dispongono del segnale HDMI ARC (Audio Return Channel).

Se anche il dispositivo, di solito un sistema Home Theater (HTS), dispone del collegamento HDMI ARC, collegarlo a qualsiasi collegamento HDMI sul televisore. Con il collegamento HDMI ARC, non è necessario collegare il cavo audio aggiuntivo che invia l'audio dell'immagine TV al sistema HTS. Il collegamento HDMI ARC combina entrambi i segnali. È possibile utilizzare qualsiasi collegamento HDMI sul televisore per collegare il sistema HTS, ma il segnale ARC è disponibile per 1 solo dispositivo/collegamento alla volta.

Se si preferisce disattivare il segnale ARC sui collegamenti HDMI, premere  $\bigcap$  e selezionare Setup e premere OK. Selezionare Impostazioni TV > Audio > Avanzate > HDMI ARC.

# Y Pb Pr - Audio L/R

Component Video Y Pb Pr è un collegamento di alta qualità. Il collegamento Y Pb Pr può essere utilizzato per segnali TV ad alta definizione (HD). Oltre ai segnali Y, Pb e Pr, è necessario aggiungere i segnali audio di destra e sinistra per l'audio.

- Y condivide lo stesso jack con CVBS.
- Component e Composite condividono i jack audio.

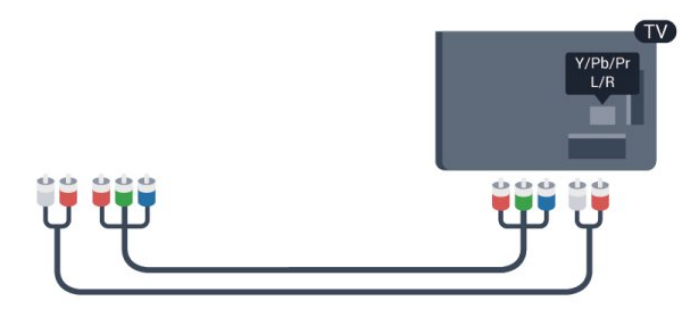

• Solo per TV con connettori Component.

# CVBS - Audio L/R

CVBS - Composite Video è una connessione di alta qualità. Oltre al segnale CVBS, è necessario aggiungere i segnali audio di sinistra e di destra per l'audio.

- Y condivide lo stesso jack con CVBS.
- Component e Composite condividono i jack audio.

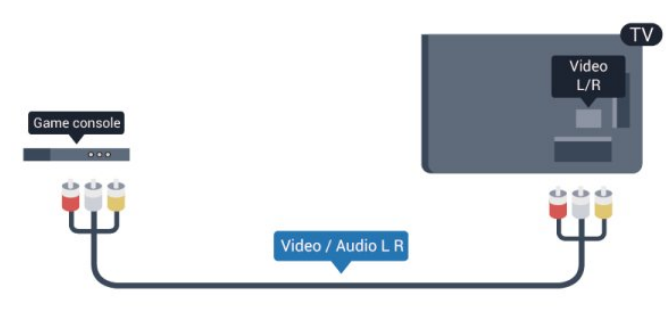

<span id="page-11-0"></span>• Solo per TV con connettori Component/Composite.

# Scart

SCART è un collegamento di buona qualità. Il collegamento SCART può essere utilizzato per i segnali video CVBS ed RGB ma non per i segnali TV ad alta definizione (HD). Il collegamento SCART combina segnali video e audio.

Utilizzare il cavo dell'adattatore SCART per collegare il dispositivo.

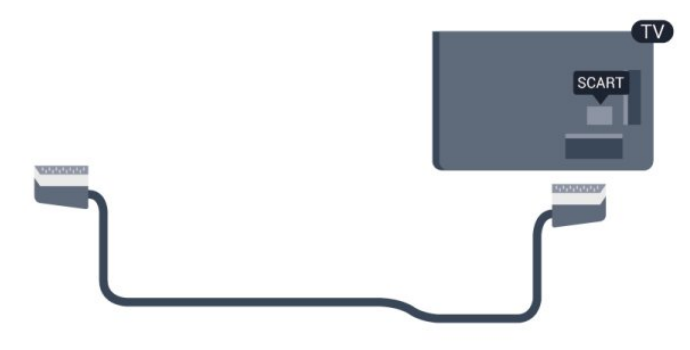

# Audio Out - Ottico

Audio Out - Ottico è un collegamento audio di alta qualità. Questo collegamento ottico può supportare canali audio 5.1. Se il dispositivo, di solito un sistema Home Theater (HTS), non dispone di un collegamento HDMI ARC, è possibile collegare questo cavo audio a un collegamento Audio In - Ottico sul sistema HTS. Questo cavo audio invierà l'audio del televisore al sistema HTS.

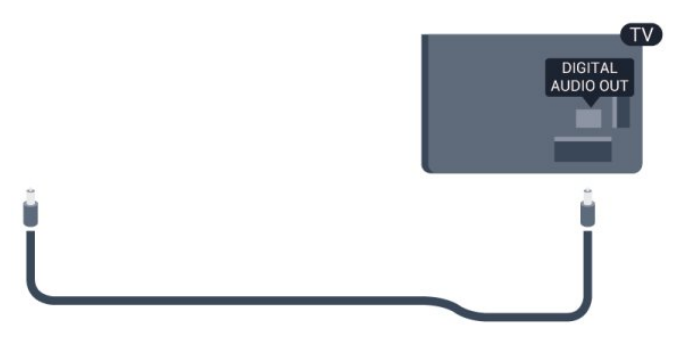

È possibile impostare il tipo di segnale uscita audio adatto alle funzionalità audio del sistema Home Theater in uso.

Per ulteriori informazioni, premere **- Parole chiave** e cercare Impostazioni Audio Out.

Se l'audio non corrisponde al video sullo schermo, è possibile regolare la sincronizzazione audio-video.

Per ulteriori informazioni, premere **- Parole chiave** e cercare Sincronizzazione audio-video.

# $42$

# EasyLink HDMI CEC

# EasyLink

Con EasyLink è possibile azionare un dispositivo collegato con il telecomando. EasyLink utilizza il protocollo HDMI CEC (Consumer Electronics Control) per comunicare con i dispositivi collegati. I dispositivi devono supportare il protocollo HDMI CEC ed essere collegati tramite una connessione HDMI.

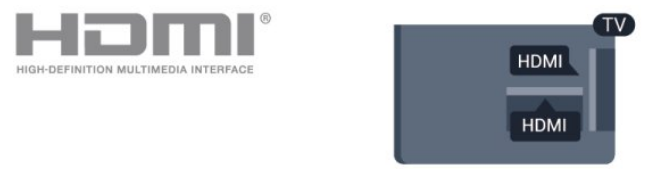

# Impostazione EasyLink

Il televisore viene fornito con EasyLink attivato. Assicurarsi che tutte le impostazioni HDMI CEC dei dispositivi EasyLink collegati siano configurate correttamente. EasyLink potrebbe non funzionare con dispositivi di altre marche.

# HDMI CEC di altre marche

La funzionalità HDMI CEC può avere nomi diversi a seconda

delle marche. Ecco alcuni esempi di nomi: Anynet, Aquos Link, Bravia Theatre Sync, Kuro Link, Simplink e Viera Link. Non tutte le marche sono interamente compatibili con EasyLink.

I nomi di esempio delle marche per la funzionalità HDMI CEC appartengono ai rispettivi proprietari.

# Azionamento dei dispositivi

Per utilizzare un dispositivo collegato tramite HDMI e impostato con EasyLink, selezionare il dispositivo o la relativa attività nell'elenco dei collegamenti TV. Premere **ED SOURCES**, selezionare un dispositivo collegato tramite HDMI e premere OK.

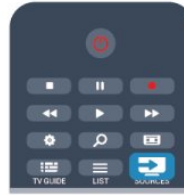

Dopo aver selezionato il dispositivo, è possibile controllarlo tramite il telecomando del televisore. Tuttavia i tasti  $\bigwedge^2$  e  $\equiv$ OPTIONS e alcuni altri tasti del televisore non vengono inoltrati al dispositivo.

Se il tasto di cui si necessita non è presente sul telecomando del televisore, è possibile selezionarlo nel menu Opzioni.

Premere  $\equiv$  OPTIONS e selezionare Comandi nella barra dei menu. Sullo schermo, selezionare il tasto del dispositivo necessario e premere OK.

Alcuni tasti molto specifici del dispositivo, potrebbero non essere disponibili nel menu Comandi.

<span id="page-12-0"></span>Nota: solo i dispositivi che supportano la funzione Telecomando EasyLink risponderanno al telecomando del televisore.

# Impostazioni EasyLink

Il televisore viene fornito con tutte le impostazioni EasyLink attivate. È possibile disattivare indipendentemente ciascuna impostazione EasyLink.

# EasyLink

Per disattivare completamente EasyLink.

1 - Premere **A** e selezionare Setup, quindi premere OK.

**2 -** Selezionare Impostazioni TV > Impostazioni generali > EasyLink e premere OK.

**3 -** Selezionare Spento e premere OK.

**4 -** Premere , ripetutamente se necessario, per chiudere il menu.

# Telecomando EasyLink

Se si desidera la comunicazione dei dispositivi ma non si desidera utilizzarli tramite il telecomando, è possibile disattivare il telecomando EasyLink separatamente.

Nel menu delle impostazioni EasyLink, selezionare Telecomando EasyLink, quindi Spento.

# Collegamento Pixel Plus

Alcuni altri dispositivi, come lettori DVD o lettori dischi Blu-ray, possono disporre di una propria elaborazione della qualità delle immagini. Per evitare una cattiva qualità delle immagini causata dall'interferenza con l'elaborazione del televisore, l'elaborazione delle immagini di questi dispositivi deve essere disattivata. Il televisore dispone di Collegamento Pixel Plus attivo, disabilitando quindi l'elaborazione della qualità delle immagini dei dispositivi Philips recenti collegati.

Per disattivare il collegamento Pixel Plus, nel menu delle impostazioni EasyLink, selezionare Collegamento Pixel Plus e quindi Spento.

# Spostamento automatico sottotitoli

Se si riproduce un DVD o un disco Blu-ray da un lettore disco Philips, il televisore è in grado di spostare i sottotitoli in alto. I sottotitoli saranno quindi visibili qualunque sia il formato dell'immagine selezionato. La funzione Spostamento automatico sottotitoli del televisore è attivata per impostazione predefinita. Per disattivare la funzione Spostamento automatico sottotitoli, nel menu Impostazioni EasyLink, selezionare Spostamento automatico sottotitoli e quindi Spento.

# Spegnimento automatico dei dispositivi

È possibile impostare il TV per lo spegnimento dei dispositivi compatibili con HDMI-CEC, se questi ultimi non rappresentano la sorgente attiva. Il TV mette il dispositivo collegato in standby dopo 10 minuti di inattività.

# $\overline{4}$

# Interfaccia comune CAM

# $Cl<sup>+</sup>$

Questo televisore è predisposto per l'utilizzo del modulo CAM  $Cl +$ .

Il modulo CI+ consente di guardare programmi premium HD, come film ed eventi sportivi, offerti dalle emittenti televisive digitali locali. Questi programmi sono criptati dall'emittente televisivo e vengono decriptati tramite un modulo CI+ prepagato.

Le emittenti televisive digitali forniscono questo modulo CI+ (CAM, Conditional Access Module) quando ci si abbona ai loro programmi premium. Questi programmi dispongono di un alto livello di protezione da copia.

Per ulteriori informazioni sui termini e le condizioni, contattare l'emittente televisivo digitale.

Per ulteriori informazioni sul collegamento di un modulo CAM, premere - Parole chiave e cercare Modulo CAM per interfaccia comune.

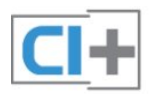

# **CAM**

### Inserimento di un modulo CAM

Prima di inserire un modulo CAM, spegnere il televisore. Per il corretto metodo di inserzione, attenersi alle istruzioni del modulo CAM. L'inserzione non corretta potrebbe danneggiare il modulo CAM e il televisore.

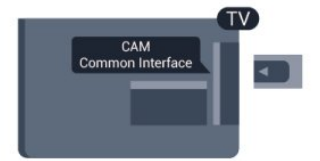

Utilizzare lo slot per interfaccia comune del televisore per inserire la scheda CAM.

Con la parte anteriore della scheda rivolta verso di sé, inserirla delicatamente nel modulo CAM fino in fondo.

Lasciare la scheda sempre nello slot.

L'attivazione del modulo CAM potrebbe richiedere alcuni minuti. Rimuovendo il modulo CAM si disattiva il servizio di trasmissione sul televisore.

Se viene inserito un modulo CAM e l'abbonamento è stato pagato (i metodi di connessione possono variare), è possibile guardare la trasmissione TV. Il modulo CAM inserito è esclusivo del televisore.

# Impostazioni CAM

Per impostare le password o i codici PIN per la trasmissione TV con modulo CAM, premere  $\bigcap$ , selezionare Setup e premere OK.

<span id="page-13-1"></span>Selezionare Impostazioni canali > Interfaccia comune. Selezionare l'emittente televisivo con modulo CAM e premere OK.

# <span id="page-13-0"></span>4.4

# Decoder STB

Per collegare l'antenna al decoder (un ricevitore digitale) o al televisore, utilizzare 2 cavi per antenna.

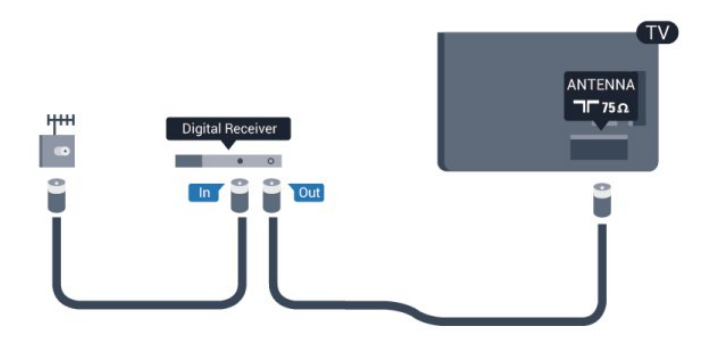

Accanto ai collegamenti dell'antenna, aggiungere un cavo HDMI per collegare il decoder al televisore.

In alternativa, è possibile utilizzare un cavo SCART, se il decoder non dispone di un collegamento HDMI.

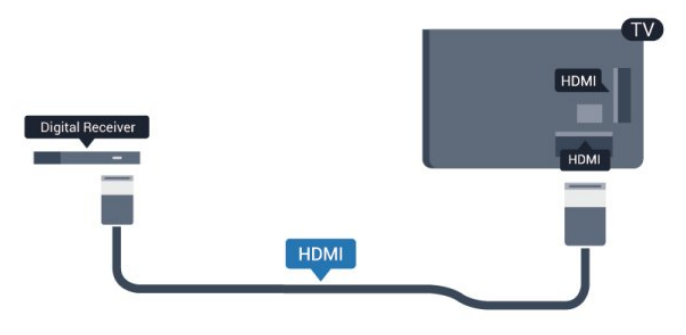

Timer di spegnimento

Spegnere questo timer automatico se si utilizza solo il telecomando del decoder. Questa operazione impedirà lo spegnimento automatico del televisore dopo un periodo di 4 ore senza premere alcun tasto sul telecomando.

Per disattivare completamente il timer di spegnimento, premere e selezionare Setup e premere OK.

Selezionare Impostazioni TV > Impostazioni generali > Spegni timer e impostare la barra di scorrimento su Spento.

4.5

# Sistema Home Theatre (HTS)

# Collegamento del sistema HTS

Utilizzare un cavo HDMI per collegare un sistema Home Theater (HTS) al televisore. È possibile collegare un sistema Philips Soundbar o HTS con un lettore disco integrato. In alternativa, è possibile utilizzare un cavo SCART, se il dispositivo non dispone di un collegamento HDMI.

# HDMI ARC

Se il sistema Home Theater in uso dispone di un collegamento HDMI ARC, è possibile utilizzare qualsiasi collegamento HDMI sul televisore per collegarlo. Con il collegamento HDMI ARC, non è necessario collegare il cavo audio aggiuntivo poiché tale collegamento combina entrambi i segnali.

Tutti i collegamenti HDMI sul televisore possono offrire il segnale ARC (Audio Return Channel), ma una volta collegato il sistema Home Theater, il televisore può inviare il segnale ARC solo a questo collegamento HDMI.

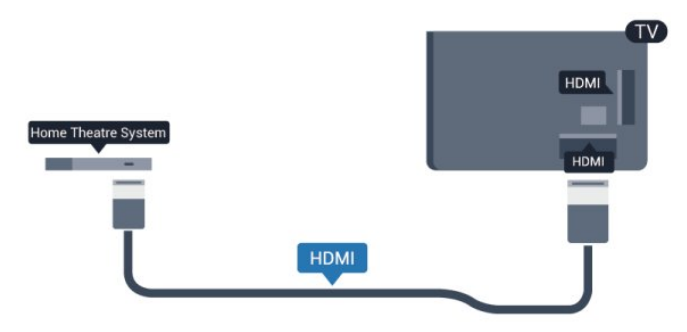

Se il sistema Home Theater non dispone del collegamento HDMI ARC, aggiungere un cavo audio ottico (Toslink) per inviare l'audio delle immagini televisive al sistema Home Theater.

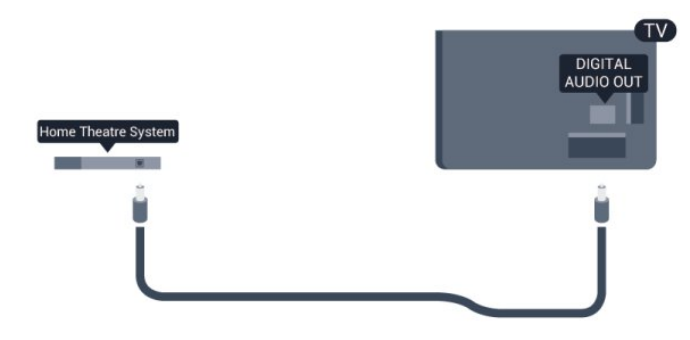

#### Sincronizzazione audio-video (sincronizzazione)

Se l'audio non è sincronizzato con le immagini sullo schermo, è possibile impostare un tempo di ritardo sulla maggior parte dei sistemi Home Theater con lettore disco in modo da far corrispondere l'audio alle immagini.

Per ulteriori informazioni, premere **- Parole chiave** e cercare Sincronizzazione audio-video.

# Impostazioni Audio Out

#### Ritardo Audio Out

Con un sistema Home Theatre (HTS) collegato al televisore, le immagini provenienti dal televisore e l'audio dall'HTS devono essere sincronizzati.

#### Sincronizzazione automatica audio-video

Con i più recenti sistemi Home Theater Philips, la sincronizzazione audio-video viene regolata automaticamente ed è sempre corretta.

#### Ritardo di sincronizzazione audio

Per alcuni sistemi Home Theater potrebbe essere necessario regolare il ritardo di sincronizzazione audio per sincronizzare l'audio con il video. Sull'HTS, aumentare il valore del ritardo fino a quando non vi è corrispondenza tra immagini e suono. Potrebbe essere necessario un valore di ritardo di 180 ms.

Leggere il manuale dell'utente dell'HTS. Con un valore di ritardo impostato sull'HTS, è necessario disattivare Ritardo Audio Out sul televisore.

Per disattivare il Ritardo Audio Out . . .

1 - Premere **A** e selezionare Setup, quindi premere OK.

**2 -** Selezionare Impostazioni TV > Audio > Avanzate > Ritardo uscita audio.

**3 -** Selezionare Spento e premere OK.

4 - Premere  $\rightarrow$ , ripetutamente se necessario, per chiudere il menu.

#### Bilanciamento Audio Out

Se non si riesce a impostare un ritardo sul sistema Home Theater, è possibile impostare il televisore per la sincronizzazione del suono. È possibile impostare un bilanciamento che compensi il tempo necessario al sistema Home Theater per elaborare il suono dell'immagine del televisore. Il valore può essere impostato in incrementi di 5 ms. L'impostazione massima è -60 ms. L'impostazione Ritardo Audio Out deve essere attivata.

Per sincronizzare il suono sul televisore . . .

1 - Premere **A** e selezionare Setup, quindi premere OK.

**2 -** Selezionare Impostazioni TV > Audio > Avanzate > Offset uscita audio.

**3 -** Utilizzare la barra di scorrimento per impostare il bilanciamento audio e premere OK.

**4 -** Premere , ripetutamente se necessario, per chiudere il menu.

#### Formato Audio Out

Se si dispone di sistema Home Theater (HTS) con funzionalità di elaborazione audio multicanale quali Dolby Digital, DTS® o simili, impostare il Formato Audio Out su Multicanale. Con Multicanale, il televisore può inviare il segnale audio multicanale compresso da un canale TV o un lettore collegato al sistema Home Theater. Se si dispone di sistema Home Theater senza elaborazione audio multicanale, selezionare Stereo.

Per impostare il formato Audio Out . . .

- 1 Premere **A** e selezionare Setup, quindi premere OK.
- **2** Selezionare Impostazioni
- TV > Audio > Avanzate > Formato Audio Out.
- **3** Selezionare Multicanale o Stereo.

**4 -** Premere , ripetutamente se necessario, per chiudere il menu.

#### Regolazione Audio Out

Utilizzare l'impostazione Regolazione Audio Out per regolare il volume del televisore e del sistema Home Theater quando si passa dall'uno all'altro. Le differenze di volume possono essere

causate da differenze nell'elaborazione del suono.

Per regolare la differenza di volume . . .

1 - Premere **e** e selezionare Setup, quindi premere OK.

### **2 -** Selezionare Impostazioni

# TV > Audio > Avanzate > Regolazione Audio Out.

**3 -** Se la differenza di volume è elevata, selezionare Più. Se la differenza di volume è ridotta, selezionare Meno.

**4 -** Premere , ripetutamente se necessario, per chiudere il menu.

La Regolazione Audio Out influenza i segnali audio Audio Out - Ottico e HDMI-ARC.

# Problemi con l'audio del sistema Home **Theater**

### <span id="page-15-1"></span>Suono con rumore elevato

Se si guarda un video da un'unità flash USB inserita o da un computer collegato, il suono del sistema Home Theater potrebbe risultare distorto. Questo rumore si avverte quando i file audio o video hanno un suono DTS ma il sistema Home Theater non dispone di funzionalità di elaborazione del suono DTS. È possibile risolvere il problema impostando il Formato Audio Out del televisore su Stereo.

Premere  $\bigcap$  e selezionare Setup > Impostazioni TV > Audio > Avanzate > Formato Audio Out.

### Audio assente

Se non è possibile ascoltare il suono del televisore sul sistema Home Theater . . .

• Verificare di aver collegato il cavo HDMI a un collegamento HDMI ARC sul sistema Home Theater. Tutti i collegamenti HDMI del televisore sono HDMI ARC.

• Verificare che l'opzione HDMI ARC sul televisore sia impostata su Acceso.

Premere  $\bigwedge$  e selezionare Setup > Impostazioni TV > Audio > Avanzate > HDMI ARC.

# <span id="page-15-0"></span>4.6

# <span id="page-15-2"></span>Lettore Blu-ray

Utilizzare un cavo HDMI ad alta velocità per collegare il lettore dischi Blu-ray Disc al televisore.

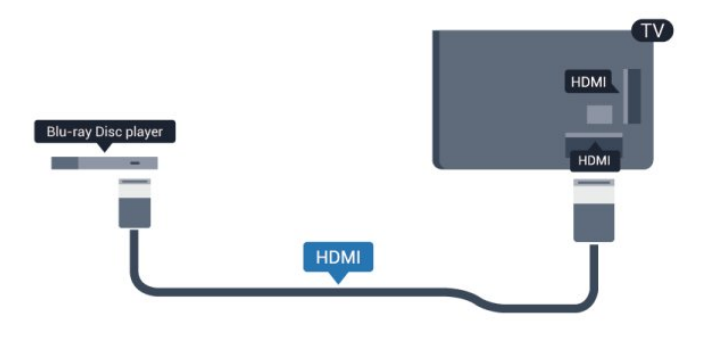

Se il lettore dischi Blu-ray dispone di EasyLink HDMI CEC, è possibile utilizzare il lettore con il telecomando del televisore.

Per ulteriori informazioni sull'uso di EasyLink, premere **- Parole** chiave e cercare EasyLink HDMI CEC.

4.7

# lettore DVD

Utilizzare un cavo HDMI per collegare il lettore DVD al televisore.

In alternativa, è possibile utilizzare un cavo SCART, se il dispositivo non dispone di un collegamento HDMI.

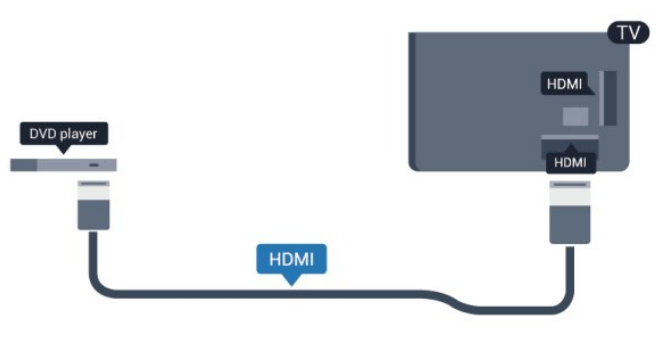

Se il lettore DVD è collegato tramite collegamento HDMI e dispone di EasyLink CEC, è possibile utilizzare il lettore con il telecomando del televisore.

 Per ulteriori informazioni sull'uso di EasyLink, premere **- Parole chiave** e cercare EasyLink HDMI CEC.

# 4.8

# Console videogiochi

# HDMI

Per una qualità ottimale, utilizzare un cavo HDMI ad alta velocità per collegare la console videogiochi al televisore.

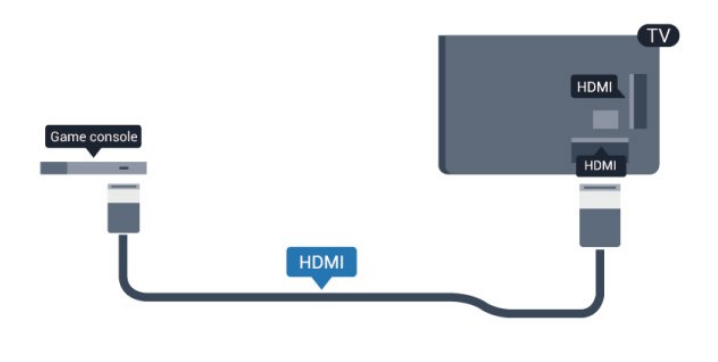

# Y Pb Pr - Audio L/R

Collegare al televisore la console videogiochi tramite un cavo component video (Y Pb Pr) e un cavo audio L/R.

<span id="page-16-0"></span>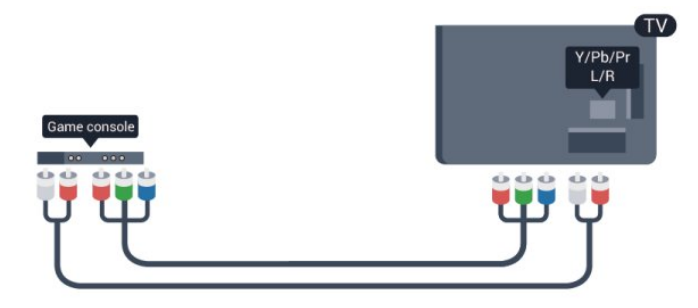

- Y condivide lo stesso jack con CVBS.
- Component e Composite condividono i jack audio.

# CVBS - Audio L/R / Scart

Collegare al televisore la console videogiochi tramite un cavo composite (CVBS) e un cavo audio L/R.

Se la console videogiochi dispone solo di uscita LR Video (CVBS) e audio, utilizzare L/R Video Audio con l'adattatore SCART per eseguire il collegamento SCART.

Nota: l'adattatore CVBS-SCART non è in dotazione con il televisore.

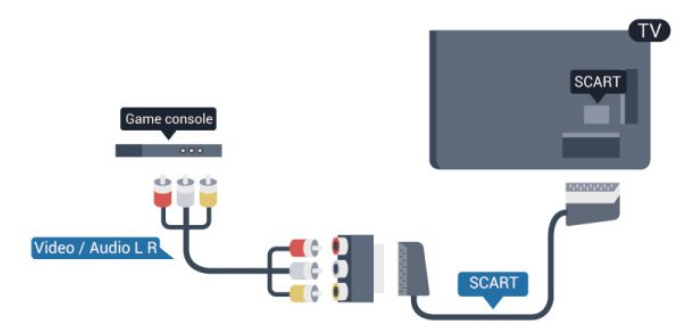

# CVBS - Audio L/R

Collegare al televisore la console videogiochi tramite un cavo composite (CVBS) e un cavo audio L/R.

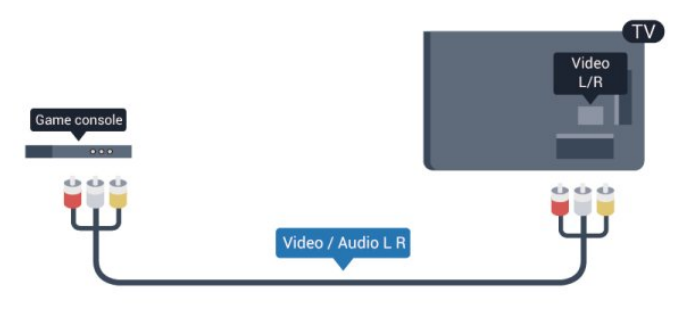

- Y condivide lo stesso jack con CVBS.
- Component e Composite condividono i jack audio.

# 4.9 Hard disk USB

# Cosa è necessario

Se si collega un hard disk USB, è possibile mettere in pausa o registrare una trasmissione TV. La trasmissione TV deve essere una trasmissione digitale (trasmissione DVB o simili).

# Per mettere in pausa

Per mettere in pausa una trasmissione, è necessario un hard disk compatibile USB 2.0 con uno spazio minimo di 32 GB.

# Per registrare

Per mettere in pausa e registrare una trasmissione, è necessario disporre di almeno 250 GB di spazio libero su disco.

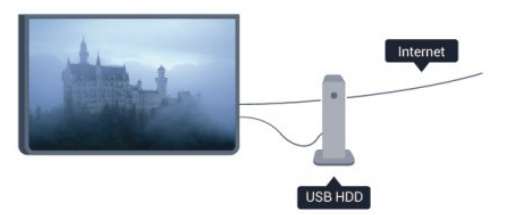

# guida TV

Prima di decidere di acquistare un hard disk USB per la registrazione, controllare se è possibile registrare i programmi dai canali TV digitali nel proprio Paese.

Premere **TE TV GUIDE** sul telecomando. Se nella pagina della guida TV è presente un pulsante Registra, è possibile eseguire la registrazione.

Per ulteriori informazioni sull'installazione di un hard disk USB, premere **- Parole chiave** e cercare Hard disk USB, installazione.

# Installazione

Prima di mettere in pausa o registrare una trasmissione, è necessario collegare e formattare l'hard disk USB. Se si desidera registrare una trasmissione con i dati della guida TV da Internet, è necessario che la connessione Internet sia installata sul televisore prima di procedere all'installazione dell'hard disk USB. La formattazione rimuove tutti i file dall'hard disk USB collegato.

**1 -** Collegare l'hard disk USB a una delle connessioni USB del televisore. Non collegare un altro dispositivo USB ad altre porte USB durante la formattazione.

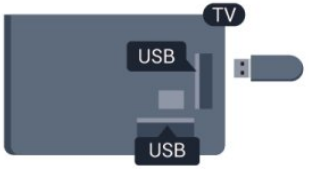

**2 -** Accendere l'hard disk USB e il televisore.

**3 -** Quando il televisore è sintonizzato sul canale TV digitale, premere II (Pausa). Il tentativo di messa in pausa avvierà la formattazione.

Seguire le istruzioni visualizzate sullo schermo.

Dopo aver formattato l'hard disk USB, non estrarlo mai dalla porta.

# Avviso

L'hard disk USB viene formattato esclusivamente per questo televisore. Non è possibile utilizzare le registrazioni memorizzate su un altro TV o PC. Non copiare o modificare i file registrati sull'hard disk USB con un'applicazione per PC per evitare di danneggiare le registrazioni. Quando si formatta l'hard disk USB, il precedente contenuto viene cancellato. Un hard disk USB installato sul TV deve essere riformattato per essere utilizzato con un computer.

Per ulteriori informazioni, premere **- Parole chiave** e cercare Pausa TV o Registrazione.

# <span id="page-17-0"></span>4.10

# Tastiera o mouse USB

# Tastiera USB

Collegare una tastiera USB (tipo USB-HID) per inserire il testo nel televisore.

È possibile collegare una tastiera e un mouse al televisore. Utilizzare una delle connessioni USB per il collegamento.

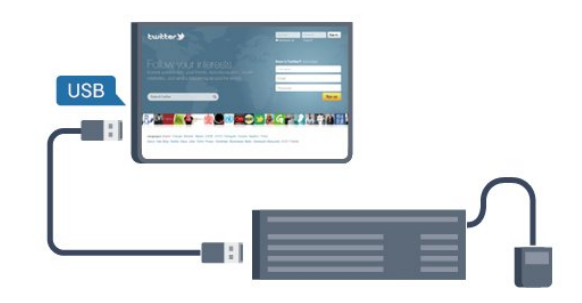

### Installazione della tastiera

Per installare la tastiera USB, accendere il televisore e collegare la tastiera a una delle connessioni USB del televisore. Quando il televisore rileva la tastiera per la prima volta, è possibile selezionare il layout della tastiera e provare la selezione. Se si seleziona un layout della tastiera con caratteri cirillici o greci, è possibile selezionare un layout secondario con caratteri latini.

Per cambiare layout della tastiera quando ne è già selezionato uno…

- 1 Premere **A** e selezionare Setup, quindi premere OK.
- **2** Selezionare Impostazioni TV > Impostazioni generali > Impostazioni tastiera USB e premere OK.

### Tasti per la ridenominazione dei canali

- Invio  $=$  OK
- Tasto indietro = elimina il carattere prima del cursore
- Tasti freccia = consentono di spostarsi all'interno di un campo di testo

• Per passare da un layout della tastiera all'altro, se è impostato un layout secondario, premere contemporaneamente i tasti Ctrl + Maiusc.

#### Tasti per le applicazioni Smart TV e le pagine Internet

- Maiusc  $+$  Tab  $=$  successivo e precedente
- Home = consente di tornare all'inizio della pagina
- Fine = consente di scorrere fino alla fine della pagina
- Pg su = consente di spostarsi in alto di una pagina
- $\bullet$  Pg giù = consente di spostarsi in basso di una pagina
- $\bullet$  + = esegue un ingrandimento progressivo (un livello alla volta)
- $\bullet$   $\equiv$  esegue una riduzione progressiva (un livello alla volta)
- $* =$  adatta la pagina Web alla larghezza dello schermo.

# Mouse USB

# Collegamento del mouse USB

È possibile collegare un mouse USB (tipo USB-HID) per spostarsi all'interno delle pagine di Internet.

In una pagina Internet, è possibile effettuare selezioni e fare clic sui collegamenti più facilmente.

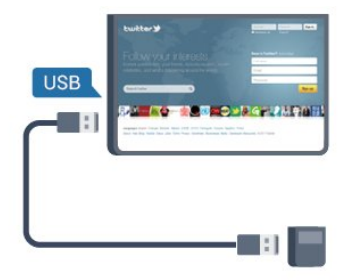

# Collegare il mouse

Accendere il televisore e collegare il mouse USB a una delle connessioni USB del televisore. È anche possibile collegare il mouse USB a una tastiera USB collegata.

# <span id="page-18-1"></span>Clic del mouse

- $\bullet$  Clic con il pulsante sinistro = OK
- Clic con il pulsante destro = Indietro  $\triangleleft$

È possibile usare la rotellina di scorrimento per scorrere le pagine verso l'alto e verso il basso.

Per ulteriori informazioni sul collegamento di una tastiera, premere **- Parole chiave** e cercare Tastiera USB.

# Velocità del mouse

È possibile regolare la velocità del mouse in movimento sullo schermo.

Per regolare la velocità . . .

- 1 Premere **A** e selezionare Setup, quindi premere OK.
- **2** Selezionare Impostazioni TV e premere OK.
- **3** Selezionare Impostazioni generali > Impostazione

puntatore/mouse e premere OK.

**4** - Premere il tasto freccia ▲ (su) o ▼ (giù) per aumentare o ridurre la velocità.

**5 -** Premere OK per memorizzare e chiudere l'impostazione.

**6 -** Premere , ripetutamente se necessario, per chiudere il menu.

# <span id="page-18-2"></span><span id="page-18-0"></span>4.11 Unità flash USB

È possibile visualizzare foto o riprodurre musica e video da un'unità flash USB.

Inserire un'unità flash USB in una delle connessioni USB del televisore mentre il televisore è acceso.

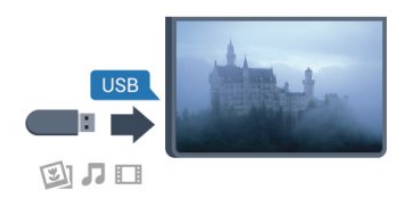

Il televisore rileva l'unità flash e apre un elenco che ne visualizza

### il contenuto. Se l'elenco dei contenuti non viene visualizzato automaticamente, premere **External SOURCE**, selezionare USB, quindi premere OK.

Per interrompere la visualizzazione dei contenuti dell'unità flash USB, premere **EXIT** o selezionare un'altra attività. Per scollegare l'unità flash USB, è possibile estrarre l'unità flash in qualsiasi momento.

Per ulteriori informazioni sulla visualizzazione o la riproduzione del contenuto di un'unità flash USB, premere **- Parole chiave** e cercare Foto, video e file musicali.

# 4.12

# Fotocamera

Per visualizzare le foto memorizzate su una fotocamera digitale, è possibile collegare la fotocamera direttamente al televisore.

Utilizzare una delle connessioni USB del televisore per effettuare il collegamento. Accendere la fotocamera dopo aver effettuato il collegamento.

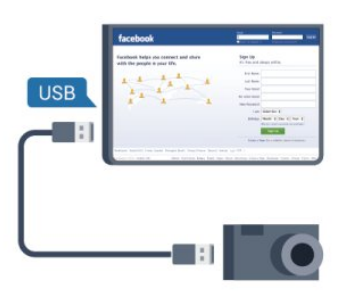

Se l'elenco dei contenuti non viene visualizzato

automaticamente, premere **Extending SOURCE**, selezionare USB, quindi premere OK.

Potrebbe essere necessario impostare la fotocamera per trasferire i contenuti tramite PTP (Picture Transfer Protocol). Leggere il manuale dell'utente della fotocamera digitale.

Per ulteriori informazioni sulla visualizzazione delle foto, premere Parole chiave e cercare Foto, video e file musicali.

# 4.13

# Videocamera

# HDMI

Per una qualità ottimale, utilizzare un cavo HDMI per collegare la videocamera al televisore.

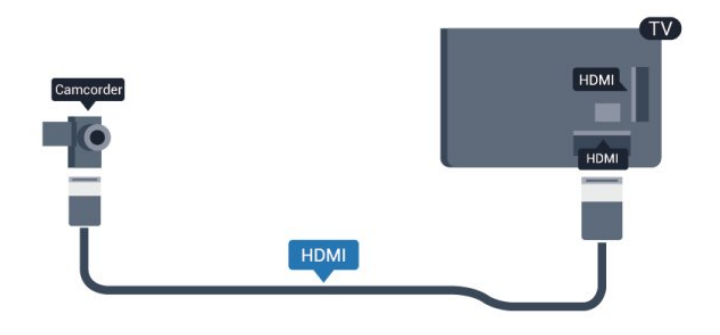

# CVBS - Audio L/R / Scart

È possibile utilizzare un collegamento HDMI, YPbPr o SCART per collegare la videocamera. Se la videocamera dispone solo di uscite video (CVBS) e audio L/R, utilizzare un adattatore video audio L/R-SCART per effettuare il collegamento SCART.

Nota: l'adattatore CVBS-SCART non è in dotazione con il televisore.

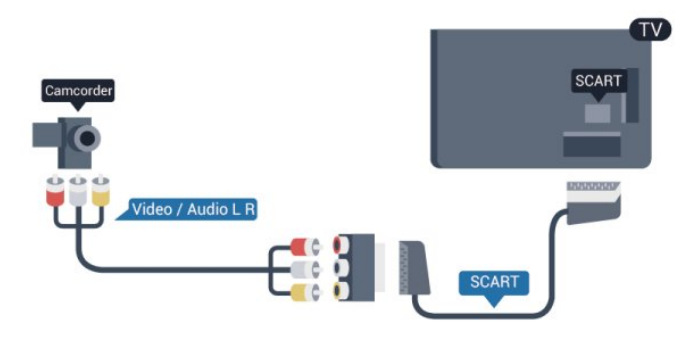

# CVBS - Audio L/R

Utilizzare un cavo video audio L/R per collegare la videocamera al televisore.

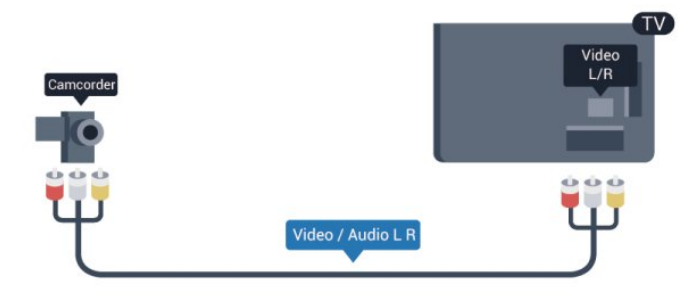

- Y condivide lo stesso jack con CVBS.
- <span id="page-19-0"></span>• Component e Composite condividono i jack audio.

4.14

# Computer

# Collega

È possibile collegare il computer al televisore e utilizzarlo come monitor del computer.

# Tramite HDMI

Utilizzare un cavo HDMI per collegare il computer al televisore.

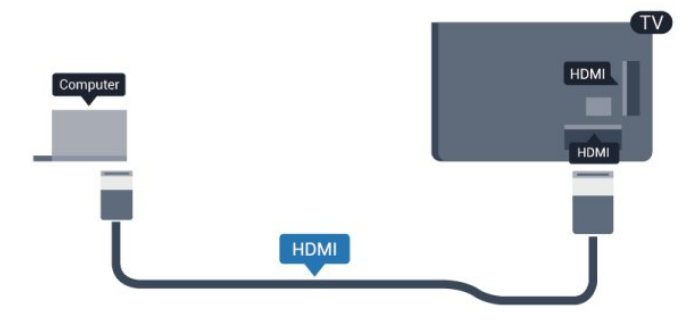

# Tramite DVI-HDMI

In alternativa, è possibile utilizzare un adattatore DVI-HDMI per collegare il PC a una porta HDMI e un cavo audio L/R (mini-jack da 3,5 mm) ad AUDIO IN L/R sul retro del televisore.

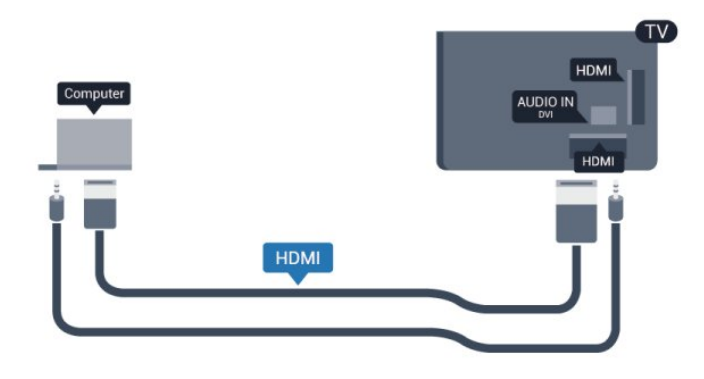

# Impostazioni

# Impostazione ideale del monitor

Se il computer viene aggiunto come tipo di dispositivo Computer nel menu Sorgenti (elenco dei collegamenti), sul televisore viene selezionata automaticamente l'impostazione ideale Computer.

Se si utilizza il computer per guardare film o per giocare, sul televisore è possibile selezionare di nuovo l'impostazione ideale per guardare la televisione o per giocare.

Per impostare manualmente il televisore sull'opzione ideale

- 1 Premere **n** e selezionare Setup, quindi premere OK.
- **2** Selezionare Impostazioni TV > Immagine > Avanzate > Stile attività, quindi premere OK.

**3 -** Selezionare Gioco (per giocare) o Computer (per guardare un film) e premere OK.

4 - Premere  $\rightarrow$ , ripetutamente se necessario, per chiudere il menu.

Ricordarsi di reimpostare l'opzione Gioco o computer su Computer quando si smette di giocare.

# <span id="page-20-0"></span>4.15

# **Cuffie**

È possibile collegare un paio di cuffie alla connessione  $\bigcap$  del televisore. La connessione è di tipo mini-jack da 3,5 mm. È inoltre possibile regolare il volume delle cuffie separatamente.

Per regolare il volume . . .

1 - Premere **e** e selezionare Setup, quindi premere OK.

**2 -** Selezionare Impostazioni TV > Audio > Volume cuffia, quindi premere OK.

3 - Premere ▲ (su) o ▼ (giù) per regolare il volume.

**4 -** Premere , ripetutamente se necessario, per chiudere il menu.

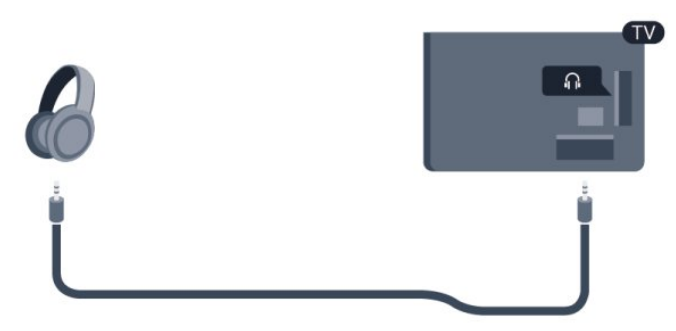

# Accensione

# <span id="page-21-1"></span>5.1

<span id="page-21-0"></span> $\overline{5}$ 

# Accensione o standby

Accertarsi di aver collegato l'alimentazione sul retro del televisore prima di accenderlo.

Se la spia di indicazione rossa è spenta, premere il joystick a destra o sul retro del televisore per attivare la modalità standby del televisore: la spia rossa si accenderà.

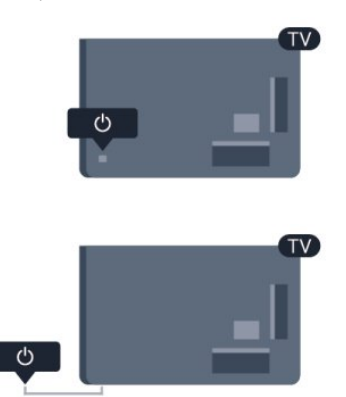

Con il televisore in modalità standby, premere <sup>0</sup> sul telecomando per accendere il televisore.

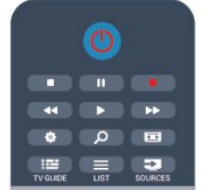

# Passaggio alla modalità standby

Per attivare la modalità di standby sul televisore, premere <sup>to</sup> sul telecomando.

# Spegnimento

Per spegnere il televisore, premere il joystick a destra o sul retro. La spia di indicazione rossa è spenta. Il televisore è ancora collegato all'alimentazione, ma consuma una quantità minima di energia.

Per spegnere completamente il televisore, scollegare la spina di alimentazione.

<span id="page-21-2"></span>Estrarre sempre il cavo di alimentazione afferrando la spina e non il cavo. Assicurarsi che la spina di alimentazione, il cavo e la presa elettrica siano sempre accessibili.

# $\overline{52}$

# Tasti sul televisore

Con la visualizzazione a schermo attiva, premere il joystick per visualizzare il menu.

• Utilizzare i tasti freccia/navigazione per spostarsi in alto, in basso, a sinistra o a destra.

• Premere il joystick per confermare una selezione o un'impostazione.

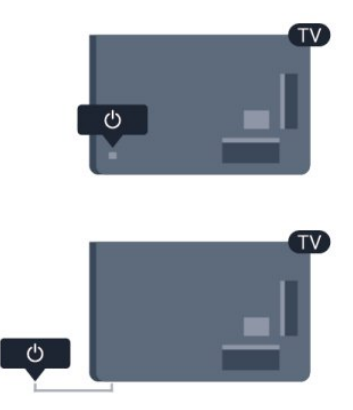

# Telecomando

<span id="page-22-1"></span>6.1

<span id="page-22-0"></span>6

# Panoramica dei tasti

# Superiore

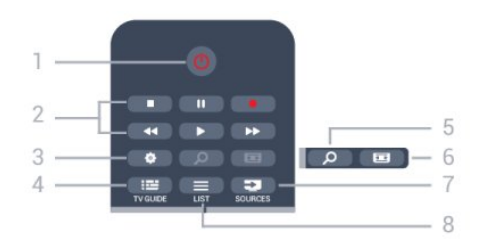

# 1 -  $\Phi$  Standby / Acceso

Consente di accendere il televisore o di attivare la modalità standby.

# 2 - Tasti di riproduzione e registrazione

- Tasto Riproduci  $\blacktriangleright$ , per eseguire la riproduzione.
- Tasto Pausa II, per mettere in pausa la riproduzione
- Tasto Interrompi , per interrompere la riproduzione
- Tasto Riavvolgimento << , per andare indietro
- Tasto Avanzamento rapido >>, per andare avanti velocemente
- Tasto Registra •, per registrare subito

# 3 -  $\bigoplus$  Impostazioni

Consente di aprire il menu Impostazioni.

# 4 - TV GUIDE

Consente di aprire o chiudere la guida TV.

# 5 - O SEARCH

Consente di aprire la pagina delle ricerche più frequenti.

# 6 - Formato immagine

Consente di aprire o chiudere il menu Formato immagine.

# 7 - **EST** SOURCES

Consente di aprire o chiudere il menu Sorgenti, l'elenco dei dispositivi collegati.

# $8 -$   $\equiv$  LIST

Consente di aprire o chiudere l'elenco canali

# Parte centrale

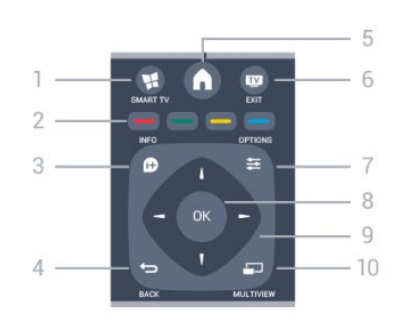

# 1 - W SMART TV

Consente di aprire la pagina iniziale di Smart TV.

# 2 - Tasti colorati

Seguire le istruzioni visualizzate sullo schermo. Il tasto blu  $\blacksquare$ apre la Guida.

# $3 - 0$  INFO

Consente di aprire o chiudere le informazioni sui programmi.

# $4 -$ BACK

Consente di tornare al canale precedente selezionato. Consente di chiudere un menu senza modificare un'impostazione. Consente di tornare alla pagina Smart TV precedente.

# $5 - A$  HOME

Consente di aprire o chiudere il menu Home.

# $6 -$  **EXIT**

Consente di tornare alla visione della TV.

# $7 - 2$  OPTIONS

Consente di aprire o chiudere il menu Opzioni.

# 8 - Tasto OK

Consente di confermare una selezione o un'impostazione.

# 9 - Tasti freccia/di navigazione

Consentono di spostarsi in alto, in basso, a sinistra o a destra.

# 10 - <u>D</u> MULTIVIEW

Consente di aprire una piccola schermata aggiuntiva.

# Inferiore

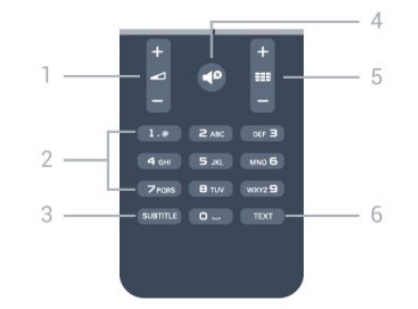

# 1 - Volume

Consente di regolare il livello del volume.

# 2 - Tasti numerici e tastierino di testo

Consentono di selezionare direttamente un canale TV o di

inserire elementi di testo.

# 3 - SUBTITLE

Consente di attivare e disattivare i sottotitoli oppure di impostarli su Automatico.

# 4 -  $\bullet$  Disattivazione audio

Consente di disattivare o riattivare l'audio.

# $5 - 11$  Canale

<span id="page-23-2"></span>Consente di passare al canale successivo o precedente nell'elenco canali.

Consente di aprire la pagina successiva o precedente del televideo o di avviare il capitolo successivo o precedente di un disco.

# 6 - TEXT

Consente di aprire o chiudere il televideo.

# <span id="page-23-0"></span>6.2

# Sensore IR per il telecomando non RF

Il televisore può ricevere comandi da un telecomando che utilizza raggi infrarossi (IR) per inviare i comandi. Se si utilizza un telecomando di questo tipo, accertarsi sempre di puntare il telecomando verso il sensore a infrarossi sul lato anteriore del televisore.

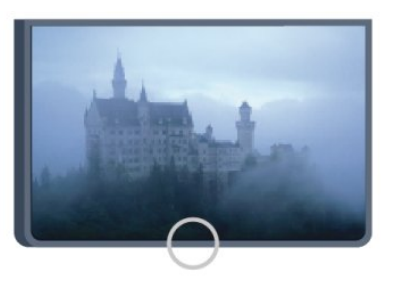

# <span id="page-23-1"></span> $6.3$ Batterie

**1 -** Far scorrere il coperchio delle batterie nella direzione indicata dalla freccia.

**2 -** Sostituire le vecchie batterie con 2 batterie di tipo AAA LR03 da 1,5 V. Assicurarsi che i poli + e - delle batterie siano posizionati correttamente.

**3 -** Riposizionare il coperchio del vano batterie facendolo scorrere fino a farlo scattare in posizione.

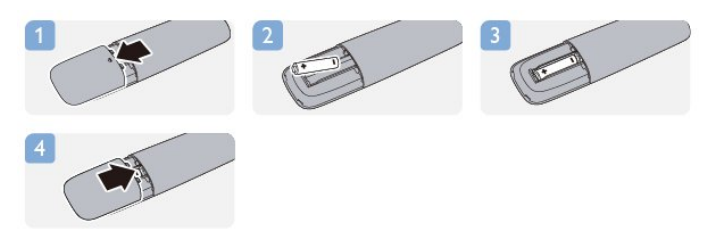

Quando non si utilizza il telecomando per lunghi periodi, rimuovere le batterie.

Smaltire le batterie esaurite attenendosi alle direttive sullo smaltimento dei materiali.

Per ulteriori informazioni, premere **- Parole chiave** e cercare Smaltimento dei materiali.

# 6.4

# Pulizia

Il telecomando è rivestito di una particolare vernice resistente ai graffi.

Per pulire il telecomando, utilizzare un panno morbido e umido. Evitare sostanze come alcol, prodotti chimici o detergenti per la pulizia della casa sul telecomando.

# Canali televisivi

# <span id="page-24-1"></span>7.1

<span id="page-24-0"></span>7

# Visione di canali TV

# Cambio del canale

Per guardare i canali TV, premere **...** Il televisore si sintonizza sull'ultimo canale guardato.

In alternativa, premere  $\bigcap$  per aprire il menu Home e selezionare Visione prog. TV, quindi premere OK.

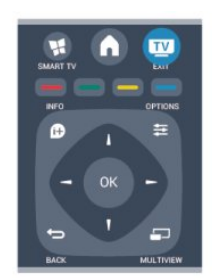

Per cambiare canale, premere **:: + o :: -** Se si conosce il numero del canale, digitarlo utilizzando i tasti numerici. Premere OK dopo aver digitato il numero per cambiare canale.

Per tornare al canale sintonizzato in precedenza, premere  $\blacktriangleright$ .

# Per passare a un canale da un elenco canali

Mentre si sta guardando un canale TV, premere = LIST per aprire gli elenchi canali.

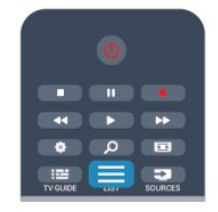

L'elenco canali può contenere diverse pagine di canali. Per visualizzare la pagina successiva o precedente, premere **=== +**  $\circ$   $\mathbf{H}$  -.

Per chiudere gli elenchi canali senza cambiare canale, premere di  $nuovo \equiv LIST$ .

# Canali radio

Se sono disponibili trasmissioni digitali, le stazioni radio digitali vengono installate durante la configurazione. Per passare da un canale radio all'altro, procedere proprio come si fa per i canali TV.

# Elenco canali

# Canali preferiti

È possibile creare un elenco canali Preferiti che include solo i canali che si desidera guardare. Con l'elenco canali Preferiti selezionato, quando si scorrono i canali vengono visualizzati solo i canali preferiti.

# Creazione dell'elenco canali Preferiti

**1 -** Mentre si sta guardando un canale TV, premere LIST per aprire l'elenco canali.

**2 -** Selezionare Tutti per visualizzare tutti i canali.

**3 -** Selezionare il canale e premere per contrassegnarlo come preferito.

**4 -** Il canale selezionato viene contrassegnato con il simbolo .

5 - Per terminare, premere  $\rightarrow$ . I canali vengono aggiunti all'elenco Preferiti.

Per rimuovere un canale dall'elenco dei preferiti, selezionare il canale con la  $\bigstar$ , quindi premere di nuovo  $\longrightarrow$  per deselezionarlo come preferito.

# Riordino

È possibile riordinare e riposizionare i canali nell'elenco canali Preferiti.

**1 -** Nell'elenco canali Preferiti, evidenziare il canale da riposizionare.

2 - Premere **...** 

**3 -** Selezionare il canale da riordinare e premere OK.

**4 -** Premere i pulsanti di navigazione per spostare il canale evidenziato in un'altra posizione, quindi premere OK.

5 - Al termine, premere **EXIT** per uscire dall'elenco canali Preferiti.

È possibile evidenziare un altro canale e ripetere l'operazione.

# Viste degli elenchi canali

Nell'elenco canali, è possibile trovare tutti i canali TV e radio installati.

Accanto all'elenco canali Tutti, che include tutti i canali installati, è possibile impostare un elenco Preferiti, visualizzare le stazioni Radio separatamente o scoprire i canali aggiunti di recente in Nuovo.

# Logo canali

In alcuni Paesi, il televisore può mostrare i logo dei canali. Se non si desidera visualizzare i logo, è possibile disattivarli. Per disattivare la funzione Logo canali

1 - Premere **n** e selezionare Setup, quindi premere OK.

**2 -** Selezionare Impostazioni TV > Impostazioni generali > Logo canali e premere OK.

**3 -** Selezionare Spento e premere OK.

**4 -** Premere , ripetutamente se necessario, per chiudere il menu.

#### Ridenominazione dei canali

È possibile rinominare i canali nell'elenco canali.

**1 -** Selezionare il canale che si desidera rinominare in uno degli elenchi canali.

**2 -** Selezionare il canale da rinominare.

**3 -** Premere .

È possibile immettere direttamente il testo con la tastiera del telecomando oppure tramite la tastiera su schermo.

Con la tastiera su schermo

• Per aprire la tastiera su schermo, posizionare il cursore nel campo di testo del nome e premere OK.

• Per eliminare il carattere davanti al cursore, premere – Tasto indietro.

• Per immettere un carattere, selezionarlo con i tasti freccia e premere OK.

• Per selezionare i caratteri maiuscoli, premere ...

• Per selezionare numeri o caratteri speciali, premere ...

• Al termine, premere  $\implies$  per chiudere la tastiera su schermo.

• Per completare la ridenominazione, selezionare Fine e premere OK.

Con la tastiera del telecomando\*

• Per eliminare un carattere, posizionare il cursore dietro al carattere e premere del.

• Per immettere un carattere, premere il relativo simbolo sulla tastiera.

• Al termine, premere OK per selezionare Fine. Premere di nuovo OK per completare la ridenominazione.

Per ulteriori informazioni sull'utilizzo della tastiera, premere Parole chiave e cercare Telecomando, tastiera. \* Solo per il telecomando con tastiera

# Blocco di un canale

Per impedire ai bambini di guardare un canale o un programma, è possibile bloccare i canali o i programmi non idonei a una certa fascia d'età.

# Blocco di un canale

È possibile bloccare un canale per impedire che i bambini lo guardino. Per guardare un canale bloccato, è necessario immettere il codice di blocco accesso. Non è possibile bloccare i programmi dai dispositivi collegati.

Per bloccare un canale . . .

**1 -** Mentre si sta guardando un canale TV, premere LIST per aprire l'elenco canali.

**2 -** In qualsiasi elenco, selezionare il canale che si desidera bloccare.

3 - Premere **<u>=</u>** OPTIONS e selezionare Blocca canale. In un elenco canali, un canale bloccato viene contrassegnato con un lucchetto  $\mathbf{\hat{H}}$ .

Per sbloccare un canale, selezionare il canale bloccato nell'elenco canali. Premere  $\equiv$  OPTIONS e selezionare Sblocca canale.

Sarà necessario immettere il codice di blocco accesso.

### Vietato ai minori

Per evitare che i bambini guardino un programma non adatto alla loro età, è possibile utilizzare la classificazione per fascia d'età.

Alcune emittenti digitali hanno programmi classificati per fascia d'età. Quando la fascia d'età indicata da un programma è uguale o superiore a quella dell'età indicata, il programma viene bloccato.

Per guardare un programma bloccato, è necessario immettere il codice di blocco accesso. Il controllo genitori è impostato per tutti i canali.

Per impostare una fascia d'età...

1 - Premere **e** e selezionare Setup, quindi premere OK.

**2 -** Selezionare Impostazioni canali > Blocco accesso > Vietato ai minori, quindi premere OK.

**3 -** Inserire un codice blocco accesso a 4 cifre e confermare. Ora è possibile impostare una fascia d'età.

**4 -** Impostare la fascia d'età e premere OK.

**5 -** Premere , ripetutamente se necessario, per chiudere il menu.

Per disattivare il controllo genitori, selezionare Nessuno nell'impostazione dell'età.

Il televisore richiederà il codice per sbloccare il programma. Per alcuni operatori, il televisore blocca solo i programmi con una classificazione della fascia d'età superiore.

# Impostazione o modifica del codice di blocco

Per impostare il codice di blocco o modificare il codice corrente . . .

- 1 Premere **A** e selezionare Setup, quindi premere OK.
- **2** Selezionare Impostazioni canali > Blocco
- accesso > Modifica codice e premere OK.

**3 -** Se è già stato impostato un codice, inserire il Codice blocco accesso attuale e immettere il nuovo codice due volte.

Il nuovo codice è impostato.

# Codice accesso dimenticato

Se si dimentica il codice, è possibile sovrascrivere il codice attuale e inserirne uno nuovo.

1 - Premere **e** e selezionare Setup, quindi premere OK.

**2 -** Selezionare Impostazioni canali > Blocco accesso > Modifica codice e premere OK.

**3 -** Immettere il codice di disattivazione 8888.

**4 -** Immettere ora un nuovo codice accesso e ripeterlo per confermare.

# Opzioni per i canali

Durante la visione di un canale, in base al tipo di canale (analogico o digitale) o alle impostazioni TV eseguite, sono disponibili alcune opzioni.

### Apertura del menu delle opzioni

Mentre si sta guardando un canale, premere  $\equiv$  OPTIONS.

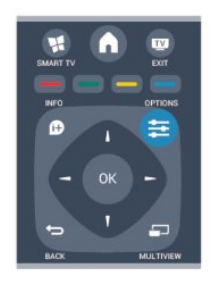

### Accesso universale

Con la funzione Accesso universale attivata, è possibile impostare alcune opzioni per persone con handicap visivi e uditivi.

Per ulteriori informazioni, premere **- Parole chiave** e cercare Accesso universale.

# Selezione video

I canali TV digitali offrono multisegnali video (trasmissione multifeed), molteplici inquadrature o angolazioni della telecamera per lo stesso evento o più programmi su un solo canale TV. Il televisore visualizza un messaggio per informare della disponibilità di tali canali.

# Sottotitoli

Con questa opzione è possibile attivare o disattivare i sottotitoli selezionando Sottotitoli attivati o Sottotitoli disattivati. Selezionare Automatico per mostrare i sottotitoli solo quando l'audio viene disattivato tramite  $\blacksquare$ 

# Lingua sottotitoli

Per la trasmissione digitale, è possibile selezionare una lingua dei sottotitoli temporaneamente, se non è disponibile nessuna delle lingue preferite.

Per ulteriori informazioni, premere **- Parole chiave** e cercare Sottotitoli.

#### Lingue audio

Per la trasmissione digitale, è possibile selezionare una lingua audio temporaneamente, se non è disponibile nessuna delle lingue preferite.

Per ulteriori informazioni, premere **- Parole chiave** e cercare Lingue audio.

# Dual I-II

Questa opzione è disponibile se un segnale audio contiene due lingue audio, ma una lingua, o entrambe, non dispongono di un'indicazione della lingua.

### Interfaccia comune

Se sono disponibili contenuti prepagati da un modulo CAM, è possibile impostare le impostazioni del provider con questa opzione.

### HbbTV su questo canale

È possibile bloccare le pagine HbbTV da un canale che offre HbbTV.

Per ulteriori informazioni, premere **- Parole chiave** e cercare HbbTV.

#### Applicaz. MHP

È possibile abilitare o disabilitare le applicazioni MHP. Per ulteriori informazioni, premere **- Parole chiave** e cercare MHP.

#### Stato

Selezionare Stato per visualizzare le informazioni tecniche sul canale (analogico o digitale) o su un dispositivo collegato.

### Share

Consente all'utente di comunicare un'attività con altri utenti di social network (come Twitter, Facebook o e-mail).

# Formato immagine

Se vengono visualizzate delle bande nere in alto e in basso o su entrambi i lati dell'immagine, è possibile regolare il formato dell'immagine in base a un formato che riempia lo schermo.

Per modificare il formato immagine...

1 - Mentre si sta guardando un canale TV, premere **is** per aprire il menu Formato immagine.

**2 -** Selezionare un formato dall'elenco e premere OK.

A seconda dell'immagine sullo schermo, sono disponibili i seguenti formati. . .

- Base
- Riempi schermo
- Adatta a schermo
- Avanzate
- Ultima impostazione
- Sposta
- Zoom
- Allunga
- Nativo
- Annulla

# Televideo

# Pagine del televideo

Per aprire il televideo durante la visione dei canali TV, premere TEXT.

Per chiudere il televideo, premere di nuovo TEXT.

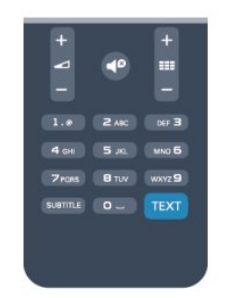

### Selezione di una pagina del televideo

Per selezionare una pagina...

**1 -** Immettere il numero della pagina desiderata con i tasti numerici.

**2 -** Utilizzare i tasti freccia per spostarsi.

**3 -** Per selezionare un argomento con codifica a colori nella parte inferiore dello schermo, premere uno dei tasti colorati.

# Sottopagine del televideo

Un numero di pagina del televideo può contenere più sottopagine. I numeri di sottopagina vengono visualizzati su una barra accanto al numero di pagina principale. Per selezionare una sottopagina, premere  $\blacktriangleleft$  o  $\blacktriangleright$ .

# Pagine del televideo T.O.P.

Alcune emittenti offrono il televideo T.O.P. Per aprire le pagine del televideo T.O.P. all'interno del televideo, premere  $\equiv$  OPTIONS e selezionare Elenco T.O.P.

# Opzioni del televideo

Nel televideo, premere **二 OPTIONS** per selezionare le seguenti opzioni...

### • Blocca pagina

Consente di interrompere la rotazione automatica delle sottopagine.

#### • Doppio programma/Schermo intero

Consente di visualizzare il canale TV e il televideo l'uno accanto all'altro.

#### • Elenco T.O.P.

Consente di aprire il televideo T.O.P.

#### • Ingrandisci

Consente di ingrandire la pagina del televideo per una lettura più confortevole.

### • Rivelare

Consente di mostrare le informazioni nascoste in una pagina.

# • Scorri sottopagine

Consente di scorrere le sottopagine, se disponibili.

#### • Lingua

Consente di visualizzare correttamente i gruppi di caratteri utilizzati dal televideo.

### • Televideo 2.5

Consente di attivare il Televideo 2.5 per un maggior numero di colori e una grafica migliore.

#### Impostazione del televideo

#### Lingua del televideo

Alcune emittenti televisive digitali offrono diverse lingue per il televideo.

Per impostare la lingua principale e secondaria del televideo...

- 1 Premere **A** e selezionare Setup, quindi premere OK.
- **2** Selezionare Impostazioni canali > Lingua.
- **3** Selezionare Televideo primario o Televideo secondario.
- **4** Selezionare le preferenze di lingua per il televideo.

5 - Premere  $\rightarrow$ , ripetutamente se necessario, per chiudere il menu.

### Televideo 2.5

Se disponibile, il televideo 2.5 offre più colori e una grafica migliore. Il televideo 2.5 viene attivato come impostazione predefinita standard.

Per disattivare il Televideo 2.5...

- **1** Premere TEXT.
- 2 Durante la visione del televideo, premere **E OPTIONS**.
- **3** Selezionare Televideo 2.5 > Spento.

**4 -** Premere , ripetutamente se necessario, per chiudere il menu.

# Lingua del menu

Per modificare la lingua dei menu e dei messaggi del televisore...

1 - Premere **A** e selezionare Setup, quindi premere OK.

# **2 -** Selezionare Impostazioni TV > Impostazioni

#### generali > Lingua del menu, quindi premere OK.

**3 -** Selezionare la lingua desiderata e premere OK.

**4 -** Premere , ripetutamente se necessario, per chiudere il menu.

# Lingue audio

Se il canale TV trasmette in lingue audio doppie o multiple, è possibile selezionare la propria lingua audio preferita.

1 - Mentre si sta guardando la TV, premere  $\equiv$  **OPTIONS**.

**2 -** Per i canali digitali, selezionare Lingua audio. Per i canali analogici, selezionare Audio alternativo. Premere OK per confermare la selezione.

**3 -** Effettuare una selezione tra le lingue disponibili, quindi premere OK.

#### Nota

Se è stato selezionato **Audio alternativo** per i canali analogici, effettuare una selezione tra:

- Primo: lingua audio primaria
- SAP: lingua audio secondaria

# Sottotitoli e lingue

#### Sottotitoli

#### Attivazione dei sottotitoli

Per aprire il menu dei sottotitoli, premere SUBTITLE. È possibile impostare i sottotitoli su Acceso, Spento o Automatico.

Per mostrare i sottotitoli durante la visione di un programma trasmesso in una lingua diversa dalla propria, ovvero quella impostata per il televisore, selezionare Automatico. Questa impostazione mostrerà i sottotitoli anche quando si disattiva l'audio tramite il tasto  $\blacksquare$ 

Per i canali analogici, è necessario attivare i sottotitoli tramite il televideo.

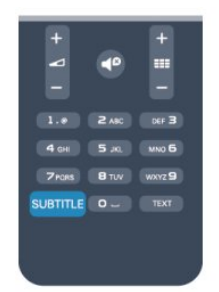

# Sottotitoli per i canali digitali

Per i canali digitali, non è necessario impostare i sottotitoli nel televideo.

I canali digitali possono offrire diverse lingue dei sottotitoli per un programma. È possibile impostare una lingua principale e secondaria per i sottotitoli. Il televisore mostrerà i sottotitoli in una delle lingue impostate, se disponibili.

Se nessuna delle lingue preferite per i sottotitoli è disponibile, è possibile selezionare un'altra lingua dei sottotitoli tra quelle disponibili.

Per impostare la lingua principale e secondaria dei sottotitoli . . .

1 - Premere **e** e selezionare Setup, quindi premere OK.

### **2 -** Selezionare Impostazioni canali, quindi Lingue > Lingua sottotitoli principale o Lingua sottotitoli secondaria e premere OK.

**3 -** Selezionare una lingua e premere OK.

4 - Premere  $\blacktriangle$ , ripetutamente se necessario, per chiudere il menu.

Per selezionare una lingua dei sottotitoli quando nessuna delle lingue preferite è disponibile . . .

# 1 - Premere  $\equiv$  **OPTIONS.**

**2 -** Selezionare Lingua sottotitoli, quindi selezionare la lingua che si desidera venga visualizzata temporaneamente e premere OK.

### Sottotitoli per i canali analogici

Per i canali analogici, è necessario attivare manualmente i sottotitoli per ciascun canale.

**1 -** Sintonizzarsi su un canale e premere TEXT per aprire il televideo.

**2 -** Immettere il numero della pagina dei sottotitoli, normalmente 888.

**3 -** Premere di nuovo TEXT per chiudere il televideo. I sottotitoli attivati nel menu dei sottotitoli durante la visione del canale analogico verranno visualizzati, se disponibili.

Per verificare se un canale è analogico o digitale, sintonizzarsi sul canale e selezionare Stato nel menu Opzioni.

#### Lingue audio

I canali televisivi digitali possono trasmettere programmi in varie lingue. È possibile impostare una lingua audio principale e secondaria preferita. Il televisore attiverà l'audio in una di queste lingue, se disponibile.

Se nessuna delle lingue audio preferite è disponibile, è possibile selezionare un'altra lingua audio tra quelle disponibili.

Per impostare la lingua audio principale e secondaria . . .

1 - Premere **A** e selezionare Setup, quindi premere OK.

**2 -** Selezionare Impostazioni canali, quindi Lingue > Lingua

audio principale o Lingua audio secondaria e premere OK. **3 -** Selezionare una lingua e premere OK.

**4 -** Premere , ripetutamente se necessario, per chiudere il menu.

Per selezionare una lingua audio quando nessuna delle lingue audio preferite è disponibile . . .

#### 1 - Premere **三 OPTIONS**.

**2 -** Selezionare Lingua audio, quindi selezionare la lingua audio che si desidera utilizzare temporaneamente e premere OK.

#### Lingue audio per persone con handicap visivi e uditivi

Alcuni canali televisivi digitali trasmettono audio e sottotitoli speciali adatti a persone con handicap visivi e uditivi.

Per ulteriori informazioni, premere **- Parole chiave** e cercare Accesso universale.

#### Lingua del menu

Per modificare la lingua dei menu e dei messaggi del televisore...

- 1 Premere **A** e selezionare Setup, quindi premere OK.
- **2** Selezionare Impostazioni TV > Impostazioni generali > Lingua del menu e premere OK.
- **3** Selezionare la lingua desiderata e premere OK.

**4 -** Premere , ripetutamente se necessario, per chiudere il menu.

# TV interattiva

### Informazioni su iTV

Con la TV interattiva, alcune emittenti digitali combinano il normale programma TV con pagine di informazioni o di intrattenimento. In alcune pagine, è possibile rispondere a un programma o votare, effettuare acquisti online o pagare per un programma video-on-demand.

# HbbTV, MHEG, . . .

Le emittenti utilizzano diversi sistemi TV interattivi: HbbTV (Hybrid Broadcast Broadband TV) o iTV (Interactive TV - MHEG). Il sistema iTV viene talvolta definito MHEG o tasto rosso. Tuttavia, ciascun sistema presenta caratteristiche distintive.

Per ulteriori informazioni, visitare i siti Web delle emittenti.

### Cosa è necessario

La TV interattiva è disponibile solo sui canali TV digitali. Per sfruttare appieno i vantaggi della TV interattiva, il televisore deve disporre di una connessione a Internet ad alta velocità (banda larga).

### **HbbTV**

Se un canale TV offre pagine HbbTV, azionare prima HbbTV nelle impostazioni TV per visualizzare le pagine.

<span id="page-29-0"></span>1 - Premere **A** e selezionare Setup, quindi premere OK.

**2 -** Selezionare Impostazioni TV e selezionare Impostazioni generali > HbbTV e premere OK.

**3 -** Selezionare Acceso e premere OK.

**4 -** Premere , ripetutamente se necessario, per chiudere il menu.

Se non si desidera accedere alle pagine HbbTV su un canale specifico, è possibile bloccare le pagine HbbTV relative solo a questo canale.

**1 -** Sintonizzarsi sul canale del quale si desidera bloccare le pagine HbbTV.

2 - Premere **= OPTIONS** e selezionare HbbTV su questo canale e premere OK.

**3 -** Selezionare Spento e premere OK.

# Utilizzo della TV interattiva

# Apertura di pagine iTV

Molti canali che offrono HbbTV o iTV invitano a premere il tasto  $\bullet$  o **OK** per aprire il loro programma interattivo.

# Navigazione all'interno delle pagine iTV

Per navigare all'interno delle pagine iTV, è possibile utilizzare i tasti freccia e i tasti colorati, i tasti numerici e il tasto  $\blacktriangle$ . Per guardare i video all'interno delle pagine iTV, è possibile

utilizzare i tasti > (Riproduci), II (Pausa) e | (Interrompi).

# MHEG (solo Regno Unito)

Per aprire MHEG, premere TEXT. Per chiuderlo, premere ...

### Chiusura di pagine iTV

Nella maggior parte delle pagine iTV viene indicato il tasto da utilizzare per la chiusura.

Per forzare la chiusura di una pagina iTV, passare al canale TV successivo e tornare indietro.

### Informazioni sulla TV interattiva

Con la TV interattiva, alcune emittenti digitali combinano il normale programma TV con pagine di informazioni o di intrattenimento.

### Nota

- con questa funzione non è possibile scaricare file sul televisore.
- I sottotitoli non sono disponibili per tutti i programmi televisivi,
- gli intervalli pubblicitari e gli spettacoli.
- Non è possibile rispondere al contenuto digitale.

Per ulteriori informazioni, visitare i siti Web delle emittenti.

72

# Installazione canali

# Aggiorna canali

#### Aggiornamento automatico

Se si ricevono canali digitali, è possibile impostare il televisore in modo da aggiornare automaticamente l'elenco con nuovi canali. In alternativa, è possibile avviare manualmente un aggiornamento dei canali.

# Aggiornamento automatico canali

Una volta al giorno, alle ore 6.00, il televisore aggiorna i canali e salva quelli nuovi. I nuovi canali vengono memorizzati nell'elenco Tutti i canali, ma anche nell'elenco Nuovi canali. I canali vuoti vengono rimossi.

Se vengono rilevati nuovi canali o se i canali vengono aggiornati o rimossi, viene visualizzato un messaggio all'avvio del televisore. Per aggiornare automaticamente i canali, il televisore deve trovarsi in modalità standby.

Per disattivare il messaggio all'avvio...

- 1 Premere **A** e selezionare Setup, quindi premere OK.
- **2** Selezionare Impostazioni canali e premere OK.
- **3** Selezionare Installazione canali > Messaggio di aggiornamento canale > Spento.

#### Per disattivare l'aggiornamento automatico dei canali...

- 1 Premere **A** e selezionare Setup, quindi premere OK.
- **2** Selezionare Impostazioni canali e premere OK.
- **3** Selezionare Installazione canali > Aggiornamento
- automatico canali > Spento e premere OK.

### Avvio di un aggiornamento

Per avviare un aggiornamento...

- 1 Premere **n** e selezionare Setup, quindi premere OK.
- **2** Selezionare Cerca canali e premere OK.

**3 -** Selezionare Aggiorna canali e seguire le istruzioni visualizzate sullo schermo. L'aggiornamento può richiedere alcuni minuti.

In alcuni Paesi, l'aggiornamento automatico dei canali viene eseguito durante la visione di un programma o quando il televisore si trova in modalità standby.

# Reinstalla canali

È possibile cercare e reinstallare i canali lasciando invariate tutte le altre impostazioni del televisore. In alternativa, è possibile eseguire nuovamente un'installazione completa del televisore.

Se è stato impostato un codice di blocco accesso, è necessario immettere tale codice prima di eseguire la reinstallazione dei canali.

# Reinstalla canali

Per reinstallare solo i canali . . .

- 1 Premere **A** e selezionare Setup, quindi premere OK.
- **2** Selezionare Cerca canali > Reinstalla canali e premere OK.
- **3** Selezionare il Paese di installazione del televisore.

**4 -** Selezionare Antenna (DVB-T) o Cavo (DVB-C). La ricerca dei canali potrebbe richiedere alcuni minuti. Seguire le istruzioni visualizzate sullo schermo.

# Installazione completa

Per eseguire nuovamente un'installazione completa del televisore . . .

1 - Premere **n** e selezionare Setup, quindi premere OK.

**2 -** Selezionare Impostazioni TV > Impostazioni generali > Reinstalla TV e premere OK. L'installazione potrebbe richiedere alcuni minuti. Seguire le istruzioni visualizzate sullo schermo.

# Impostazioni predefinite

Questa opzione consente di ripristinare il televisore sulle impostazioni originali per immagini e audio. Per tornare alle impostazioni predefinite originali . . .

1 - Premere **A** e selezionare Setup, quindi premere OK.

**2 -** Selezionare Impostazioni TV > Impostazioni generali > Impostazioni predefinite e premere OK.

**3 -** Premere OK per confermare.

4 - Premere  $\blacktriangle$ , ripetutamente se necessario, per chiudere il menu.

# Copia dell'elenco canali

### Introduzione

La copia dell'elenco canali è destinata ai rivenditori e agli utenti esperti. In alcuni Paesi, Copia elenco canali è disponibile solo per la copia dei canali satellitari.

Copia elenco canali consente di copiare i canali installati in un televisore su un altro televisore Philips della stessa gamma. Questa operazione consente di evitare l'estenuante ricerca dei canali tramite il caricamento di un elenco di canali predefinito su un televisore. Utilizzare un'unità flash USB da almeno 1 GB.

# Condizioni

- Entrambi i televisori appartengono alla stessa gamma.
- Entrambi i televisori prevedono lo stesso tipo di hardware. Controllare il tipo di hardware sulla targhetta del modello situata sul retro del televisore. In genere identificato con Q . . . LA
- Entrambi i televisori dispongono di versioni software compatibili.

# Versione corrente

È possibile verificare la versione corrente del software del televisore con Informazioni sul software

attuale in  $\bigcap$  > Setup > Impostazioni software.

# Copia elenco canali

Per copiare un elenco canali...

**1 -** Accendere il televisore con i canali installati. Collegare un dispositivo di memoria USB.

2 - Premere **A** e selezionare Setup, quindi premere OK.

**3 -** Selezionare Impostazioni TV > Impostazioni generali > Copia elenco canali > Copia su USB > e premere OK. Per copiare l'elenco canali da questo televisore, sarà necessario immettere il codice di blocco accesso inserito durante l'installazione.

**4 -** Una volta completata la copia, scollegare il dispositivo di memoria USB.

A questo punto, è possibile caricare l'elenco canali copiato in un altro televisore Philips.

# Caricamento di un elenco canali

# Caricamento di un elenco canali copiato

A seconda della condizione dell'installazione del televisore, è necessario utilizzare un metodo diverso per caricare un elenco canali.

# In un televisore non ancora installato

**1 -** Inserire la spina di alimentazione per avviare l'installazione, quindi selezionare lingua e Paese. È possibile saltare la sezione Cerca canali. Completare l'installazione.

**2 -** Collegare il dispositivo di memoria USB contenente l'elenco

canali dell'altro televisore.

3 - Per avviare il caricamento dell'elenco canali, premere **n**e selezionare Setup, quindi premere OK.

**4 -** Selezionare Impostazioni TV > Impostazioni generali > Copia elenco canali > Copia su TV e premere OK. Verrà richiesto di immettere il codice di blocco accesso di questo televisore.

**5 -** Un messaggio informa l'utente del completamento della copia dell'elenco canali sul televisore. Scollegare il dispositivo di memoria.

### In un televisore già installato

**1 -** Verificare l'impostazione del Paese del televisore. (A tale scopo, premere  $\bigwedge$  e selezionare Setup, quindi premere OK. Selezionare Cerca canali > Reinstalla canali e premere OK. Premere  $\rightarrow$  e Annulla per uscire da Cerca canali). Se il Paese è corretto, proseguire con il passaggio 2 riportato sotto.

Se il Paese non è corretto, è necessario avviare una reinstallazione. Per avviare la reinstallazione, premere  $\bigwedge$  e selezionare Setup, quindi premere OK. Selezionare Impostazioni TV > Impostazioni generali > Reinstalla TV > OK. Selezionare il Paese corretto e saltare la sezione Cerca canali. Completare l'installazione. Al termine, continuare al passaggio 2.

**2 -** Collegare il dispositivo di memoria USB contenente l'elenco canali dell'altro televisore.

3 - Per avviare il caricamento dell'elenco canali, premere **n**e selezionare Setup, quindi premere OK.

**4 -** Selezionare Impostazioni TV > Impostazioni generali > Copia elenco canali > Copia su TV e premere OK. Verrà richiesto di immettere il codice di blocco accesso di questo televisore.

**5 -** Un messaggio informa l'utente del completamento della copia dell'elenco canali sul televisore. Scollegare il dispositivo di memoria.

# DVB-T o DVB-C

# Ricezione DVB-T o DVB-C

Se nel proprio Paese è disponibile sia la ricezione DVB-T che DVB-C e se il televisore in uso è predisposto per ricevere trasmissioni DVB-T e DVB-C, è necessario scegliere l'uno o l'altro metodo di trasmissione in fase di installazione dei canali.

Se si desidera modificare l'impostazione DVB per avviare una nuova installazione dei canali...

- 1 Premere **A** e selezionare Setup, quindi premere OK.
- **2** Selezionare Impostazioni canali e premere OK.

**3 -** Selezionare Installazione canali > Collegamento antenna >

Antenna (DVB-T) o Cavo (DVB-C) e premere OK.

**4 -** Selezionare l'impostazione DVB desiderata.

**5 -** Premere , ripetutamente se necessario, per chiudere il menu.

# Installazione dei canali DVB-C

Per una maggiore facilità di utilizzo, tutte le impostazioni DVB-C

sono impostate su automatico.

Se il proprio fornitore DVB-C ha fornito dei valori DVB-C specifici, come l'ID o la frequenza di rete, inserire questi valori quando il televisore li richiede durante l'installazione. Potrebbe essere necessario regolare la scansione (ricerca rapida o completa) o immettere un valore specifico della velocità di trasmissione simbolica nel menu Impostazioni durante l'installazione. Per impostare un valore relativo alla velocità di trasmissione simbolica, impostare per prima cosa l'opzione Modo Symbol rate su Manuale.

# Conflitti tra numeri di canale

In alcuni Paesi, è possibile che a uno stesso numero di canale corrispondano canali televisivi differenti (emittenti). Durante l'installazione, il televisore mostra un elenco con i conflitti tra i numeri di canale. È necessario selezionare specificamente il canale televisivo da installare su un determinato numero di canale con canali televisivi differenti.

# DVB-T + DVB-C

Se è disponibile sia un ingresso antenna DVB-T che un ingresso DVB-C, è possibile configurare il televisore per la ricezione di entrambe le trasmissioni. Installare uno dei due sistemi seguito dall'altro con le impostazioni necessarie.

Una volta installato ciascun sistema, è necessario modificare il segnale di ingresso dell'antenna sul collegamento dell'antenna sul retro del televisore e impostare il televisore nel sistema appropriato per la visualizzazione dei canali installati sul televisore.

Per selezionare l'impostazione DVB-T o DVB-C, vedere quanto riportato in precedenza nel rispettivo paragrafo.

# Impostazioni DVB

# Accesso alle impostazioni DVB

- 1 Premere **e** e selezionare Setup, quindi premere OK.
- **2** Selezionare Cerca canali e premere OK.
- **3** Selezionare Reinstalla canali.
- **4** Selezionare il Paese di installazione del televisore.
- **5** Selezionare Cavo (DVB-C).

**6 -** Selezionare Avvia per cercare i canali, oppure selezionare Impostazioni per le impostazioni DVB-C.

**7 -** Premere ripetutamente se necessario, per chiudere il menu.

# Modo Symbol rate

Se il provider di servizi via cavo non ha fornito il valore specifico della velocità di trasmissione simbolica per installare i canali TV, lasciare il modo Symbol rate impostato su Automatico.

Se invece si è a conoscenza del valore specifico, selezionare Manuale.Tuttavia, il valore fornito dal provider potrebbe essere già incluso in un elenco predefinito di parametri. Selezionare Symbol rate predefiniti per controllare se il valore richiesto è

#### Velocità trasmissione simbolica

Con il modo Symbol rate impostato su Manuale, è possibile inserire il valore Symbol rate ottenuto dal provider di servizi via cavo. Per immettere il valore, utilizzare i tasti numerici.

#### Modo frequenza di rete

Se si desidera utilizzare il metodo Ricerca rapida in Ricerca frequenza per cercare i canali, selezionare Automatico. Il televisore utilizzerà una delle frequenze di rete predefinite (o HC - Homing Channel) tra quelle utilizzate dalla maggior parte dei provider di servizi via cavo nazionali.

Se, invece, si è a conoscenza della frequenza specifica, selezionare Manuale.

#### Frequenza di rete

Con il modo Frequenza di rete impostato su Manuale, inserire qui il valore della frequenza di rete ottenuto dal provider di servizi via cavo. Per immettere il valore, utilizzare i tasti numerici.

#### Ricerca frequenza

Selezionare il metodo preferito per la ricerca dei canali. È possibile selezionare la Ricerca rapida, il metodo più veloce, e utilizzare le impostazioni predefinite usate dalla maggior parte dei provider nazionali.

Se con questo metodo i canali risultano non installati o alcuni canali sono mancanti, provare ad eseguire la Ricerca completa. Questo metodo richiede più tempo per l'installazione e la ricerca dei canali.

#### Canali digitali

Se si è certi che il proprio provider di servizi via cavo non offra canali digitali, è possibile saltare la ricerca dei canali digitali. Selezionare Off.

#### Canali analogici

Se si è certi che il proprio provider di servizi via cavo non offra canali analogici, è possibile saltare la ricerca dei canali analogici. Selezionare Spento.

#### Visione libera/codificati

Se si dispone di un abbonamento e di un modulo CAM - Conditional Access Module per i servizi pay TV, selezionare Visione libera + codificati. Se non si hanno abbonamenti a canali o servizi pay TV, selezionare soltanto i canali gratuiti.

Per ulteriori informazioni, premere **- Parole chiave** e cercare Modulo CAM (Conditional Access Module).

#### Qualità ricezione

Se si ricevono canali digitali, è possibile verificare la qualità e l'intensità del segnale di un canale.

Se si dispone di un'antenna propria, è possibile riposizionarla per provare a migliorare la ricezione.

Per controllare la qualità della ricezione di un canale digitale... 1 - Sintonizzarsi sul canale.

2 - Premere  $\bigcap$  e selezionare Setup, quindi premere OK.

3 - Selezionare Impostazioni canali > Installazione canali > Digitale: test ricezione e premere OK.

Viene mostrata la frequenza digitale del canale sintonizzato. Se la qualità della ricezione non è ottimale, è possibile riposizionare l'antenna. Per verificare nuovamente la qualità del segnale di questa frequenza, selezionare Ricerca e premere OK. Per inserire una frequenza digitale specifica autonomamente, utilizzare i tasti numerici del telecomando. In alternativa, selezionare la frequenza, posizionare le frecce su un numero con

 $\blacktriangleleft$  e  $\blacktriangleright$ , quindi modificare il numero con  $\blacktriangle$  e  $\blacktriangledown$ . Per controllare la frequenza, selezionare Ricerca e premere OK.

Se si usa la tecnologia DVB-C per la ricezione dei canali, è disponibile l'opzione Modo Symbol rate. Per l'opzione Modo Symbol rate, selezionare Automatico a meno che il fornitore di servizi via cavo non abbia fornito un valore symbol rate specifico. Per immettere il valore symbol rate, utilizzare i tasti numerici.

#### Installazione manuale

I canali televisivi analogici possono essere installati manualmente uno alla volta.

Per installare manualmente i canali analogici...

- 1 Premere **A** e selezionare Setup, quindi premere OK.
- **2** Selezionare Impostazioni canali > Installazione canali >
- Analogico: installazione manuale e premere OK.

• Sistema

Per configurare il sistema TV, selezionare Sistema e premere OK.

Selezionare il Paese o la zona di residenza.

#### • Cerca canale

Per trovare un canale, selezionare Cerca canale e premere OK. Selezionare Ricerca e premere OK. È inoltre possibile inserire personalmente una frequenza. Se la ricezione non è ottimale, premere nuovamente Ricerca. Se si desidera salvare il canale, selezionare Fine e premere OK.

# • Sintonia fine

Per la sintonizzazione ottimale di un canale, selezionare Sintonia fine e premere OK. È possibile sintonizzare al meglio il canale  $con \triangle o \blacktriangledown.$ 

Se si desidera salvare il canale trovato, selezionare Fine e premere OK.

• Memorizza il canale attivo / Memorizza come nuovo canale. Un canale può essere salvato nella posizione corrente o in corrispondenza di un nuovo numero di canale.

Selezionare Memorizza il canale attivo o Memorizza come nuovo canale.

È possibile effettuare nuovamente questi passaggi finché non sono stati trovati tutti i canali televisivi analogici disponibili.

# Menu Home

<span id="page-34-0"></span>8

Dal menu Home è possibile avviare tutte le attività possibili relative al televisore.

Aprire il menu Home per guardare la TV o un film su disco con il sistema Home Theater. Inoltre, nel menu Home, è possibile aprire Smart TV per navigare su Internet, avviare Skype o aprire la Guida se si desiderano informazioni sull'utilizzo del televisore.

# Aprire il menu Home

1 - Per aprire il menu Home, premere **n**.

**2 -** Selezionare un'attività utilizzando i tasti freccia e premere OK per iniziare l'attività.

**3 -** Per chiudere il menu Home senza modificare l'attività corrente, premere  $\blacktriangleleft$ .

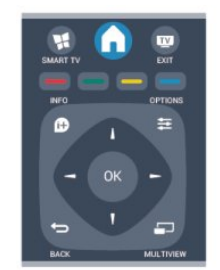

# • Guida

Selezionare Guida e premere OK per aprire la guida su schermo. È possibile cercare un argomento in ordine alfabetico.

# • Setup

Selezionare Setup per installare i canali o regolare tutte le impostazioni TV.

# • TV

Selezionare TV e premere OK per guardare i canali TV.

# • Smart TV

Selezionare Smart TV e premere OK per aprire la pagina iniziale di Smart TV.

# • Sorgente

Selezionare Sorgente e selezionare un dispositivo collegato dall'elenco sotto l'icona. Premere OK per passare al dispositivo selezionato.

# • guida TV

Selezionare Guida TV e premere OK per aprire un elenco dei programmi TV correnti e previsti.

# • Registrazioni

Selezionare Registrazioni e premere OK per aprire l'elenco delle registrazioni.

# • Skype

Selezionare Skype per effettuare videochiamate gratuite.

# • Demo

Selezionare Demo per guardare video dimostrativi.

### premere **O** INFO.

# guida TV

# <span id="page-35-1"></span>9.1

# Cosa è necessario

Con la guida TV è possibile visualizzare un elenco dei programmi TV correnti e previsti. A seconda della provenienza delle informazioni (dati) della guida TV, sono visualizzati canali analogici e digitali o solo digitali. Non tutti i canali offrono informazioni sulla guida TV.

Il televisore è in grado di raccogliere le informazioni della guida TV per i canali installati sul televisore, ad esempio i canali guardati con Watch TV (Visione prog. TV). Il televisore non è in grado di raccogliere le informazioni della guida TV per i canali visualizzati mediante un ricevitore digitale.

<span id="page-35-2"></span> $\overline{92}$ 

# Utilizzo della guida TV

# Apertura della guida TV

Per aprire la guida TV, premere **III TV GUIDE**.

Premere di nuovo **II TV GUIDE** per chiudere.

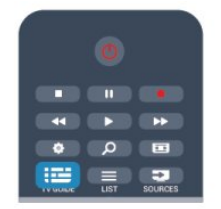

La prima volta che si apre la guida TV, il televisore scorre tutti i canali televisivi alla ricerca delle informazioni sui programmi. Questa procedura potrebbe richiedere alcuni minuti. I dati della guida TV sono memorizzati nel televisore.

# <span id="page-35-3"></span>Sintonizzazione dei programmi

# Sintonizzazione su un programma

Dalla guida TV, è possibile sintonizzarsi su un programma corrente.

Per selezionare un programma, utilizzare i tasti freccia per evidenziare il nome del programma.

Spostarsi a destra per visualizzare i programmi successivi in palinsesto per la giornata.

Per passare al programma (canale), selezionare il programma e premere OK.

# Visualizzazione dei dettagli del programma

Per richiamare i dettagli del programma selezionato,

# Modifica giorno

La guida TV consente di visualizzare anche i programmi in palinsesto per i giorni successivi (fino a un massimo di 8 giorni).

Se le informazioni della guida TV provengono dall'emittente, premere **EEE** + per visualizzare la programmazione dei prossimi giorni. Premere  $\equiv \equiv -$  per tornare al giorno precedente. In alternativa, è possibile premere **EXTIONS** e selezionare Modifica giorno.

Selezionare Giorno precedente, Oggi o Giorno dopo e premere OK per selezionare il giorno di programmazione.

# Impostazione di un promemoria

È possibile impostare dei promemoria che avvisino dell'inizio del programma tramite un messaggio sullo schermo.

• Per impostare un promemoria, selezionare il programma nel palinsesto e premere 
ber l'opzione Imposta promemoria. Il programma viene contrassegnato con un orologio.

• Per eliminare il promemoria, premere il tasto  $\blacksquare$ per l'opzione Elimina promemoria.

• Per visualizzare un elenco di tutti i promemoria impostati, premere  $\equiv$  OPTIONS e selezionare Tutti i promemoria.

# Ricerca per tema

Se le informazioni sono disponibili, è possibile cercare i programmi in palinsesto per genere, ad esempio film, eventi sportivi, ecc.

Per cercare i programmi per genere, premere  $\equiv$  OPTIONS e selezionare Ricerca per genere.

Selezionare un genere e premere OK. Viene visualizzato un elenco con i programmi trovati.

# $\overline{9}$

# Registrazioni

Dalla guida TV, è possibile registrare istantaneamente o programmare una registrazione di un programma TV. Per memorizzare le registrazioni, collegare un hard disk USB al televisivo.

Per ulteriori informazioni sulla registrazione, premere **- Parole** chiave e cercare Registrazione.

<span id="page-35-0"></span> $\overline{9}$
# Sorgenti

### 10.1

10

# Elenco sorgenti

Nell'elenco dei collegamenti (menu Sorgenti) sono riportati i dispositivi collegati al televisore. Dal menu Sorgenti, è possibile attivare un dispositivo collegato.

### Menu Sorgenti

Per aprire il menu Sorgenti, premere **ES** SOURCES. Per attivare un dispositivo collegato, selezionare il dispositivo con il tasto freccia  $\blacktriangleleft$  (sinistra) o  $\blacktriangleright$  (destra) e premere OK. Per alcuni dispositivi (HDMI-CEC), è possibile selezionare un'attività direttamente nell'elenco sotto l'icona del dispositivo. Selezionare il dispositivo, quindi selezionare un'attività e premere OK.

Per chiudere il menu Sorgenti senza attivare un dispositivo, premere nuovamente **Extra SOURCES**.

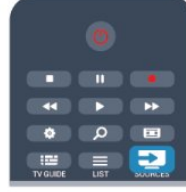

### Rilevamento automatico

Quando si collega un nuovo dispositivo al televisore, il dispositivo viene rilevato automaticamente e inserito nel menu Sorgenti. Il dispositivo viene visualizzato sotto forma di icona (tipo di dispositivo) con il rispettivo nome. Se il tipo di dispositivo visualizzato non corrisponde al dispositivo collegato, ad esempio il televisore rileva erroneamente come lettore un dispositivo diverso da un lettore, è possibile modificare il tipo di dispositivo.

Per modificare il tipo di dispositivo, premere - Modifica tipo, selezionare un tipo corrispondente, quindi premere OK. Se il nome non corrisponde al dispositivo o si desidera assegnare un nome personalizzato al dispositivo, premere **- Rinomina**. Utilizzare il tastierino del telecomando per immettere un nuovo nome.

La selezione del tipo appropriato di dispositivo contribuisce al buon utilizzo del dispositivo. Il tipo di dispositivo determina infatti gli stili per immagine e audio, i valori di risoluzione, alcune impostazioni specifiche o la posizione nel menu Sorgenti.

Quando si collega un nuovo dispositivo al televisore, l'icona del dispositivo viene visualizzata in primo piano nel menu Sorgenti.

Se il televisore non rileva automaticamente il dispositivo, selezionare il connettore al quale è collegato il dispositivo, quindi modificare il tipo e il nome del dispositivo in modo appropriato.

### Nome e icona originali

Per ripristinare il nome e il tipo di icona originali del dispositivo, premere  $\equiv$  OPTIONS. Selezionare Nome e icona originali e premere OK.

### Scansiona connessioni

Per eseguire una nuova scansione di tutti i collegamenti del televisore e aggiornare il menu Sorgenti, premere  $\equiv$  OPTIONS. Selezionare l'opzione Scansiona

connessioni e premere OK.

### 10.2

# Dalla modalità di standby

Con il televisore in modalità di standby, è possibile attivare un dispositivo collegato tramite il telecomando.

### Metti la musica

Per attivare sia il lettore dischi che il televisore dalla modalità di standby e avviare immediatamente la riproduzione di un disco o di un programma, premere (Riproduci) sul telecomando del TV.

Il dispositivo deve essere collegato con un cavo HDMI e la funzione HDMI CEC deve essere attivata sia sul televisore che sul dispositivo.

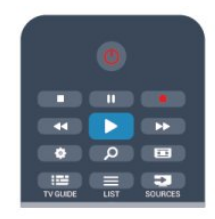

### Sistema Home Theatre

È possibile attivare il sistema Home Theater per ascoltare un disco audio o un canale radio e lasciare il televisore in standby. Per attivare solo il sistema Home Theater, con il televisore in standby, premere **EX SOURCES** sul telecomando del TV.

# $\overline{10.3}$ EasyLink

Con EasyLink è possibile azionare un dispositivo collegato con il telecomando del TV. EasyLink utilizza il protocollo HDMI CEC per comunicare con i dispositivi collegati. I dispositivi devono supportare il protocollo HDMI CEC ed essere collegati tramite una connessione HDMI.

Per ulteriori informazioni, premere **- Parole chiave** e cercare EasyLink.

### $\overline{11}$

# Timer e orologio

# 11.1

# Sleeptimer

La funzione di spegnimento automatico consente di impostare il televisore per il passaggio automatico alla modalità standby dopo un periodo di tempo specificato.

Per impostare la funzione di spegnimento automatico...

### 1 - Premere **A** e selezionare Setup, quindi premere OK. **2 -** Selezionare Impostazioni TV > Impostazioni generali > Spegnimento auto.

La barra di scorrimento consente di impostare il tempo massimo fino a 180 minuti in incrementi di 5 minuti. Se l'impostazione è su 0 minuti, lo spegnimento automatico viene disattivato. È comunque possibile spegnere il televisore prima dello scadere del tempo o azzerare lo spegnimento automatico durante il conto alla rovescia.

**3 -** Premere , ripetutamente se necessario, per chiudere il menu.

# 11.2 Orologio

Per conoscere l'ora esatta, premere **EE TV GUIDE** per individuare l'ora nella guida TV.

In alcuni Paesi le trasmissioni digitali non inviano dettagli UTC (Coordinated Universal Time). La modifica dell'ora legale, quindi, potrebbe essere ignorata e il televisore potrebbe indicare un orario sbagliato.

Per correggere l'orologio del televisore...

1 - Premere **e** e selezionare Setup, quindi premere OK.

**2 -** Selezionare Impostazioni TV > Impostazioni generali > Orologio > Modalità ora automatica e selezionare In base al paese.

**3 -** Selezionare Salvataggi giornalieri e scegliere l'impostazione appropriata.

**4 -** Premere , ripetutamente se necessario, per chiudere il menu.

Per impostare manualmente l'orologio del televisore...

1 - Premere **A** e selezionare Setup, quindi premere OK.

**2 -** Selezionare Impostazioni TV > Impostazioni generali >

Orologio > Modalità ora automatica e selezionare Manuale.

**3 -** Selezionare la data e l'ora da regolare.

**4 -** Premere , ripetutamente se necessario, per chiudere il menu.

### 11.3

# Timer di spegnimento

Se non viene premuto alcun tasto sul telecomando per un periodo di 4 ore oppure il televisore non riceve alcun segnale in ingresso o comando dal telecomando per 10 minuti, il televisore si spegne automaticamente per risparmiare energia.

Se si utilizza il televisore come monitor o si utilizza un ricevitore digitale (decoder - STB) per guardare la TV e non si utilizza il telecomando del televisore, disattivare la funzione di spegnimento automatico.

Per disattivare il Timer di spegnimento...

1 - Premere **n** e selezionare Setup, quindi premere OK.

**2 -** Selezionare Impostazioni TV > Impostazioni generali > Spegni timer e impostare la barra di scorrimento su Spento. **3 -** Premere , ripetutamente se necessario, per chiudere il menu.

Per ulteriori informazioni sulle impostazioni ecocompatibili del televisore, premere **- Parole chiave** e cercare Impostazioni Eco.

# Giochi

### 12.1

 $\overline{12}$ 

# Riproduzione di un gioco

Con una console videogiochi collegata al televisore, è possibile giocare sul televisore.

Per ulteriori informazioni sul collegamento di una console videogiochi, premere **- Parole chiave** e cercare Console videogiochi, collegamento.

### Avvio di un gioco

1 - Premere **EX SOURCES**, selezionare la console videogiochi e premere OK.

**2 -** Nella console videogiochi, avviare il gioco e selezionare la modalità multigiocatore o due giocatori.

### Impostazione di gioco ideale

Per alcuni giochi che richiedono velocità e precisione, impostare il televisore sull'opzione Gioco prima di iniziare a giocare. Se la console videogiochi viene aggiunta come tipo di dispositivo Gioco nel menu Sorgenti (elenco dei collegamenti), il televisore viene impostato automaticamente sull'opzione Gioco. Se il tipo di console videogiochi in uso viene impostato come Lettore e utilizzato nella maggior parte dei casi come lettore disco, lasciare impostato il tipo di dispositivo su Lettore.

Per impostare manualmente il televisore sull'opzione ideale

- 1 Premere **n** e selezionare Setup, quindi premere OK.
- **2** Selezionare Impostazioni TV > Immagine > Avanzate > Stile attività, quindi premere OK.
- **3** Selezionare Gioco > e premere OK.

4 - Premere  $\blacktriangleleft$ , anche ripetutamente, se necessario, per chiudere il menu. Al termine del gioco, ricordarsi di impostare nuovamente l'opzione Stile attività su TV.

# 12.2 Giochi a due giocatori

### $\overline{13}$

# Foto, video e file musicali

### 131

# Da una connessione USB o da un computer in rete

# Cosa è necessario

È possibile visualizzare le foto o riprodurre la musica e i video da un'unità flash USB o un hard disk USB collegato. Se si dispone di un computer nella rete domestica, è possibile visualizzare e riprodurre i file dal computer del televisore.

### Da un dispositivo USB

Con il televisore acceso, collegare un'unità flash USB o un hard disk USB ai connettori USB. Il televisore rileva il dispositivo ed elenca i file.

Se l'elenco non viene visualizzato automaticamente, premere SOURCES, selezionare Ricerca in USB e premere OK.

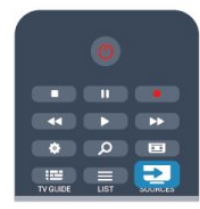

### Avviso

Se si prova a mettere in pausa o registrare un programma con un hard disk USB collegato, il televisore richiederà di formattare l'hard disk USB. La formattazione eliminerà tutti i file correnti sull'hard disk USB.

### Da un computer

Se il TV e il computer si trovano sulla stessa rete, il TV può navigare e riprodurre i file memorizzati sul computer. Sul computer, è necessario installare software per server multimediale come Twonky™ per condividere i file con il televisore. Il televisore mostra i file e le cartelle in base allo loro disposizione sul computer.

Per sfogliare i file sul computer, premere **Extra SOURCES**, selezionare Cerca nella rete e premere OK.

## Barra dei menu e ordinamento

Con un dispositivo USB collegato, il televisore ordina i file per tipo. Accedere alla barra dei menu e selezionare il tipo di file desiderato.

Se si cercano file sul computer, è possibile solo cercare i file e le cartelle nel modo in cui sono disposti sul computer.

### Barra dei menu

Accedere alla barra dei menu e selezionare il tipo di file da guardare o riprodurre.

Selezionare **I Foto, JJ Musica o E Video**. In alternativa, è possibile aprire la vista **Cartelle** e sfogliare le cartelle per cercare un file.

### **Ordinamento**

Per cercare le foto per data, mese, anno o in ordine alfabetico per nome, premere - Ordina.

Per cercare i file musicali per album, artista, genere o in ordine alfabetico per nome, premere - Ordina.

I video sono in ordine alfabetico.

# Visualizzazione di foto

Per visualizzare foto, selezionare **ET** Foto nella barra dei menu, selezionare la miniatura di una foto e premere OK.

Se sono presenti più foto nella stessa cartella, selezionare una foto e premere **- Presentazione** per avviare una presentazione di tutte le foto nella cartella.

Per passare alla foto successiva o precedente, premere  $= 1 + 0$ -.

Per interrompere la presentazione o chiudere la foto, premere  $\equiv$  LIST  $\circ$   $\blacksquare$  (Interrompi).

È possibile riprodurre file musicali con una presentazione. Avviare la presentazione dopo aver avviato la musica.

1 - Selezionare un brano o una cartella con brani e premere OK.

2 - Premere  $\equiv$  LIST e selezionare  $\bar{g}$  Foto.

3 - Selezionare una foto o una cartella contenente foto e premere Presentazione.

### $Inf<sub>0</sub>$

Per visualizzare le informazioni su una foto (dimensioni, data di creazione, percorso file, ecc.), selezionare una foto e premere **D** INFO.

Premere di nuovo per nascondere le informazioni.

### Opzioni

Premere **三 OPTIONS**.

- Avvia la riproduzione casuale
- Mostra le foto in ordine casuale.
- Ripetizione
- Consente di riprodurre la presentazione continuamente.
- Velocità presentazione

Consente di impostare la velocità della presentazione.

### • Transizione presentazione

Consente di impostare lo stile delle transazioni tra una foto e l'altra.

Per chiudere Ricerca in USB o Cerca nella rete, premere  $\bigcap$  e selezionare un'altra attività.

# Riproduzione dei brani musicali

Per riprodurre musica, selezionare **JJ Musica** nella barra dei menu, selezionare un brano e premere OK.

Se nella stessa cartella sono presenti più brani, premere  $\blacksquare$ Riproduci tutti per riprodurre tutti i brani nella cartella.

Per passare al brano successivo o precedente, premere **===** +  $\circ$   $\mathbf{H}$  -.

Per mettere in pausa la musica, premere OK. Premere di nuovo OK per continuare.

Per effettuare un salto di 10 secondi in un brano o un salto indietro di 10 secondi, premere  $\triangleright$  o  $\triangleleft$ .

Per andare indietro o avanti veloce, premere  $\rightarrow \infty$  . Premere i tasti diverse volte per velocizzare fino a 2x, 4x, 8x, 16x, 32x. Per interrompere la riproduzione musicale, premere (Interrompi).

Se si preme  $\equiv$  LIST o  $\leftrightarrow$ , la riproduzione della musica viene riavviata.

### Info

Per visualizzare le informazioni sui brani (titolo, artista, durata, ecc.), selezionare il brano e premere **D** INFO. Premere di nuovo per nascondere le informazioni.

### Opzioni

Premere  $\equiv$  OPTIONS.

### • Avvia la riproduzione casuale

Consente di riprodurre la musica in maniera casuale. • Ripetizione

Consente di riprodurre il brano una volta o continuamente.

Per chiudere Ricerca in USB o Cerca nella rete, premere  $\bigwedge$  e selezionare un'altra attività.

## Riproduzione di video

Per riprodurre un video, selezionare **ED Video** nella barra dei menu, selezionare un video e premere OK.

Se nella stessa cartella sono presenti più video,

premere **- Riproduci tutti** per riprodurre tutti i video nella cartella.

Per passare al video successivo o

precedente, premere  $\mathbf{H} + \mathbf{0}$   $\mathbf{H}$  -.

Per mettere in pausa il video, premere OK. Premere di

nuovo OK per continuare.

Per effettuare un salto di 10 secondi avanti o indietro in un

### video, premere  $\blacktriangleright$  o  $\blacktriangleleft$ .

Per andare indietro o avanti veloce, premere  $\rightarrow \infty$  o <<. Premere i tasti diverse volte per velocizzare fino a 2x, 4x, 8x, 16x, 32x. Per interrompere la riproduzione video, premere ■ (Interrompi).

### Info

Per visualizzare le informazioni su un video (posizione, durata, titolo, data, ecc.), selezionare il video e premere **DINFO**. Premere di nuovo per nascondere le informazioni.

### Opzioni

Premere  $\equiv$  OPTIONS.

### • Sottotitoli

Se disponibili, è possibile selezionare le opzioni dei

sottotitoli Acceso, Spento o Audio disattivato.

• Avvia la riproduzione casuale Riproduce i video in ordine casuale.

### • Ripetizione

Consente di riprodurre un video una volta o continuamente.

Per chiudere Ricerca in USB o Cerca nella rete, premere  $\bigwedge$  e selezionare un'altra attività.

# 13.2 Wi-Fi Miracast

## Informazioni su Wi-Fi Miracast

Questo TV è un dispositivo Wi-Fi Certified Miracast™. Con Miracast™, è possibile guardare e condividere lo schermo del proprio smartphone, tablet o computer sul TV in modalità wireless. È possibile riprodurre in streaming video (audio e video), condividere foto o qualunque altra cosa che si trova sullo schermo del dispositivo. Non è necessario connettere il dispositivo alla rete domestica. Sia il TV che il dispositivo devono essere dispositivi Wi-Fi Certified Miracast™ e Miracast deve essere acceso.

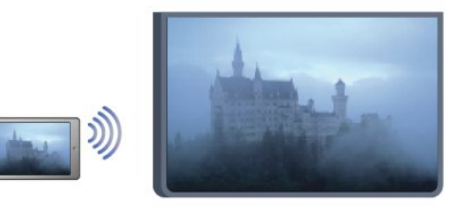

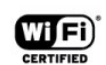

Per ulteriori informazioni su Wi-Fi Certified Miracast™, visitare il sito Web [www.wi-fi.org](http://www.wi-fi.org)

Wi-Fi®, il logo Wi-Fi CERTIFIED e il logo Wi-Fi sono marchi registrati della Wi-Fi Alliance. Wi-Fi CERTIFIED Miracast™ e Miracast™ sono marchi della Wi-Fi Alliance.

### Attivazione o disattivazione di Miracast

### Attivazione di Miracast

Accertarsi che Wi-Fi Miracast sia acceso.

1 - Premere  $\bigwedge$  e selezionare Setup, quindi premere OK.

2 - Selezionare Impostazioni rete > Wi-Fi Miracast > Acceso e premere OK.

3 - Premere  $\rightarrow$ , ripetutamente se necessario, per chiudere il menu.

### Spegnimento di Miracast

Se non si desidera che il TV riceva richieste di condivisione dello schermo da altri dispositivi, è possibile spegnere Miracast dal TV.

1 - Premere  $\bigcap$  e selezionare Setup, quindi premere OK.

2 - Selezionare Impostazioni rete > Wi-Fi Miracast > Spento e premere OK.

3 - Premere  $\rightarrow$ , ripetutamente se necessario, per chiudere il menu.

## Condivisione di uno schermo sul TV

Per condividere lo schermo del proprio smartphone, tablet o computer sul TV . . .

**1 -** Accendere il televisore.

**2 -** Sul dispositivo, aprire un'applicazione quale Wi-Fi Miracast, Wi-Fi Direct™, Intel®Wireless Display\* o simile e avviare la ricerca degli altri dispositivi Miracast.

**3 -** Nell'elenco dei dispositivi trovati, selezionare il televisore e connetterlo.

**4 -** Sul televisore, accettare la richiesta di connessione al televisore. Potrebbe essere richiesto di inserire il codice PIN dal dispositivo del televisore, inserire i numeri con i tasti numerici sul telecomando. In alternativa, il televisore potrebbe richiedere di inserire un codice PIN sul dispositivo. Se si esegue la connessione, il televisore mostra lo schermo di un dispositivo. **5 -** Sul dispositivo, selezionare i video, le foto o i file che si desidera guardare sul televisore.

\* Miracast è supportato dalla versione WiFi 3.5 e versioni successive.

### Interruzione della condivisione

È possibile interrompere la condivisione di uno schermo dal televisore o dal dispositivo mobile.

### Dal dispositivo

Con l'applicazione che si utilizza per avviare Miracast, è possibile interrompere la connessione e quindi la visualizzazione dello schermo di un dispositivo sul TV. Il TV torna all'ultimo programma selezionato.

Dal TV

Per interrompere la visualizzazione dello schermo del dispositivo sul TV, è possibile . . .

- premere **vo** per guardare una trasmissione TV
- premere n per avviare un'altra attività sul TV

• premere **EX** SOURCES per aprire il menu Sorgenti e selezionare un dispositivo connesso.

### Blocco di un dispositivo

La prima volta che si riceve una richiesta di connessione da un dispositivo, è possibile bloccare il dispositivo. Questa richiesta e tutte le richieste future provenienti dal dispositivo verranno ignorate.

Per bloccare un dispositivo, selezionare **Blocca...** nella finestra delle richieste e premere OK.

### Sblocco di tutti i dispositivi

Tutti i dispositivi precedentemente connessi e bloccati vengono memorizzati nell'elenco dei collegamenti Wi-Fi Miracast. Se si cancella questo elenco, tutti i dispositivi bloccati verranno sbloccati.

Per sbloccare tutti i dispositivi bloccati . . .

1 - Premere **A** e selezionare Setup, quindi premere OK.

**2 -** Selezionare Impostazioni rete > Reimposta gruppo Miracast .

**3 -** Premere OK per cancellare l'elenco.

**4 -** Premere , ripetutamente se necessario, per chiudere il menu.

#### Blocco di un dispositivo precedentemente connesso

Se si desidera bloccare un dispositivo precedentemente connesso, è necessario cancellare prima l'elenco dei collegamenti Wi-Fi Miracast. Se si cancella l'elenco, è necessario confermare o bloccare di nuovo la connessione per ogni dispositivo.

## Ritardo dello schermo

Il ritardo normale quando si condivide uno schermo con Miracast è di circa 1 secondo. Il ritardo può essere più lungo se si utilizzano dispositivi/computer più vecchi con potenza di elaborazione minore.

## Specifiche

• Miracast su questo TV è soggetto al protocollo HDCP e non può visualizzare contenuti con protezione da copia inviati da un dispositivo.

• La risoluzione video massima supportata è di 720p.

### $\overline{14}$

# Pausa TV

È possibile mettere in pausa un programma TV e riprendere la visione successivamente. Questa funzione è disponibile solo per i canali TV digitali. Per eseguire il buffering del programma è necessario che il televisore sia connesso a un hard disk USB. Il tempo massimo di pausa di un programma è 90 minuti. Per ulteriori informazioni, premere **- Parole chiave** e cercare Hard disk USB.

### Mettere in pausa o riprendere un programma

Per mettere in pausa una trasmissione, premere II (Pausa). Sullo schermo viene visualizzata per breve tempo una barra di avanzamento.

Per richiamare la barra di avanzamento, premere di nuovo II (Pausa).

Per riprendere la visione premere  $\blacktriangleright$  (Riproduci). L'icona sullo schermo indica che si sta guardando un programma messo in pausa.

### Tornare al programma TV in diretta

Per tornare al programma TV vero e proprio, premere (Interrompi).

Quando si passa a un canale digitale, l'hard disk USB avvia il buffering della trasmissione. Quando si passa a un altro canale digitale, la trasmissione del nuovo canale viene memorizzata, mentre la trasmissione del canale precedente viene cancellata. Quando si passa a un dispositivo collegato (un lettore Blu-ray Disc o un ricevitore digitale) l'hard disk USB interrompe il buffering e la trasmissione viene cancellata. La trasmissione memorizzata viene cancellata anche quando si imposta la modalità di standby sul televisore.

Durante la registrazione di un programma sull'hard disk USB, non è possibile mettere in pausa una trasmissione.

### Instant Replay

Durante la visione di una trasmissione su un canale TV digitale, è possibile eseguire la riproduzione immediata della trasmissione. Per riprodurre gli ultimi 10 secondi di una trasmissione, premere II (Pausa), quindi < (Sinistra).

 $\hat{E}$  possibile premere  $\triangleleft$  più volte finché non si raggiunge l'inizio della trasmissione memorizzata o il periodo di tempo massimo.

### Barra di avanzamento

Con la barra di avanzamento sullo schermo, premere < (Riavvolgimento) oppure premere  $\blacktriangleright$  (Avanzamento) per selezionare il punto da cui si desidera iniziare a vedere la trasmissione messa in pausa. Premere questi tasti più volte per cambiare velocità.

### Specifiche

• La descrizione audio (commenti audio) per non vedenti non è disponibile per la riproduzione in Pausa TV o Registrazione.

• È possibile memorizzare temporaneamente i sottotitoli digitali

(DVB) di un canale, ma non è possibile memorizzare temporaneamente i sottotitoli che provengono da servizi di televideo. Per verificare la disponibilità dei sottotitoli digitali (DVB), sintonizzarsi sul canale TV e premere  $\equiv$  OPTIONS, quindi selezionare Lingua sottotitoli per aprire l'elenco dei sottotitoli. È possibile memorizzare temporaneamente solo una lingua dei sottotitoli preceduta da un'icona DVB.

# Registrazione

### 15.1

15

# Cosa è necessario

Per registrare un programma TV sono necessari . . .

• un hard disk USB collegato formattato su questo televisore

• canali TV digitali installati su questo televisore (i canali guardati con Visione prog. TV)

• ricezione delle informazioni relative ai canali per la guida TV incorporata (dall'emittente o da Internet)

Per ulteriori informazioni, premere **- Parole chiave** e cercare Hard disk USB, installazione.

15.2

# Registrazione di un programma

# Registrazione del programma corrente

Per registrare il programma che si sta guardando, premere  $\bullet$ (Registra) sul telecomando.

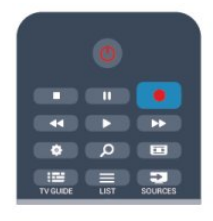

Se si ricevono informazioni sulla guida TV da Internet, è possibile regolare l'ora di fine della registrazione nella finestra a comparsa prima di confermare la registrazione.

Se si ricevono informazioni sulla guida TV dall'emittente, la registrazione viene avviata immediatamente. È possibile regolare l'ora di fine della registrazione nell'elenco delle registrazioni. Per interrompere la registrazione, premere  $\blacksquare$  (Interrompi).

# Programmazione di una registrazione

È possibile programmare la registrazione di un programma previsto per il giorno corrente o al massimo entro gli 8 giorni successivi.

1 - Per programmare una registrazione, premere **EE Guida TV**. Nella pagina della guida TV, selezionare il canale e il programma che si desidera registrare.

È possibile immettere il numero del canale per selezionare il canale nell'elenco.

Premere  $\blacktriangleright$  (Destra) o < (Sinistra) per scorrere i programmi di un canale.

Per modificare la data dell'elenco, premere  $\equiv$  OPTIONS e

selezionare Modifica giorno. Nell'elenco, selezionare il giorno desiderato e premere OK. Se la guida TV proviene da Internet, è possibile selezionare la data nella parte superiore della pagina e premere OK.

2 - Con il programma evidenziato, premere **- Registra**. Il televisore aggiunge un buffer di tempo alla fine del programma. Se necessario, è possibile aggiungere più buffer.

**3 -** Selezionare Programmazione e premere OK. Viene programmata la registrazione del programma. Nel caso in cui le registrazioni programmate si sovrappongano, viene visualizzato/mostrato automaticamente un avviso.

Se si intende registrare un programma in propria assenza, ricordare di lasciare il televisore in modalità standby e di lasciare acceso l'hard disk USB.

# Elenco delle registrazioni

Per visualizzare l'elenco delle registrazioni e delle registrazioni programmate, premere  $\bigcap$ , selezionare  $\bigcup$  Registrazioni e premere OK.

Nell'elenco, è possibile selezionare una registrazione da guardare, rimuovere i programmi registrati, regolare l'ora di fine di una registrazione in corso o controllare lo spazio disponibile su disco. Inoltre nell'elenco, se la guida TV proviene da Internet, è possibile programmare una registrazione della quale si imposta manualmente l'ora di inizio e l'ora di fine, in quanto si tratta di una registrazione programmata non associata a un programma. Per impostare una registrazione programmata, selezionare Programma registrazione nella parte superiore della pagina e premere OK. Impostare il canale, la data e l'intervallo di tempo. Per confermare la registrazione, selezionare Programmazione e premere OK.

### Rimozione di una registrazione programmata

Per rimuovere una registrazione programmata, selezionare la prossima registrazione nell'elenco e premere OK. In alternativa, è possibile selezionare la registrazione programmata, premere OPTIONS e selezionare Annulla registrazione.

# Specifiche

- • Durante la registrazione di un programma, è possibile guardare un programma registrato in precedenza.
- Durante la registrazione non è possibile cambiare canale.
- Durante la registrazione non è possibile mettere in pausa la trasmissione televisiva.
- Per registrare, alcune emittenti richiedono un'impostazione affidabile dell'orologio. Se l'orologio del televisore viene reimpostato manualmente, la registrazione potrebbe non riuscire.
- Non è possibile registrare la descrizione audio (commenti audio) per i non vedenti.
- È possibile registrare i sottotitoli digitali (DVB) del canale, ma non è possibile registrare sottotitoli che provengono da servizi di

televideo. Per verificare la disponibilità dei sottotitoli digitali (DVB), sintonizzarsi sul canale  $TV$  e premere  $\equiv$  OPTIONS, selezionare Lingua sottotitoli per aprire l'elenco dei sottotitoli. La registrazione può essere eseguita solo se la lingua dei sottotitoli è preceduta da un'icona DVB.

### 15.3

# Visione di una registrazione

Per visualizzare una registrazione video...

1 - Premere **A**, selezionare **D** Registrazioni e premere OK. **2 -** Nell'elenco, selezionare la registrazione e premere (Riproduci) per avviare la riproduzione. È possibile utilizzare i tasti  $\blacktriangleright$  (Avanzamento),  $\blacktriangleleft$  (Riavvolgimento), II (Pausa) o (Interrompi) sul telecomando.

### Scadenza di una registrazione

Le emittenti possono stabilire un limite al numero di giorni in cui si può vedere una registrazione. Accanto alla registrazione dell'elenco può essere visualizzato il numero di giorni prima della scadenza.

### Registrazione non riuscita

Quando una registrazione programmata non viene eseguita per cause dovute all'emittente oppure perché la trasmissione si è interrotta, la registrazione viene contrassegnata come Non riuscita.

### Eliminazione di una registrazione

Per eliminare una registrazione effettuata, selezionare la registrazione nell'elenco, premere  $\equiv$  OPTIONS e selezionare Elimina registrazione.

Per ulteriori informazioni, premere **- Parole chiave** e cercare Registrazione di un programma.

### 16

# Skype

### 16.1

# Informazioni su Skype

Con Skype™ è possibile effettuare videochiamate gratuite dal televisore ad amici in qualsiasi parte del mondo. È possibile parlare e vedere gli amici sull'ampio schermo del televisore.

### 16.2

# Cosa è necessario

Per effettuare una videochiamata su Skype, è necessaria una webcam per TV Philips PTA317 dotata di microfono incorporato, venduta separatamente, e una buona connessione a Internet.

Prima di avviare Skype, accertarsi che il TV disponga di una connessione a Internet di qualità. La connessione del TV può essere wireless o cablata.

Per ulteriori informazioni, premere **- Parole chiave** e cercare Rete, wireless.

### Account Skype

Per utilizzare Skype, è necessario creare un account Skype per se stessi o per la famiglia. È possibile creare un nuovo account per Skype sul televisore o sul computer.

### Credito Skype o Abbonamenti Skype

Con Skype, a un prezzo modico, è possibile anche effettuare chiamate ai telefoni fissi o ai cellulari. Utilizzando il computer è possibile acquistare Credito Skype o abbonarsi a Skype sul sito [www.skype.com](http://www.skype.com)

### Chiamate di emergenza non disponibili

Skype non sostituisce il servizio telefonico tradizionale e non può essere usato per le chiamate di emergenza.

# 16.3 Avvio di Skype

## Installazione della webcam

Collegare il cavo della fotocamera del televisore a una delle connessioni USB del televisore.

Piegare il piccolo morsetto come mostrato nell'illustrazione seguente e posizionare la webcam sulla parte superiore del televisore.

Puntare la webcam nella posizione in cui generalmente si è seduti. Quando si effettua una chiamata Skype, è possibile eseguire una panoramica, inclinare o ingrandire o ridurre l'immagine della webcam.

È possibile posizionare la webcam in qualunque punto si desideri, ma si consiglia di allontanarla dagli altoparlanti del televisore.

Skype si avvia solo quando la webcam del televisore è collegata.

### Registrazione

Accedere a Skype utilizzando il nome Skype e la password. Se non si dispone ancora di un nome utente e di una password di Skype, è possibile creare un nuovo account.

Per accedere a Skype…

1 - Premere **n** per aprire il menu Home.

**2 -** Selezionare Skype e premere OK per avviare Skype e aprire la pagina di accesso.

**3 -** Selezionare il campo di testo Nome Skype e inserire il proprio nome Skype. Per aprire la tastiera su schermo, selezionare il campo di testo e premere OK. Se in precedenza era stato effettuato l'accesso, premere **ELIST** e selezionare il proprio nome Skype. Il TV memorizza gli ultimi 5 nomi Skype con i quali è stato effettuato l'accesso.

**4 -** Selezionare il campo di testo Password e inserire la password.

**5 -** Al termine, selezionare Accedi e premere OK.

L'accesso è confermato dalla visualizzazione del menu Skype sullo schermo.

### Bisogno di aiuto?

Se non si ricorda il nome Skype o la password oppure se si verificano problemi di accesso, visitare il sito Web [www.skype.com/support](http://www.skype.com/support)

## Nuovo account Skype

Se ancora non si dispone di un nome Skype e una password, è possibile creare un nuovo account Skype sul computer. Una volta creato il nuovo account, è possibile utilizzare il nome Skype e la password per accedervi sul TV. Per creare un account Skype sul computer, visitare il sito Web [www.skype.com](http://www.skype.com)

Se si dispone di un telecomando con tastiera integrata o di una tastiera USB collegata al TV, è possibile creare un nuovo account Skype sul TV.

Per creare un nuovo account sul TV…

**1 -** Nella pagina Accedi di Skype, selezionare Crea un account e premere OK.

**2 -** Nel menu successivo, selezionare Apri browser e premere OK.

**3 -** Il TV apre direttamente la pagina Web di [www.skype.com](http://www.skype.com). È possibile creare un nuovo account su questa pagina Web.

**4 -** Quando Skype conferma che il nuovo account è stato creato correttamente, uscire dal browser Web e tornare alla pagina di accesso di Skype sul TV.

**5 -** Inserire il nome Skype e la password per accedere.

### Nome Skype

Un nome Skype deve iniziare con una lettera, maiuscola o minuscola. Deve avere da 6 a 32 caratteri e può contenere numeri. Un nome Skype non può contenere uno spazio.

### Password

La password deve avere da 6 a 20 caratteri e contenere almeno una lettera o un numero. Non può contenere caratteri speciali come marchi, punti o euro. Una password Skype non può contenere uno spazio.

Se non si dispone ancora di un nome Skype e di una password, è possibile creare un nuovo account nella pagina di accesso sul televisore.

1 - Nella pagina di accesso, selezionare Nuovo account e premere OK.

2 - Creare il nuovo account.

• Nome completo

Inserire il nome completo.

• Nome Skype

Inserire un nome come nome Skype. Il nome Skype sarà visualizzato nell'elenco dei contatti di altri utenti Skype. Un nome Skype deve iniziare con una lettera, maiuscola o minuscola. Deve avere da 6 a 32 caratteri e può contenere numeri. Un nome Skype non può contenere uno spazio.

• Password

Inserire la password. La password deve avere da 6 a 20 caratteri e contenere almeno una lettera o un numero. Non può contenere caratteri speciali come marchi, punti o euro. Una password Skype non può contenere uno spazio.

• E-mail

Inserire l'indirizzo e-mail.

3 - Leggere e accettare le Condizioni d'uso di Skype.

4 - Se il nuovo account è stato accettato, l'accesso è stato effettuato.

È possibile modificare o completare il profilo Skype sul computer. Avviare Skype sul computer, accedere con il nome Skype e la password e aprire il profilo Skype. È possibile modificare l'immagine del profilo, aggiungere un messaggio personalizzato o impostare le impostazioni sulla privacy.

# Account Microsoft

Se si dispone di un account Microsoft, è possibile utilizzare questo account per accedere a Skype sul TV.

Per accedere con un account Microsoft...

- **1** Nella pagina Accedi di Skype, selezionare Account Microsoft e premere OK.
- **2** Selezionare Avanti e premere OK. Il TV aprirà la pagina Web di accessi all'account Microsoft.
- **3** Inserire l'e-mail e la password dell'account Microsoft.
- **4** Selezionare il pulsante Invia e premere OK.

# Chiamate di emergenza non disponibili

### Non è possibile effettuare chiamate di emergenza con Skype

Skype non sostituisce il servizio telefonico tradizionale e non può essere usato per le chiamate di emergenza.

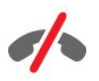

### 16.4

# Menu Skype

Una volta eseguito correttamente l'accesso, Skype apre il menu Skype.

Il menu Skype contiene le seguenti opzioni:

### • Profilo - nome Skype

Per visualizzare o modificare il profilo Skype, selezionare il nome Skype e premere OK.

### • Persone

In Persone, è possibile effettuare una chiamata Skype e gestire i contatti.

### • Chiama i telefoni

In Chiama i telefoni, è possibile chiamare un numero di linea fissa o mobile componendo il numero su un tastierino. È necessario disporre di un credito Skype o di un abbonamento a Skype per chiamare un numero di telefono. Non è possibile selezionare Chiama i telefoni se non sono collegati una webcam e un microfono.

### • Cronologia

In Cronologia, è possibile visualizzare le chiamate perse e le chiamate precedenti oppure visualizzare le richieste di contatto.

### • Impostazioni

In Impostazioni, è possibile modificare la password, definire le impostazioni di privacy e segreteria telefonica oppure visualizzare i contatti bloccati e molto altro.

### • Chiudi collegamento

Consente di disconnettere Skype dal TV.

16.5

# Profilo

In Profilo, è possibile modificare il profilo personale per Skype.

### • Public

Consente di visualizzare o modificare le informazioni di profilo che possono essere visualizzate dai contatti.

### • Telefono

Qui è possibile inserire o modificare il numero telefono di casa, ufficio o cellulare.

### • Privato

Consente di visualizzare o modificare l'indirizzo e-mail, verificare l'importo del credito restante, visualizzare le informazioni sull'abbonamento oppure scrivere un messaggio personale.

### • Immagine del profilo

Se ancora non è stata caricata un'immagine di profilo con il computer, è possibile selezionarne una tra gli avatar disponibili.

### • Stato online

È possibile modificare lo stato online. Selezionare lo stato che si desidera venga visualizzato ai contatti quando si è online.

### 16.6

# Persone

### **Contatti**

In Persone, è riportato l'elenco dei contatti Skype.

I contatti vengono visualizzati in base al relativo nome Skype. I contatti online e disponibili per una chiamata Skype sono contrassegnati da un punto verde accanto al nome.

È possibile utilizzare la casella di testo nell'angolo superiore sinistro della pagina dei contatti per cercare un contatto nell'elenco. In alternativa, è possibile scorrere l'elenco fino a trovare il contatto desiderato.

# Aggiunta di un contatto

### Aggiunta di un contatto Skype

È possibile aggiungere un nuovo contatto Skype nell'elenco dei contatti, Persone.

### Aggiunta di un contatto Skype

Se si conosce il nome Skype o l'e-mail di un amico, è possibile

aggiungerlo facilmente all'elenco dei contatti. Se non si conosce il nome Skype o l'e-mail di un amico, è possibile anche provare a cercarlo in base al nome.

Per aggiungere un contatto Skype...

- 1 Nella pagina **Contatti**, premere **E:** OPTIONS.
- **2** Selezionare Aggiungi contatto Skype e premere OK.

**3 -** Inserire il nome Skype o l'indirizzo e-mail del nuovo contatto. È anche possibile provare a inserire un nome. Per aprire la tastiera su schermo, premere OK. Al termine, premere OK.

**4 -** Skype ricercherà il contatto e visualizzerà i risultati della ricerca.

**5 -** Selezionare il contatto desiderato e premere OK per inviare una richiesta di contatto.

**6 -** Scrivere la richiesta e premere OK. Skype invierà il messaggio di richiesta al nuovo contatto. Se il contatto accetta la richiesta, il nome Skype del nuovo contatto apparirà nell'elenco e sarà possibile chiamarlo su Skype.

### Aggiunta di un numero di telefono

È possibile aggiungere un numero di telefono come contatto nell'elenco dei contatti, Persone. È possibile effettuare una telefonata con la chiamata vocale di Skype. A tale scopo, è necessario disporre di credito Skype.

Per aggiungere un numero di telefono…

- 1 Nella pagina **Contatti**, premere **ED OPTIONS**.
- **2** Selezionare Aggiungi un numero di telefono e premere OK.
- **3** Inserire il nome del contatto. Per aprire la tastiera su
- schermo, premere OK. Al termine, premere OK.

**4 -** Inserire il numero di telefono del contatto. Iniziare sempre dal prefisso internazionale (ad esempio, +39 per l'Italia). Non utilizzare il doppio zero. Al termine, premere OK. Il nome del contatto con numero di telefono verrà visualizzato nell'elenco.

# Accettazione di una richiesta di contatto

Quando si riceve una richiesta di contatto, viene visualizzata una piccola icona accanto a Cronologia nel menu Skype.

Per accettare una richiesta di contatto...

**1 -** Nel menu Skype, selezionare Cronologia e premere OK. **2 -** Selezionare Richiesta di contatto e premere OK. Selezionare la richiesta e premere OK. Skype richiederà se si accetta il contatto. In caso positivo, il contatto apparirà nell'elenco dei contatti.

### Bloccare un contatto

È possibile **bloccare** un contatto Skype. Un contatto bloccato non sarà in grado di contattare l'utente con Skype. Il contatto bloccato non riceverà alcuna notifica e l'utente apparirà come offline nel relativo elenco dei contatti. È sempre possibile sbloccare un contatto.

Per bloccare un contatto...

**1 -** Nella pagina Contatti, selezionare il contatto che si desidera bloccare.

2 - Premere  $\equiv$  OPTIONS e selezionare Blocca e premere OK. Il contatto viene bloccato.

Per sbloccare un contatto...

**1 -** Selezionare un contatto bloccato.

2 - Premere **= OPTIONS** e selezionare **Sblocca** e premere OK. Il contatto viene sbloccato.

Per visualizzare un elenco dei contatti bloccati…

**1 -** Nel menu Skype, selezionare Impostazioni e premere OK. **2 -** Selezionare Contatti bloccati e premere OK. L'elenco visualizzerà tutti i contatti bloccati.

### Rimozione o ridenominazione

È possibile rimuovere o rinominare i contatti.

Per rimuovere un contatto...

**1 -** Nella pagina Contatti, selezionare il contatto che si desidera rimuovere.

2 - Premere **E OPTIONS** e selezionare **Rimuovi** e premere OK. Il contatto viene rimosso dall'elenco.

Per rinominare un contatto…

**1 -** Nella pagina Contatti, selezionare il contatto che si desidera rinominare.

2 - Premere **E** OPTIONS e selezionare Rinomina, quindi premere OK.

**3 -** Inserire il nuovo nome per il contatto nel campo di testo. Per aprire la tastiera su schermo, premere OK. Al termine, premere OK.

16.7 Chiamate su Skype

## Videochiamata o chiamata vocale

#### Videochiamata

La videochiamata consente di chiamare e vedere i propri amici sullo schermo del televisore.

Per effettuare una videochiamata...

**1 -** Nella pagina Contatti, selezionare il contatto che si desidera chiamare.

**2 -** Selezionare Videochiamata e premere OK. Se il contatto è su Skype, dispone di una webcam Skype collegata e risponde alla chiamata, tale persona apparirà sul televisore.

**3 -** Per terminare la chiamata, selezionare Termina chiamata e premere OK.

Se la webcam Skype è accesa, si illumina un LED blu. È possibile controllare cosa può vedere il contatto nella piccola schermata nell'angolo inferiore destro dello schermo del televisore.

Per spegnere la webcam Skype, selezionare **II Video inattivo** e premere OK. Per riaccenderla, selezionare Video attivo e premere OK.

Per disattivare il microfono, selezionare **X** Microfono spento e premere OK. Per riattivarlo, selezionare **y Microfono acceso** e premere OK.

È possibile modificare l'inquadratura della webcam mentre si effettua una videochiamata.

Per ulteriori informazioni sulla modifica dell'inquadratura,

premere Parole chiave e cercare Skype, zoom, panoramica e inclinazione della webcam.

### Effettuazione di una chiamata vocale

La chiamata vocale consente di effettuare una chiamata senza video, con la webcam spenta.

Per effettuare una chiamata vocale...

**1 -** Nella pagina Contatti, selezionare il contatto che si desidera chiamare.

**2 -** Selezionare Chiama e premere OK. Se il contatto è su Skype

e risponde alla chiamata, è possibile iniziare la conversazione.

**3 -** Per terminare la chiamata, selezionare Termina chiamata e premere OK.

Un contatto può aggiungere l'utente a una videochiamata con più partecipanti, ma l'utente non può aggiungersi a sua volta come partecipante.

### Chiamate verso telefoni

Con Skype, è possibile anche effettuare chiamate verso telefoni di rete fissa e telefoni cellulari. Per effettuare le chiamate, è necessario acquistare il credito Skype o sottoscrivere un abbonamento a Skype.

Per chiamare un telefono…

**1 -** Nella pagina Contatti, selezionare il numero di telefono di un contatto.

**2 -** Selezionare Chiama e premere OK. È necessario disporre di credito Skype o di un abbonamento a Skype per effettuare una chiamata verso un telefono. Se il contatto risponde al telefono, è possibile iniziare la conversazione.

**3 -** Per terminare la chiamata, selezionare Termina chiamata e premere OK.

Con Skype, è possibile anche chiamare direttamente un numero di telefono componendolo con il tastierino numerico.

Per aprire il tastierino numerico…

**1 -** Nel menu Skype, selezionare Chiama i telefoni e premere OK.

**2 -** Se il tastierino numerico non viene visualizzato sullo schermo, selezionare **E** Mostra tastierino numerico e premere OK. **3 -** Comporre il numero di telefono. È possibile spostarsi tra i numeri e premere OK o utilizzare i tasti numerici sul telecomando.

### Chiamate di emergenza non disponibili

Skype non sostituisce il servizio telefonico tradizionale e non può essere usato per le chiamate di emergenza.

### Ricezione di una chiamata

Se è stato eseguito l'accesso a Skype e si sta guardando la TV, uno squillo e un messaggio sullo schermo notificheranno la chiamata in arrivo. Il messaggio mostra chi sta chiamando in modo da poter decidere se accettare o rifiutare la chiamata.

Per rispondere alla chiamata, selezionare Rispondi con video e premere OK.

Per rispondere alla chiamata con la webcam spenta, selezionare Rispondi con audio e premere OK.

Per rifiutare la chiamata, selezionare Rifiuta chiamata e premere OK.

# **Cronologia**

Nella pagina Cronologia del menu Skype, viene visualizzato un elenco di tutte le chiamate effettuate, incluse le chiamate perse. È possibile anche visualizzare le nuove richieste di contatto e ascoltare i messaggi vocali.

Per visualizzare un elenco, selezionare Tutte le chiamate, Chiamate perse, Chiamate in arrivo o Chiamate in uscita e premere OK.

Per visualizzare le nuove richieste di contatto, selezionare Richieste di contatto e premere OK.

Per visualizzare e ascoltare i messaggi vocali, selezionare Messaggi vocali e premere OK.

La durata della permanenza degli eventi Skype in questo elenco della cronologia dipende dalla quantità di contatti di cui dispone l'utente e dalla frequenza di utilizzo di Skype.

### Skype segreteria telefonica

#### Informazioni sulla segreteria telefonica

Se l'utente riceve una chiamata su Skype, ma non può rispondere, il chiamante può lasciare un messaggio vocale nella segreteria telefonica Skype dell'utente. Allo stesso modo, se si chiama un contatto e questi non risponde, è possibile inviargli un messaggio vocale Skype.

Per inviare o ricevere un messaggio vocale, l'utente o il contatto deve impostare prima la segreteria telefonica Skype. È possibile impostare la segreteria telefonica sul computer. Visitare il sito Web [www.skype.com](http://www.skype.com)

Una volta disponibile la segreteria telefonica sul computer, impostarne le preferenze nel menu Skype > Impostazioni > Messaggi vocali.

#### Registrazione di un messaggio vocale

Se si chiama un contatto e questi non risponde alla chiamata, è possibile lasciare un messaggio vocale.

Per registrare un messaggio vocale…

**1 -** Chiamare un contatto. Se la persona contattata non risponde alla chiamata, Skype propone di inviare un messaggio vocale.

**2 -** Selezionare Sì e lasciare un messaggio.

**3 -** Per interrompere la registrazione, selezionare Termina chiamata e premere OK.

### Riproduzione di un messaggio della segreteria telefonica

Se si riceve un messaggio vocale da parte di un contatto, nel menu Skype viene visualizzata una piccola icona. È possibile riprodurre un messaggio vocale dalla pagina Cronologia.

Per riprodurre un messaggio vocale…

- **1** Nel menu Skype, selezionare Cronologia e premere OK.
- **2** Selezionare Messaggi vocali e premere OK.

**3 -** Selezionare il messaggio vocale che si desidera riprodurre e premere OK. È possibile ascoltare un messaggio vocale tutte le volte che si desidera. Per gestire i messaggi vocali, premere  $\equiv$  OPTIONS.

# 16.8 Credito Skype

Su Skype, è possibile acquistare il credito Skype o sottoscrivere un abbonamento a Skype. Se si dispone del credito Skype o di un abbonamento a Skype, è possibile effettuare chiamate verso telefoni di rete fissa e telefoni cellulari tramite il televisore.

### Acquisto del credito Skype

Per acquistare il credito Skype o sottoscrivere un abbonamento

a Skype, accedere a Skype sul computer.

Il credito Skype acquistato sarà disponibile al momento dell'accesso a Skype sul televisore.

Le informazioni sull'abbonamento o sull'ammontare del credito vengono visualizzate su ogni pagina in cui è possibile effettuare una chiamata.

### Credito Skype insufficiente

Se il credito di cui si dispone è insufficiente per l'effettuazione di una chiamata, si riceve una notifica.

16.9

# Impostazioni Skype

# Registrati

È possibile impostare Skype per l'accesso automatico quando si seleziona Skype dal menu Home. Non è necessario immettere il nome Skype o la relativa password.

Per accedere all'avvio di Skype...

- **1** Accedere a Skype con il proprio account.
- **2** Nel menu Skype, selezionare Impostazioni e premere OK.
- **3** Selezionare Accesso e premere OK .

**4 -** Premere (destra) per selezionare la casella di controllo, quindi premere OK per selezionare Autenticami all'avvio di Skype.

# Cambia la password

È possibile modificare la password corrente di Skype e immetterne una nuova per l'account Skype.

Per modificare la password…

- **1** Accedere a Skype con il proprio account.
- **2** Nel menu Skype, selezionare Impostazioni e premere OK.
- **3** Selezionare Cambia la password.
- 4 Premere  $\blacktriangleright$  (destra) per selezionare Password attuale e

inserire la password corrente. Premere prima OK se si desidera utilizzare la tastiera su schermo.

**5 -** Premere (giù) per selezionare Nuova password e inserire la nuova password.

6 - Premere di nuovo  $\blacktriangledown$  (giù) per selezionare Ripeti nuova password e reinserire la nuova password.

7 - Premere di nuovo  $\blacktriangledown$  (giù) per selezionare **Applica** per inviare la nuova password per la conferma.

## Video

È possibile impostare Skype in modo da limitare l'uso di video nelle chiamate Skype.

Con Ricevi automaticamente video da, è possibile impostare Skype in modo da ricevere e visualizzare automaticamente il video di Chiunque, Solo persone nell'elenco dei contatti o da Nessuno.

Con Mostra video a, è possibile impostare Skype per inviare il proprio video a Solo a persone nell'elenco dei contatti o a Nessuno.

Per impostare le impostazioni video...

- **1** Accedere a Skype con il proprio account.
- **2** Nel menu Skype, selezionare Impostazioni e premere OK.
- **3** Selezionare Video.

**4 -** Premere (destra) per selezionare i pulsanti di opzione e premere OK per selezionare o deselezionare.

## **Privacy**

È possibile impostare Skype per limitare le chiamate Skype in arrivo.

È possibile consentire le chiamate da Chiunque o Solo da persone nell'elenco dei contatti.

Per impostare le impostazioni di privacy…

- **1** Accedere a Skype con il proprio account.
- **2** Nel menu Skype, selezionare Impostazioni e premere OK.
- **3** Selezionare Privacy.

**4 -** Premere (destra) per selezionare i pulsanti di opzione e premere OK per selezionare o deselezionare.

# Contatti bloccati

È possibile visualizzare un elenco di tutti i contatti bloccati.

Per visualizzare l'elenco…

- **1** Accedere a Skype con il proprio account.
- **2** Nel menu Skype, selezionare Impostazioni e premere OK.
- **3** Selezionare Contatti bloccati e premere OK. Per gestire i

contatti bloccati, premere  $\equiv$  OPTIONS.

# Skype segreteria telefonica

È possibile impostare alcune preferenze per l'invio di messaggi vocali.

Se si consente a un contatto di inviare un messaggio vocale quando non si può rispondere alla chiamata, selezionare la casella Invia chiamate senza risposta a segreteria telefonica. Se non si desidera ricevere messaggi vocali, lasciare la casella non selezionata.

Se si consente a un contatto di inviare un messaggio vocale quando non si può rispondere a una chiamata entro 15 secondi e ci si trova in un'altra chiamata, selezionare la casella Sono già in una chiamata.

Se si consente l'invio di un messaggio vocale quando si rifiuta una chiamata, selezionare la casella Rifiuto una chiamata in arrivo.

Per impostare le preferenze per la segreteria telefonica…

- **1** Accedere a Skype con il proprio account.
- **2** Nel menu Skype, selezionare Impostazioni e premere OK.
- **3** Selezionare Messaggio vocale e premere OK.

4 - Premere ▼ (giù) o ▲ (su) per selezionare una casella di controllo. Premere OK per selezionare o deselezionare.

### Inoltro chiamate

Inoltro chiamate consente di non perdere mai una chiamata Skype.

Se non si è online e non è possibile rispondere alle chiamate in arrivo, è possibile inoltrare una chiamata Skype a un telefono fisso o cellulare. È possibile anche inoltrare una chiamata Skype a un altro account Skype. È possibile impostare fino a tre numeri di telefono o nomi Skype, in ordine di preferenza, a cui inoltrare le chiamate. Per l'inoltro delle chiamate ai telefoni, è necessario disporre di credito Skype o di un abbonamento a Skype. L'inoltro delle chiamate Skype ad altri account Skype è gratuito. Per ulteriori informazioni sull'inoltro di chiamate, visitare il sito Web [www.skype.com/support](http://www.skype.com/support)

Per impostare l'inoltro delle chiamate…

**1 -** Accedere a Skype con il proprio account.

**2 -** Nel menu Skype, selezionare Impostazioni e premere OK.

**3 -** Premere OK per selezionare la casella di controllo Inoltra chiamate quando non sono su Skype.

**4 -** Nei campi di immissione seguenti, inserire, in ordine di preferenza, i numeri di telefono o i nomi Skype dall'elenco dei contatti a cui inoltrare le chiamate. Aggiungere sempre il prefisso internazionale per i numeri di telefono.

**5 -** Se necessario, modificare la quantità di secondi da attendere prima che Skype inoltri la chiamata.

**6 -** Selezionare Salva per memorizzare l'impostazione di Inoltro chiamate.

# Zoom, panoramica e inclinazione della webcam

È possibile impostare l'inquadratura della webcam. È possibile eseguire lo zoom in avanti o indietro, effettuare una panoramica o inclinare l'inquadratura della webcam. L'inquadratura della webcam può essere impostata mentre si è in videochiamata.

Per impostare l'inquadratura della webcam…

**1 -** Avviare una Videochiamata e attendere che la chiamata sia in corso.

2 - Premere  $\blacktriangleright$  (destra) per selezionare l'icona sopra la piccola schermata, quindi premere OK. Viene visualizzata una barra con tasti funzione colorati.

**3 -** Per spostare (panoramica) l'inquadratura della webcam, premere < (sinistra) o  $\triangleright$  (destra). Per inclinare l'inquadratura della webcam, premere  $\triangle$  (su) o  $\nabla$  (giù). Per eseguire lo zoom  $a$ vanti, premere  $\sim$  Zoom avanti. Per eseguire lo zoom indietro, premere **Zoom** indietro.

4 - Premere **- Fine** per memorizzare l'inquadratura della webcam e tornare alla chiamata Skype.

### 16.10

# Chiudi collegamento

Quando si chiude il collegamento con Skype, ci si disconnette dall'account Skype. Lo stato passa da Online a Offline e non è più possibile essere chiamati dai propri contatti.

Per chiudere il collegamento...

1 - Premere **da qualsiasi punto all'interno di Skype** per tornare al menu Skype.

**2 -** Selezionare Chiudi collegamento nel menu Skype e premere OK.

Il TV richiederà di uscire da Skype o di utilizzare Skype con un altro account Skype.

# 16.11 Uscita da Skype

Quando si chiude il collegamento con Skype, l'applicazione Skype sul televisore è ancora attiva. È possibile accedere con un altro account Skype o creare un nuovo account. Per interrompere l'applicazione Skype sul televisore, è necessario uscire da Skype.

 $16.12$ Termini di utilizzo e Informativa sulla privacy

Leggere i Termini di utilizzo di Skype sul sito [www.skype.com/go/tou](http://www.skype.com/go/tou)

Inoltre, leggere l'Informativa sulla privacy sul sito [www.skype.com/go/privacy](http://www.skype.com/privacy)

# Smart TV

# 17.1

 $\overline{17}$ 

# Informazioni su Smart TV

Collegare questo TV Smart LED Philips a Internet per scoprire una nuova dimensione del mondo della televisione. È possibile effettuare una connessione cablata al router oppure collegarsi in modalità wireless tramite Wi-Fi.

Se il televisore è collegato a una rete domestica, è possibile visualizzare una foto dallo smartphone sul televisore, riprodurre i video memorizzati sul computer oppure controllare il televisore con il tablet.

Se il televisore è collegato a Internet, è possibile guardare un video a noleggio di una videoteca online, leggere la guida TV online o registrare il proprio programma televisivo preferito su un hard disk USB. Con le applicazioni Smart TV, il divertimento aumenta, grazie a una gamma completa di proposte di intrattenimento e servizi utili.

# 17.2 Cosa è necessario

Per utilizzare le applicazioni Smart TV, è necessario collegare il televisore a un router dotato di connessione a Internet ad alta velocità (banda larga). È possibile utilizzare una rete domestica connessa a Internet. Non è necessario un computer.

Per ulteriori informazioni, premere **- Parole chiave** e cercare Rete.

### Suggerimento

Per immettere del testo o spostarsi all'interno di una pagina Internet, è possibile collegare una tastiera e un mouse USB al televisore.

Per ulteriori informazioni, premere **- Parole chiave** e cercare Tastiera USB o Mouse USB .

# 17.3

# Impostazione di Smart TV

La prima volta che si apre Smart TV, è necessario configurare il collegamento. Leggere e accettare i termini e le condizioni prima di continuare. Se non si desidera impostare Smart TV, premere .پ

### Registrazione

Per eseguire la registrazione al Club Philips...

- **1** Selezionare Registra e premere OK.
- **2** Inserire il proprio indirizzo e-mail, selezionare Continua e

### premere OK.

**3 -** Confermare l'indirizzo e-mail.

### Controllo genitori

Per bloccare le applicazioni vietate ai minori di 18 anni...

**1 -** Attivare la funzione Controllo genitori di Smart TV selezionando Attiva, quindi premere OK.

- **2** Immettere un codice PIN di sblocco desiderato.
- **3** Confermare il codice PIN.

Le applicazioni vietate ai minori di 18 anni sono ora bloccate. Per aprire un'applicazione bloccata, selezionare l'applicazione e premere OK. Il televisore richiederà di immettere il codice a 4 cifre.

# 17.4 Applicazioni Smart TV

# Accesso a Smart TV

La pagina iniziale di Smart TV è il collegamento a Internet. È possibile noleggiare film online, leggere giornali, guardare video e ascoltare musica, nonché acquistare online, aprire la propria pagina di social network (Facebook, Twitter, . . .) o guardare programmi TV in qualsiasi momento con Online TV. Per fare questo, si aprono applicazioni e siti Internet ottimizzati per il televisore. Con il televisore connesso a Internet, è possibile aprire Smart TV.

### Accesso a Smart TV

Per aprire la pagina iniziale di Smart TV, premere **St Smart TV**. In alternativa, è possibile premere  $\bigcap$ , selezionare Smart TV e premere OK.

Il televisore è connesso a Internet e apre la pagina iniziale di Smart TV. Questa operazione può richiedere alcuni minuti.

### Chiudere Smart TV

Per chiudere la pagina iniziale di Smart TV, premere  $\bigcap$  e selezionare un'altra attività.

TP Vision Europe B.V. non si assume alcuna responsabilità circa i contenuti e la qualità dei contenuti forniti dai provider di servizi.

# Pagina iniziale di Smart TV

- **1** Ora in TV
- **2** Applicazioni in uso
- **3** App gallery (Galleria applicazioni)
- **4** Internet
- **5** Applicazioni consigliate
- **6** Ricerca
- **7** Tasti colorati per il controllo

### Applicazioni in uso

Le applicazioni vengono avviate dalla pagina iniziale di Smart TV.

Se nella pagina iniziale non è presente ancora alcuna applicazione, è possibile aggiungere applicazioni da App gallery (Galleria applicazioni).

### App gallery (Galleria applicazioni)

In App gallery (Galleria applicazioni) si trovano tutte le applicazioni disponibili.

### Internet

L'applicazione Internet apre il World Wide Web sul televisore. Sul televisore, è possibile visualizzare qualsiasi sito Internet, anche se la maggior parte non è adatta per la visualizzazione su schermo TV.

- Alcuni plug-in (per la visualizzazione delle pagine o dei video) non sono disponibili sul televisore.

- Le pagine Internet vengono visualizzate una alla volta e a schermo intero.

### Applicazioni consigliate

In questa finestra, Philips presenta una serie di applicazioni consigliate per il proprio Paese, applicazioni per Online TV o una selezione di film a noleggio dalle videoteche. È possibile selezionarle e aprirle dalla finestra delle applicazioni consigliate.

### **Ricerca**

Con Ricerca, è possibile cercare le applicazioni richieste in App gallery (Galleria applicazioni).

Inserire una parola chiave nel campo di testo, selezionare  $\rho$  e premere OK per avviare la ricerca. È possibile inserire parole chiave di nomi, titoli, generi e descrizioni per la ricerca. In alternativa, è possibile lasciare il campo di testo vuoto e cercare le parole chiave e le ricerche più frequenti per una serie di categorie. Nell'elenco delle parole chiave trovate, selezionare una parola chiave e premere OK per cercare gli elementi con quella parola chiave.

# Apertura di un'applicazione

Per aprire un'applicazione, è necessario aggiungerla prima all'elenco delle applicazioni nella pagina iniziale di Smart TV. È possibile aggiungere applicazioni all'elenco da App gallery (Galleria applicazioni).

L'elenco delle applicazioni nella pagina iniziale di Smart TV può essere di diverse pagine. Utilizzare i tasti freccia per passare alla pagina successiva o precedente. In alternativa,

premere **: +** (Pagina successiva) o **: :** (Pagina precedente).

### Apertura di un'applicazione

Per aprire un'applicazione...

1 - Premere **e** e selezionare Smart TV.

2 - Nella pagina iniziale, selezionare un'icona dell'applicazione e premere OK.

In un'applicazione, premere  $\implies$  per tornare indietro di un passaggio o una pagina.

### Chiusura di un'applicazione

Per chiudere un'applicazione e tornare alla pagina iniziale di Smart TV, premere  $\blacksquare$  Smart TV.

### Ricaricamento di una pagina dell'applicazione

Se una pagina dell'applicazione non è stata caricata correttamente, premere  $\equiv$  OPTIONS e selezionare Ricarica per ricaricare la pagina.

### Zoom

Per ingrandire una pagina dell'applicazione...

- 1 Premere  $\equiv$  OPTIONS e selezionare Ingrandisci pagina.
- 2 Utilizzare la barra laterale per impostare il livello dello zoom.
- 3 Tornare alla visualizzazione normale reimpostando la barra laterale.

### Visualizzazione delle informazioni di sicurezza

È possibile verificare il livello di protezione di una pagina dell'applicazione.

In una pagina dell'applicazione, premere  $\equiv$  OPTIONS e selezionare Informazioni di sicurezza. La visualizzazione di un lucchetto  $\theta$  accanto all'animazione in caricamento nella parte inferiore dello schermo durante il caricamento di una pagina indica che il trasferimento è protetto.

### Fornire feedback su un'applicazione

Selezionare l'applicazione e premere **- Feedback** per selezionare il pulsante "mi piace" o "non mi piace" e inviare un suggerimento o un commento. È anche possibile segnalare un errore dell'applicazione.

### Gestione delle applicazioni

Nell'elenco delle applicazioni sulla pagina iniziale di Smart TV, è possibile . . .

### • Rimuovere un'applicazione

Per rimuovere un'applicazione dall'elenco, selezionare l'icona dell'applicazione e premere **- Rimuovi**. L'applicazione è ancora disponibile in App gallery (Galleria applicazioni).

### • Spostare un'applicazione

Per riposizionare un'applicazione nell'elenco, selezionare l'icona dell'applicazione, premere 
Sposta e utilizzare i tasti freccia per riposizionare l'applicazione. Premere OK per confermare la posizione.

• Bloccare un'applicazione

Per bloccare un'applicazione, selezionare l'icona dell'applicazione e premere **Blocca**.

Quando si blocca un'applicazione, è necessario inserire il codice PIN a 4 cifre impostato per Controllo genitori al momento della configurazione di Smart TV. Nell'elenco, un'applicazione bloccata viene contrassegnata con un lucchetto  $\mathbf{\theta}$ .

Per sbloccare un'applicazione, selezionare l'icona

dell'applicazione e premere **- Sblocca**. È necessario inserire il codice PIN a 4 cifre per sbloccarla.

# App gallery (Galleria applicazioni)

Aprire App gallery (Galleria applicazioni) in Smart TV per scorrere le applicazioni, la raccolta di siti Web adattati per il televisore e

trovare l'applicazione per i video YouTube, un giornale nazionale, un album fotografico online, Facebook, Twitter, ecc. Sono disponibili applicazioni per noleggiare un video da una videoteca online e applicazioni per guardare i programmi già trasmessi. Se App gallery (Galleria applicazioni) non contiene i contenuti ricercati, accedere al Web e navigare su Internet dal televisore.

## Applicazioni di video a noleggio

Con le applicazioni per videoteca in Smart TV è possibile noleggiare il film preferito da una videoteca online ed effettuare il pagamento in tutta sicurezza con la carta di credito.

### Noleggio di un film

**1 -** Aprire un'applicazione per videoteca nell'elenco delle applicazioni o selezionare un video consigliato sulla pagina iniziale di Smart TV.

**2 -** Selezionare un film.

**3 -** Effettuare il pagamento online.

**4 -** Avviare la visione. È possibile utilizzare i tasti (Riproduci) e (Pausa).

La maggior parte delle videoteche richiede di creare un account di accesso.

### Video in streaming

Con questo televisore è possibile guardare film a noleggio in streaming. È possibile guardare il film quasi immediatamente. Potrebbe essere necessario un hard disk USB per memorizzare il buffering video. Se si dispone di un hard disk USB collegato, è possibile scaricare film a noleggio dalle videoteche che offrono solo download di film. È possibile mettere in pausa o riavviare un film a noleggio scaricato. Consultare la videoteca per informazioni relative alla durata del noleggio dei film.

### Traffico Internet

Lo streaming o il download di molti video potrebbe superare il limite di traffico Internet mensile.

## Online TV

Con l'applicazione Online TV sulla pagina iniziale\* di Smart TV, è possibile guardare i programmi TV già trasmessi o quando si desidera.

### Apertura di Online TV

Per aprire l'applicazione Online TV...

1 - Premere **v:** Smart TV.

2 - Nella pagina iniziale, selezionare l'icona **IO** Online TV e premere OK.

**3 -** Selezionare un programma nella pagina e premere OK per avviare la visione. È possibile utilizzare i tasti  $\blacktriangleright$  (Riproduci) e **II** (Pausa).

#### Elenco per emittente

Per guardare i programmi di Online TV ordinati per emittente, premere **- Tutte le emittenti**. Selezionare un'emittente e premere OK.

\* Se disponibile nella regione di appartenenza.

# 17.5 Multi view

Mentre ci si trova in un'applicazione Smart TV o su Internet, è possibile guardare il canale TV corrente. Multi view apre una piccola schermata per il canale accanto alla schermata di Smart TV.

Per aprire Multi view…

1 - Premere **SMART TV** per aprire Smart TV.

2 - Premere **I MULTI VIEW** per aprire la piccola schermata.

3 - Premere **III** + o **III** – per cambiare canale TV nella piccola schermata.

Con Multi view aperto, non è possibile utilizzare il puntatore del telecomando né un mouse USB collegato all'interno della schermata Smart TV.

### 17.6

# Ripristino di Smart TV

Per ripristinare il collegamento con Smart TV, cancellare la memoria Internet sul televisore.

In questo modo, verranno cancellati la registrazione di Philips Smart TV e l'impostazione Vietato ai minori, gli accessi all'applicazione per videoteca, tutti i Preferiti delle applicazioni Smart TV, i segnalibri Internet e la cronologia.

Per cancellare la memoria Internet...

1 - Premere  $\bigwedge$  e selezionare Setup, quindi premere OK.

2 - Selezionare Impostazioni rete > Elimina memoria Internet e premere OK.

# $\overline{18}$ Multi room (Multistanza)

### $\frac{1}{181}$

# Informazioni su Multi room (Multistanza)

La funzione Multi Room (Multistanza) consente di guardare un programma TV di un altro televisore presente in casa. Il programma viene trasmesso da un televisore all'altro. È possibile trasmettere un programma su un televisore non collegato a un'antenna o senza un abbonamento alla smart card. È anche possibile trasmettere un programma registrato da un televisore con un disco rigido collegato.

Il televisore da cui si trasmette il programma sull'altro televisore deve essere acceso e sintonizzato sul canale o riprodurre la registrazione.

La trasmissione di un programma TV con la funzione Multi Room (Multistanza) riduce la risoluzione dell'immagine ad un massimo di 720p. Non è possibile trasmettere i canali radio. Alcune emittenti radiotelevisive proteggono i propri programmi per impedire questo tipo di trasmissione.

### 18.2

# Cosa è necessario

Per trasmettere un programma TV da un televisore a un altro, il programma deve provenire da un canale TV digitale.

Entrambi i televisori devono essere collegati alla rete domestica wireless. Per maggiori informazioni, premere **- Parole chiave** e cercare Rete wireless.

Inoltre, entrambi i televisori devono avere un numero di modello Philips che termina con un 8 o un numero maggiore, ad esempio, xxXXXxxx8. Potrebbe essere necessario aggiornare il televisore più vecchio con il software più recente. Sul televisore più vecchio, leggere il Capitolo della Guida sull'aggiornamento del software.

Accertarsi che entrambi i televisori abbiano

l'impostazione Accendi in modalità Wi-Fi (WoWLAN) attivata in Configurazione TV.

Per controllare questa impostazione su questo televisore…

- 1 Premere **A**, selezionare Setup, quindi premere OK.
- **2** Selezionare Impostazioni rete > Accendi in modalità Wi-Fi e selezionare Acceso, quindi premere OK.

**3 -** Premere BACK ripetutamente se necessario, per chiudere il menu.

18.3

# Utilizzo della funzione Multi room (Multistanza)

# Primo utilizzo

Quando si avvia Multi room (Multistanza) per la prima volta, accendere entrambi i televisori.

Quando questo televisore ha stabilito una connessione con l'altro televisore, quest'ultimo apparirà automaticamente nel menu Cerca nella rete anche quando è in standby.

# Streaming di un canale TV

La funzione Multi room (Multistanza) consente di guardare il canale TV corrente o di aprire l'elenco canali dell'altro televisore. Se si seleziona un canale dall'elenco, anche l'altro televisore passerà al canale selezionato. Se l'altro televisore dispone di un sintonizzatore satellitare integrato con canali installati o di un'unità disco rigido (HDD) collegata contenente registrazioni\*, è possibile guardare questi contenuti anche su questo televisore. Non è possibile cambiare canale mentre l'altro televisore è in fase di registrazione, in modalità Pausa TV o sta utilizzando Skype.

Per guardare un canale TV dall'altro TV...

1 - Verificare che l'altro televisore sia in modalità standby\* o sia acceso.

2 - Sul televisore, premere **External SOURCES**, selezionare Cerca nella rete e premere OK.

3 - Se il televisore non è ancora connesso alla rete domestica, l'installazione della rete verrà avviata automaticamente. Se il televisore è già connesso, andare al passaggio 4.

4 - Nel menu Cerca nella rete, selezionare il nome dell'altro televisore e premere OK. Se in casa sono presenti diversi televisori, è possibile modificare il nome dell'altro televisore. È possibile effettuare questa operazione sul televisore stesso.

5 - Selezionare il programma che si desidera guardare dall'altro televisore...

• per guardare il canale corrente dell'altro televisore, selezionare Canale attivo e premere OK.

• per aprire l'elenco canali dell'altro televisore, selezionare Visione prog. TV e premere  $\blacktriangleright$  (Destra).

• per aprire l'elenco dei canali satellitari dell'altro televisore, selezionare Guarda satellite e premere  $\blacktriangleright$  (Destra).

• per aprire l'elenco delle registrazioni\* sull'altro televisore, selezionare Visione registrazioni e premere > (Destra).

• è possibile cambiare canale utilizzando + e -. Non è possibile cambiare canale quando l'altro televisore è in fase di registrazione, è in modalità Pausa TV o sta utilizzando Skype.

\* Per passare all'altro televisore dalla modalità standby o per guardare le registrazioni da un HDD collegato, entrambi i televisori devono avere un codice che termina con un 8 o un numero maggiore, ad esempio, xxXXXxxx8 o xxXXXxxx9.

# Nome del televisore

Per modificare il nome del televisore... Premere  $\bigwedge$  > Setup > Impostazioni rete > Nome rete TV.

# Impostazioni

### 19.1

 $\overline{19}$ 

# Menu di impostazione

## Impostazione rapida immagini e audio

L'opzione Impostazione rapida immagini e audio consente di impostare con pochi semplici passaggi le preferenze di base relative alle immagini. Le impostazioni selezionate vengono memorizzate in Stile immagine - Personale. In caso di modifica di alcune impostazioni, è sempre possibile ripristinare le preferenze personali per l'immagine. Inoltre, è possibile impostare una determinata opzione per ciascuna attività del televisore o per i singoli dispositivi connessi.

Per ripristinare le preferenze personali per l'immagine, posizionarsi su un qualsiasi canale TV, premere  $\spadesuit$ , selezionare Stile immagine, quindi Personale.

Per selezionare un'impostazione immagine rapida . . .

1 - Premere **A**, selezionare Setup, quindi premere OK. **2 -** Selezionare Impostazione rapida immagini e audio e premere OK. Seguire la procedura e completarla.

Per ulteriori informazioni, premere **-** Parole chiave e cercare Stile immagine.

## Impostazioni TV

Nel menu Impostazioni TV, è possibile selezionare tutte le impostazioni. La voce di menu Impostazioni generali contiene una serie di impostazioni quali Lingua menu, Sleeptimer, Spegni timer, Accesso universale e altre ancora.

Per ulteriori informazioni, premere **- Parole chiave** e cercare l'argomento desiderato.

# Cerca canali

Con Cerca canali, è possibile aggiornare l'elenco attuale dei canali e aggiungerne nuovi. È possibile, inoltre, eseguire la reinstallazione di tutti i canali. Aggiornare l'elenco attuale dei canali o reinstallare tutti i canali può richiedere tempo.

Premere **- Parole chiave** e cercare Canale, aggiornamento o Canali, reinstallazione.

## Impostazioni canali

Nel menu Impostazioni canali, è possibile impostare le preferenze relative alla lingua oppure attivare le funzioni Non udenti e Descrizione audio per le persone con handicap visivi o auditivi. È anche possibile impostare una fascia d'età per bloccare la visione di un programma non adatto ai bambini o modificare il Codice blocco accesso. È possibile attivare la funzione Aggiornamento automatico canali, eseguire un test della ricezione digitale o installare manualmente i canali analogici.

### Lingue

Premere **- Parole chiave** e cercare Lingua audio o Sottotitoli.

### Accesso universale

Premere **- Parole chiave** e cercare **Accesso universale** per le impostazioni destinate alle persone non vedenti e non udenti.

### Installazione canali

Premere **- Parole chiave** e cercare **Aggiornamento** automatico canali o Messaggio di aggiornamento canale. Cercare anche Installazione manuale per installare i canali analogici oppure DVB per modificare il collegamento dell'antenna.

### Blocco accesso

Premere **- Parole chiave** e cercare **Blocco accesso**.

### Connetti a rete

Premere **- Parole chiave** e cercare Rete, wireless o Rete, cablata.

### Impostazioni rete

Premere **- Parole chiave** e cercare Rete, impostazioni.

## Aggiorna software

Premere – Parole chiave e cercare Software, aggiornamento Internet o Software, aggiornamento USB.

## Aggiorna software

Premere **- Parole chiave** e cercare Software, aggiornamento USB.

### Impostazioni software

Premere **- Parole chiave** e cercare Software, versione corrente.

### Guarda demo

L'opzione Demo nel menu nonsente di guardare alcuni video dimostrativi delle funzioni che permettono di regolare la qualità delle immagini del televisore.

### 19.2

# Immagine

### Stile immagine

Per facilitare la regolazione delle immagini, è possibile selezionare un'impostazione predefinita con Stile immagine.

1 - Mentre si guarda un canale TV, premere  $\clubsuit$ , quindi selezionare Stile immagine.

**2 -** Selezionare uno stile e premere OK.

Gli stili disponibili per le immagini sono:

• Personale: preferenze selezionate in Impostazioni immagini rapide.

- Vivace: ideale per la visione di giorno.
- Naturale: impostazioni naturali delle immagini.
- Standard: impostazioni predefinite standard.
- Film: ideale per guardare i film.

• Foto: ideale per la visualizzazione di foto.

### Ripristino di uno stile

Selezionando l'opzione Stile immagine, è possibile regolare qualsiasi impostazione immagine in Setup > Impostazioni TV > Immagine…

Lo stile selezionato memorizzerà le modifiche eseguite. Si consiglia di regolare le impostazioni dell'immagine solo per lo stile Personale.

Per ripristinare le impostazioni originali dello stile…

- 1 Premere **e** e selezionare Setup, quindi premere OK.
- **2** Selezionare Impostazioni TV > Immagine > Stile immagine
- e selezionare lo stile da ripristinare.
- **3** Premere Ripristina stile.
- **4** Selezionare Sì e premere OK. Lo stile è ripristinato.

**5 -** Premere , ripetutamente se necessario, per chiudere il menu.

Per ulteriori informazioni sulla regolazione delle singole impostazioni delle immagini, premere **- Parole chiave** e cercare Immagine.

#### Home o Negozio

Se lo stile dell'immagine torna automaticamente su Vivace ogni

volta che si accende il televisore, la posizione del televisore è impostata su Negozio. Si tratta di un'impostazione per la promozione in negozio.

Per impostare il televisore per l'uso domestico . . .

- 1 Premere **A** e selezionare Setup, quindi premere OK.
- **2** Selezionare Impostazioni TV > Impostazioni generali > Posizione e premere OK.
- **3** Selezionare Home e premere OK.

**4 -** Premere , ripetutamente se necessario, per chiudere il menu.

## Impostazioni delle immagini

### Colore

Con Colore, è possibile regolare la saturazione del colore dell'immagine.

Per regolare il colore . . .

- 1 Premere **n** e selezionare Setup, quindi premere OK.
- **2** Selezionare Impostazioni TV > Immagine > Colore.
- **3** Premere ▶ (destra) e regolare il valore con ▲ (su)
- $\circ \blacktriangledown$  (giù).

**4 -** Premere , ripetutamente se necessario, per chiudere il menu.

### Contrasto

Con Contrasto, è possibile regolare il contrasto dell'immagine.

Per regolare il contrasto . . .

- 1 Premere **A** e selezionare Setup, quindi premere OK.
- **2** Selezionare Impostazioni TV > Immagine > Contrasto.

3 - Premere ▶ (destra) e regolare il valore con ▲ (su) o ▼  $(\circ$ iù).

4 - Premere  $\rightarrow$ , ripetutamente se necessario, per chiudere il menu.

### Nitidezza

Con Nitidezza, è possibile regolare il livello di nitidezza dell'immagine con un livello di dettaglio estremamente definito.

Per regolare la nitidezza . . .

- 1 Premere **A** e selezionare Setup, quindi premere OK.
- **2** Selezionare Impostazioni TV > Immagine > Nitidezza.
- **3** Premere ▶ (destra) e regolare il valore con ▲ (su)  $\circ \blacktriangledown$  (giù).

4 - Premere  $\rightarrow$ , ripetutamente se necessario, per chiudere il menu.

#### Impostazioni avanzate dell'immagine

Impostazioni dei colori

#### Ottimizzazione dei colori

Con Ottimizzazione dei colori, è possibile ottimizzare l'intensità del colore e i dettagli in colori vivaci.

Per regolare il livello . . .

1 - Premere **A** e selezionare Setup, quindi premere OK.

**2 -** Selezionare Impostazioni TV > Immagine > Avanzate > Colore > Ottimizzazione dei colori.

**3 -** Premere (destra) e

selezionare Massimo, Medio, Minimo o Spento.

**4 -** Premere , ripetutamente se necessario, per chiudere il menu.

### Temperatura colore

Con Temperatura colore, è possibile impostare l'immagine su una temperatura colore predefinita o selezionare Personalizzato per impostare autonomamente una temperatura con

Temperatura colore personalizzata. Temperatura colore e Temperatura colore personalizzata sono impostazioni destinate ad utenti esperti.

Per selezionate un'impostazione predefinita . . .

1 - Premere **A** e selezionare Setup, quindi premere OK.

**2 -** Selezionare Impostazioni TV > Immagine > Avanzate >

Colore > Temperatura colore.

**3 -** Premere (destra) e selezionare Normale, Caldo o Freddo. Selezionare Personalizzato se si desidera impostare autonomamente una temperatura colore.

4 - Premere  $\blacktriangle$ , ripetutamente se necessario, per chiudere il menu.

### Temperatura colore personalizzata

Con Temperatura colore personalizzata, è possibile impostare autonomamente una temperatura colore. Per impostare una temperatura colore personalizzata, selezionare innanzitutto Personalizzato in Temperatura colore per rendere disponibile il menu della temperatura colore personalizzata. Temperatura colore personalizzata è un'impostazione destinata ad utenti esperti.

Consente di impostare una temperatura colore personalizzata . .

- 1 Premere **A** e selezionare Setup, quindi premere OK.
- **2** Selezionare Impostazioni TV > Immagine > Avanzate >

### Colore > Temperatura colore personalizzata.

**3 -** Premere (destra).

.

- **4** Selezionare un'impostazione con i pulsanti freccia.
- **5** Premere OK per confermare un'impostazione.
- 6 Premere  $\blacktriangle$ , ripetutamente se necessario, per chiudere il

Impostazioni del contrasto

### Modalità di contrasto

menu.

La funzione Modalità di contrasto consente di impostare il livello al quale è possibile ridurre il consumo energetico attenuando l'intensità di illuminazione dello schermo. Scegliere il consumo energetico ottimale o l'immagine con la migliore intensità di illuminazione.

Per regolare il livello . . .

1 - Premere **A** e selezionare Setup, quindi premere OK.

**2 -** Selezionare Impostazioni TV > Immagine > Avanzate >

Contrasto > Modalità di contrasto.

**3 -** Premere (destra) e selezionare Immagine ottimale,

Consumo ottimale, Standard o Spento.

**4 -** Premere , ripetutamente se necessario, per chiudere il menu.

### Luminosità

Con Luminosità, è possibile impostare il livello di luminosità del segnale dell'immagine. Luminosità è un'impostazione destinata ad utenti esperti. Si consiglia agli utenti non esperti di regolare la luminosità delle immagini tramite l'impostazione Contrasto.

Per regolare il livello . . .

- 1 Premere **A** e selezionare Setup, quindi premere OK.
- **2** Selezionare Impostazioni TV > Immagine > Avanzate > Contrasto > Luminosità.
- **3** Premere ▶ (destra) e regolare il valore con ▲ (su)
- $\circ \blacktriangledown$  (giù).

**4 -** Premere , ripetutamente se necessario, per chiudere il menu.

### Contrasto video

Con Contr. video, è possibile ridurre la gamma del contrasto video.

Per regolare il livello . . .

1 - Premere **A** e selezionare Setup, quindi premere OK.

**2 -** Selezionare Impostazioni TV > Immagine > Avanzate > Contrasto > Contrasto video.

 $3$  - Premere  $\blacktriangleright$  (destra) e regolare il valore con  $\blacktriangle$  (su) o  $\blacktriangleright$ (giù).

4 - Premere  $\rightarrow$ , ripetutamente se necessario, per chiudere il menu.

#### Gamma

Con Gamma, è possibile scegliere un'impostazione non lineare per la luminanza e il contrasto delle immagini. Gamma è un'impostazione destinata agli utenti esperti.

Per regolare il livello . . .

1 - Premere **e** e selezionare Setup, quindi premere OK.

**2 -** Selezionare Impostazioni

TV > Immagine > Avanzate > Contrasto > Gamma.

**3** - Premere ▶ (destra) e regolare il valore con ▲ (su)  $\circ \blacktriangledown$  (giù).

**4 -** Premere , ripetutamente se necessario, per chiudere il menu.

#### Impostazioni della nitidezza

### Risoluzione massima

Con Risoluzione massima, è possibile scegliere una nitidezza maggiore per i bordi e i contorni.

Per attivare o disattivare la funzione . . .

1 - Premere **e** e selezionare Setup, quindi premere OK.

**2 -** Selezionare Impostazioni TV > Immagine >

Avanzate > Nitidezza > Risoluzione massima.

**3 -** Premere (destra) e selezionare Acceso o Spento.

4 - Premere  $\blacktriangle$ , ripetutamente se necessario, per chiudere il menu.

#### Riduzione del rumore

Con Riduzione rumore è possibile filtrare e ridurre il livello di rumore delle immagini.

Per regolare la riduzione del rumore . . .

1 - Premere **e** e selezionare Setup, quindi premere OK.

**2 -** Selezionare Impostazioni TV > Immagine > Avanzate > Nitidezza > Riduzione rumore.

**3 -** Premere (destra) e selezionare Massimo, Medio, Minimo o Spento.

4 - Premere  $\blacktriangle$ , ripetutamente se necessario, per chiudere il menu.

#### Riduzione artefatti MPEG

Con Riduzione artefatti MPEG, è possibile attenuare le transizioni digitali dell'immagine. Gli artefatti MPEG sono per lo più visibili come piccoli blocchi o bordi frastagliati nelle immagini.

Per ridurre gli artefatti MPEG . . .

1 - Premere **A** e selezionare Setup, quindi premere OK. **2 -** Selezionare Impostazioni TV > Immagine > Avanzate > Nitidezza > Riduzione artefatti MPEG.

**3 -** Premere (destra) e

#### selezionare Massimo, Medio, Minimo o Spento.

**4 -** Premere , ripetutamente se necessario, per chiudere il menu.

### Gioco o computer

È possibile selezionare l'impostazione ideale dell'immagine per i giochi o per l'utilizzo del televisore come monitor del computer. È disponibile un'impostazione diversa per Gioco o Computer. Se per un dispositivo è stato impostato il tipo corretto nel menu Sorgenti (Console videogiochi o Computer), il televisore passerà automaticamente all'impostazione ideale quando si utilizza il dispositivo in questione. Se si seleziona manualmente l'impostazione, non dimenticare di disattivarla quando si torna a guardare la TV o altri dispositivi collegati.

Per selezionare manualmente l'impostazione . . .

- 1 Premere **A** e selezionare Setup, quindi premere OK.
- **2** Selezionare Impostazioni TV > Immagine > Avanzate
- > Stile attività.

**3 -** Selezionare Gioco, Computer o TV. L'impostazione TV viene ripristinata sulle impostazioni dell'immagine per la visione della TV.

4 - Premere  $\rightarrow$ , ripetutamente se necessario, per chiudere il menu.

### Località

Se il televisore si trova in un negozio, è possibile impostarlo affinché visualizzi un banner promozionale. Stile immagine viene automaticamente impostato su Vivace. Il timer di spegnimento automatico è disattivato.

Per impostare il televisore su Posizione Negozio . . .

1 - Premere **A** e selezionare Setup, quindi premere OK.

**2 -** Selezionare Impostazioni TV > Impostazioni generali > Posizione e premere OK.

**3 -** Selezionare Negozio e premere OK.

**4 -** Premere , ripetutamente se necessario, per chiudere il menu.

### 19.3

Suono

### Stile audio

Per facilitare la regolazione audio, è possibile selezionare un'impostazione predefinita con Stile audio.

1 - Mentre si guarda un canale TV, premere  $\spadesuit$ , quindi selezionare Stile audio.

**2 -** Selezionare uno stile e premere OK.

I diversi stili audio sono . . .

- Personale: scelte effettuate in Personalizza audio.
- Originale: impostazioni predefinite standard.
- Film: ideale per guardare i film.
- Musica: ideale per ascoltare la musica.
- Gioco: ideale per giocare.
- Notizie: ideale per la lettura di informazioni.

### Ripristino di uno stile audio

Selezionando l'opzione Stile audio, è possibile regolare qualsiasi impostazione audio in Setup > Impostazioni TV > Audio… Lo stile selezionato memorizzerà le modifiche eseguite. Si consiglia di regolare le impostazioni dell'audio solo per lo stile Personale.

Per ripristinare le impostazioni originali dello stile…

- 1 Premere **A** e selezionare Setup, quindi premere OK. **2 -** Selezionare Impostazioni TV > Audio > Stile audio e selezionare lo stile che si desidera ripristinare.
- **3** Premere Ripristina stile.
- **4** Selezionare Sì e premere OK. Lo stile è ripristinato.

**5 -** Premere BACK ripetutamente se necessario, per chiudere il menu.

Premere **- Parole chiave** e cercare Audio per regolare le singole impostazioni audio.

# Impostazioni audio

### Bassi

Con Toni bassi è possibile regolare il livello dei toni bassi dell'audio.

Per regolare il livello ...

1 - Premere **A** e selezionare Setup, quindi premere OK.

**2 -** Selezionare Impostazioni TV > Audio > Toni bassi.

**3** - Premere ▶ (destra) e regolare il valore con ▲ (su)  $\circ \blacktriangledown$  (giù).

**4 -** Premere , ripetutamente se necessario, per chiudere il menu.

### Alti

Con Toni alti è possibile regolare il livello dei toni alti dell'audio.

Per regolare il livello . . .

- 1 Premere **A** e selezionare Setup, quindi premere OK.
- **2** Selezionare Impostazioni TV > Audio > Toni alti.
- **3** Premere ▶ (destra) e regolare il valore con ▲ (su)  $\circ \blacktriangledown$  (giù).

**4 -** Premere , ripetutamente se necessario, per chiudere il menu.

### Modo surround

Con Modo surround, è possibile impostare l'effetto audio degli altoparlanti TV.

Per impostare la modalità surround . . .

- 1 Premere **A** e selezionare Setup, quindi premere OK.
- **2** Selezionare Impostazioni TV > Audio > Modo Surround.
- **3** Premere (destra) e selezionare Stereo, Incredible

### Surround.

**4 -** Premere , ripetutamente se necessario, per chiudere il menu.

### Volume cuffia

Con Volume cuffia, è possibile impostare il volume delle cuffie collegate separatamente.

Per regolare il volume . . .

- 1 Premere  $\clubsuit$ , quindi Volume cuffia nella barra del menu.
- 2 Premere ▲ (su) o ▼ (giù) per regolare il volume.

**3 -** Premere , ripetutamente se necessario, per chiudere il menu.

### Impostazioni audio avanzate

### Regolaz. automatica volume

Con Regolaz. automatica volume, è possibile impostare il TV affinché livelli automaticamente le differenze di volume improvvise, che in genere si verificano all'inizio della pubblicità o quando si passa da un canale all'altro.

Per attivare o disattivare la funzione . . .

1 - Premere **A** e selezionare Setup, quindi premere OK.

**2 -** Selezionare Impostazioni TV > Audio > Avanzate > Regolaz. automatica volume.

**3 -** Premere (destra) e selezionare Acceso o Spento. 4 - Premere  $\blacktriangle$ , ripetutamente se necessario, per chiudere il menu.

### Altoparlanti TV

È possibile trasmettere l'audio del TV a un dispositivo audio connesso, un sistema Home Theater o un sistema audio. Con l'opzione Altoparlanti TV, è possibile selezionare dove si desidera ascoltare l'audio del TV e come si desidera controllarlo.

- Selezionando Off si disattivano in modo permanente gli altoparlanti TV.
- Se si seleziona Altoparlanti TV, gli altoparlanti TV sono sempre accesi.

Con un dispositivo audio collegato mediante HDMI CEC, è possibile utilizzare una delle impostazioni EasyLink.

• Selezionando EasyLink, il TV trasmette l'audio al dispositivo

audio. Quando il dispositivo riproduce l'audio, gli altoparlanti TV vengono disattivati.

• Selezionando Avvio autom. EasyLink, il TV attiva il dispositivo audio, invia l'audio del TV al dispositivo e disattiva gli altoparlanti del TV.

Selezionando l'opzione EasyLink o Avvio autom. EasyLink, è possibile attivare gli altoparlanti del televisore o del dispositivo nel menu Audio.

Per impostare gli altoparlanti del TV ...

1 - Premere **A** e selezionare Setup, quindi premere OK.

**2 -** Selezionare Impostazioni TV > Suono > Uscita audio.

**3 -** Premere (destra) e selezionare Spento, Altoparlanti TV, EasyLink o Avvio autom. EasyLink.

**4 -** Premere , ripetutamente se necessario, per chiudere il menu.

Per attivare direttamente gli altoparlanti...

1 - Mentre si guarda la TV, premere **E OPTIONS** e selezionare Immagine e audio.

**2 -** Selezionare Altoparlanti e selezionare TV o Amplificatore (dispositivo audio).

**3 -** Premere , ripetutamente se necessario, per chiudere il menu.

### Audio nitido

Con Audio nitido, è possibile migliorare l'audio delle conversazioni. Si tratta della soluzione ideale per i telegiornali. Questa opzione può essere attivata o disattivata.

Per attivare o disattivare la funzione . . .

1 - Premere **A** e selezionare Setup, quindi premere OK.

**2 -** Selezionare Impostazioni TV > Audio > Avanzate > Audio nitido.

**3 -** Premere (destra) e selezionare Acceso o Spento. **4 -** Premere , ripetutamente se necessario, per chiudere il menu.

### HDMI ARC

Se non si necessita del segnale ARC (Audio Return Channel) su alcun collegamento HDMI, è possibile disattivarlo.

Per ulteriori informazioni, premere **- Parole chiave** e cercare HDMI ARC.

### Formato Audio Out

L'impostazione Formato Audio Out consente di impostare il segnale audio in uscita del televisore adattandolo alle funzionalità di elaborazione audio del sistema Home Theater.

Per ulteriori informazioni, premere **- Parole chiave** e cercare Formato Audio Out.

#### Regolazione Audio Out

L'impostazione Regolazione Audio Out consente di regolare il volume audio del sistema Home Theater in base al volume del televisore, quando si passa da uno all'altro.

Per ulteriori informazioni, premere **- Parole chiave** e cercare Regolazione Audio Out.

#### Ritardo Audio Out

Se si imposta un ritardo di sincronizzazione audio sul sistema Home Theater, per sincronizzare audio e immagini è necessario disattivare Ritardo Audio Out sul televisore.

Per ulteriori informazioni, premere **- Parole chiave** e cercare Ritardo Audio Out.

#### Bilanciamento Audio Out

Se non si riesce a impostare un ritardo sul sistema Home Theater, è possibile impostare un ritardo sul televisore con Bilanciamento Audio Out.

Per ulteriori informazioni, premere **- Parole chiave** e cercare Bilanciamento Audio Out.

### Altoparlanti

#### Sistema Home Theatre

È possibile trasmettere l'audio del TV a un dispositivo audio connesso, un sistema Home Theater o un sistema audio.

È possibile selezionare dove si desidera ascoltare l'audio del TV e come si desidera controllarlo.

• Selezionando Off si disattivano in modo permanente gli altoparlanti TV.

• Se si seleziona Altoparlanti TV, gli altoparlanti TV sono sempre accesi.

Con un dispositivo audio collegato mediante HDMI CEC, è possibile utilizzare una delle impostazioni EasyLink.

• Selezionando EasyLink, il TV trasmette l'audio al dispositivo audio. Quando il dispositivo riproduce l'audio, gli altoparlanti TV vengono disattivati.

• Selezionando Avvio autom. EasyLink, il TV attiva il dispositivo audio, invia l'audio del TV al dispositivo e disattiva gli altoparlanti del TV.

Selezionando l'opzione EasyLink o Avvio autom. EasyLink, è possibile comunque attivare gli altoparlanti del televisore, se necessario.

Per impostare gli altoparlanti del TV ...

- 1 Premere **A** e selezionare Setup, quindi premere OK.
- **2** Selezionare Impostazioni TV > Suono > Uscita audio.

**3 -** Premere (destra) e selezionare Spento, Altoparlanti TV, EasyLink o Avvio autom. EasyLink.

4 - Premere  $\blacktriangleleft$ , ripetutamente se necessario, per chiudere il menu.

Per attivare direttamente gli altoparlanti...

1 - Mentre si guarda la TV, premere  $\clubsuit$ .

**2 -** Selezionare Altoparlanti e selezionare TV o Amplificatore (sistema audio).

**3 -** Premere , ripetutamente se necessario, per chiudere il menu.

# Posizione TV

Alla prima installazione, questa impostazione viene regolata su Supporto TV o Montaggio a parete. Se, nel frattempo, è stata cambiata la posizione del televisore, regolare questa impostazione di conseguenza, per poter ottenere la migliore riproduzione audio.

1 - Premere **A** e selezionare Setup, quindi premere OK.

**2 -** Selezionare Impostazioni TV > Impostazioni generali >

Posizione TV e premere OK.

**3 -** Selezionare Supporto TV o Montaggio a parete e premere OK.

**4 -** Premere , ripetutamente se necessario, per chiudere il menu.

19.4

# Accesso universale

## Accensione

Quando l'opzione Accesso universale è attiva, il televisore può essere utilizzato da persone non udenti e non vedenti.

### Accensione

Se l'opzione Accesso universale non è stata attivata durante l'installazione, è possibile attivarla dal menu Setup. Per attivare la funzione Accesso universale...

1 - Premere **A** e selezionare Setup, quindi premere OK.

**2 -** Selezionare Impostazioni TV > Impostazioni generali >

Accesso universale, quindi premere OK.

**3 -** Selezionare Acceso > e premere OK.

**4 -** Premere , ripetutamente se necessario, per chiudere il menu.

Se l'opzione di Accesso universale è attiva in Setup, viene aggiunta anche al menu delle opzioni.

## Non udenti

### Accensione

I canali TV digitali possono trasmettere commenti audio speciali che descrivono ciò che accade sullo schermo. Per poter impostare l'audio e gli effetti per non vedenti, è necessario attivare prima Descrizione audio. Inoltre, prima di attivare la descrizione audio, è necessario attivare Accesso universale.

### Descrizione audio

L'opzione Descrizione audio consente di aggiungere un commento del narratore all'audio normale. Per attivare i commenti (se disponibili) . . .

1 - Se l'opzione Accesso universale è attivata, premere  $\equiv$ OPTIONS e selezionare Accesso universale.

- **2** Selezionare Descrizione audio e premere OK.
- **3** Selezionare Acceso > e premere OK.

È possibile verificare se è disponibile un commento audio. Nel menu Opzioni, selezionare Lingua audio e cercare una lingua audio contrassegnata con il simbolo  $\mathbf{\odot}^{\mathbf{+}}$ .

### Altoparlanti/cuffia

Con Altoparlanti/cuffia, è possibile scegliere da dove si desidera ascoltare i commenti audio.

solo dagli altoparlanti del televisore, solo dalle cuffie o da entrambi.

Per impostare Altoparlanti/cuffia . . .

1 - Premere **A** e selezionare Setup, quindi premere OK.

**2 -** Selezionare Impostazioni canali > Lingue > Descrizione

audio > Altoparlanti/cuffia e premere OK.

**3 -** Selezionare Altoparlanti, Cuffia o Altoparlanti + cuffia e premere OK.

**4 -** Premere , ripetutamente se necessario, per chiudere il menu.

## Non vedenti

### Volume misto

È possibile combinare il volume dell'audio normale con i commenti audio.

Per combinare il volume . . .

1 - Premere **E OPTIONS** e selezionare **Accesso** universale nella barra dei menu.

- **2** Selezionare Volume misto e premere OK.
- **3** Utilizzare **△ o ▼** per impostare la barra di scorrimento.
- **4** Premere OK per confermare.

#### Effetti audio

Alcuni commenti audio possono disporre di effetti audio aggiuntivi, come quello stereo o dissolvenza.

Per attivare **Effetti audio** (se disponibili) . . .

1 - Premere **A** e selezionare Setup, quindi premere OK. **2 -** Selezionare Impostazioni canali > Lingue > Descrizione audio > Effetti audio e premere OK.

**3 -** Selezionare Acceso o Spento, quindi premere OK. **4 -** Premere , ripetutamente se necessario, per chiudere il menu.

### Vocale

I commenti audio possono anche disporre di sottotitoli per le parole dei discorsi.

Per attivare questo tipo di sottotitoli (se disponibili) . . .

1 - Premere **A** e selezionare Setup, quindi premere OK.

**2 -** Selezionare Impostazioni canali > Lingue > Descrizione audio > Voce e premere OK.

**3 -** Selezionare Descrittivo (audio) o Sottotitoli e premere OK. **4 -** Premere , ripetutamente se necessario, per chiudere il menu.

### Tono tasti

Tono tasti consente di avere una conferma audio ogni volta che viene premuto un tasto sul telecomando. Il volume è preimpostato e non può essere modificato.

Per attivare il tono dei tasti...

1 - Premere  $\equiv$  OPTIONS, selezionare Accesso universale e premere OK.

2 - Selezionare Tono tasti, quindi Acceso.

Se non compare nel menu Opzioni, è possibile attivare la funzione Accesso universale dal menu Setup. Per ulteriori informazioni, premere **- Parole chiave** e cercare Accesso universale.

# Specifiche

### 20.1

 $\overline{20}$ 

# Informazioni ambientali

# Risparmio energetico

Le Impostazioni Eco aiutano a preservare l'ambiente. Mentre si guardano i canali TV, premere l'icona  $\clubsuit$ , quindi selezionare Impostazioni Eco, premere OK. Le impostazioni attive sono contrassegnate con il simbolo  $\blacksquare$ . È possibile selezionare o deselezionare ogni impostazione utilizzando il tasto OK.

Premere di nuovo  $\implies$  per chiudere Impostazioni Eco.

### Risparmio energetico

Questa impostazione Stile immagine consente di fare in modo che le immagini consentano un risparmio energetico ottimale. Per ulteriori informazioni, premere **- Parole chiave** e cercare Stile immagine.

### Spegnimento schermo

Se si ascolta solo musica, è possibile disattivare lo schermo TV per risparmiare energia.

Selezionare Spegnimento schermo e premere OK. Per riaccendere lo schermo, premere un tasto qualsiasi sul telecomando (ad eccezione del tasto  $\left( \blacksquare \right)$ .

### Sensore luminoso\*

Per risparmiare energia, il sensore ambiente luminoso incorporato riduce la luminosità dello schermo TV quando l'ambiente intorno diventa più scuro. Il sensore di luce integrato regola automaticamente l'immagine, in base alle condizioni di illuminazione della stanza.

\* Solo per i TV con la funzione Sensore luminoso.

### Timer di spegnimento

Se non viene premuto alcun tasto sul telecomando per 4 ore oppure se il televisore non riceve alcun segnale per 10 minuti, il televisore si spegne automaticamente per risparmiare energia. Se si utilizza il televisore come monitor o un ricevitore digitale per guardare la TV (un decoder - STB) senza usare il telecomando del televisore, disattivare la funzione di spegnimento automatico.

Oltre alla funzione Impostazioni Eco, il televisore dispone anche di impostazioni ecocompatibili, che consentono di ridurre il consumo energetico.

### Dispositivi inattivi Off

Consente di spegnere i dispositivi compatibili con EasyLink HDMI-CEC (Consumer Electronic Control) collegati che non sono attivi.

## Etichetta energetica europea

L'etichetta energetica europea informa i consumatori sulla classe di efficienza energetica di questo prodotto. Maggiore è l'ecocompatibilità della classe di efficienza energetica del prodotto, minore sarà il consumo energetico. L'etichetta indica la classe di efficienza energetica, il consumo

energetico medio del prodotto in uso e il consumo energetico medio per 1 anno. I valori relativi al consumo energetico per questo prodotto sono disponibili sul sito Web Philips nell'area relativa al proprio Paese all'indirizzo www.philips.com/TV

## Smaltimento dei materiali

### Smaltimento di prodotti e batterie obsolete

Il prodotto è stato progettato e assemblato con materiali e componenti di alta qualità che possono essere riciclati e riutilizzati.

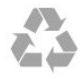

Quando su un prodotto si trova il simbolo del bidone dei rifiuti con una croce, significa che tale prodotto è soggetto alla Direttiva Europea 2002/96/EC.

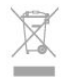

Informarsi sulle modalità di raccolta dei prodotti elettrici ed elettronici in vigore nella zona in cui si desidera smaltire il prodotto.

Attenersi alle normative locali per lo smaltimento dei rifiuti e non gettare i vecchi prodotti con i normali rifiuti domestici. Il corretto smaltimento dei prodotti non più utilizzabili previene potenziali conseguenze negative per l'ambiente e per la popolazione.

Il prodotto funziona con batterie che rientrano nella direttiva europea 2006/66/EC e che non possono essere smaltite con i normali rifiuti domestici.

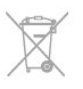

Informarsi sulle normative locali relative alla raccolta differenziata delle batterie: un corretto smaltimento consente di evitare conseguenze negative per l'ambiente e la salute.

### 20.2

# **Espositore**

## Tipo

- Dimensione diagonale dello schermo:
- 61 cm / 24"
- 81 cm / 32"
- 102 cm / 40"
- 107 cm / 42"
- 119 cm / 47" - 122 cm / 48"
- 127 cm / 50"
- 140 cm / 55"
- 164 cm / 65"
- Risoluzione display:
- PFxxxx9 : 1920x1080p
- PHxxxx9 : 1366x768p

# Risoluzione in ingresso per TV HD/FHD

### Formati video

Risoluzione - Frequenza di aggiornamento

- 480i 60 Hz
- 480p 60 Hz
- 576i 50 Hz
- 576p 50 Hz
- 720p 50 Hz, 60 Hz
- 1080i 50 Hz, 60 Hz
- 1080p 24 Hz, 25 Hz, 30 Hz, 50 Hz, 60 Hz

### Formati per computer

Risoluzioni (tra gli altri valori)

- 640 x 480p 60 Hz
- $800 \times 600p 60$  Hz
- $1024 \times 768p 60$  Hz
- $1280 \times 768p 60$  Hz
- 1360 x 765p 60 Hz
- 1360 × 768p 60 Hz
- 1280 × 1024p 60 Hz
- 1920 x 1080p 60 Hz

# 20.3 Assorbimento

Le specifiche del prodotto sono soggette a modifica senza preavviso. Per ulteriori informazioni sulle specifiche di questo prodotto, visitare il sito Web [www.philips.com/support](http://www.philips.com/support)

### Assorbimento

• Tensione di alimentazione: 220-240 V CA (+/-10%)

- Temperatura ambiente: da 5°C a 35°C
- Consumo energetico in standby: < 0,3 W
- Funzioni di risparmio energetico: Risparmio energetico, Spegnimento schermo, Sensore luminoso, Timer di spegnimento, Dispositivi inattivi Off.

La potenza nominale riportata sulla targhetta del prodotto corrisponde al consumo energetico durante il normale uso domestico (IEC 62087 Ed.2). La potenza nominale massima, riportata in parentesi, si riferisce alla sicurezza elettrica (IEC 60065 Ed. 7.2).

### $20.4$

# Dimensioni e pesi (serie 5609)

### 42Pxx5609

• Senza il supporto per montaggio del televisore:

Larghezza 952,2 mm - Altezza 557,1 mm - Profondità 69,6 mm - Peso ±10,4 kg

- Con il supporto per montaggio del televisore:
- Larghezza 952,2 mm Altezza 616,9 mm Profondità 213,1 mm

#### - Peso ± 11,7 kg 47Pxx5609

- 
- Senza il supporto per montaggio del televisore:
- Larghezza 1063,9 mm Altezza 619,9 mm Profondità 69,6 mm - Peso ±13,4 kg
- Con il supporto per montaggio del televisore:

Larghezza 1063,9 mm - Altezza 679,7 mm - Profondità 254,4 mm - Peso ±14,8 kg

### 55Pxx5609

• Senza il supporto per montaggio del televisore:

Larghezza 1234 mm - Altezza 716 mm - Profondità 92 mm - Peso  $\pm$  18,8 kg

• Con il supporto per montaggio del televisore:

Larghezza 1234 mm - Altezza 782 mm - Profondità 300 mm - Peso  $\pm$  20,5 kg

### $\overline{20.5}$

# Connettività

### Parte posteriore del TV

- Audio In (DVI-HDMI): mini-jack stereo da 3,5 mm
- CVBS: Audio L/R, ingresso CVBS, RGB
- SCART: Audio L/R, ingresso CVBS, RGB
- YPbPr : Y Pb Pr, Audio L/R : mini-jack stereo da 3,5 mm
- Uscita audio digitale: ottica, Toslink
- Rete LAN : RJ45
- Ingresso HDMI con ARC

### Parte laterale del TV

- Ingresso HDMI con ARC
- USB 2.0
- Slot per interfaccia comune: CI+/CAM
- Cuffie: mini-jack stereo da 3,5 mm

# 20.6 Multimediale

### Collegamenti

- USB 2.0
- Ethernet LAN RJ-45\*
- Wi-Fi 802.11b/g/n (integrato)\*

### File system USB supportati

• FAT 16, FAT 32, NTFS

### Formati di riproduzione

• Contenitori: 3GP, AVCHD, AVI, MPEG-PS, MPEG-TS, MPEG-4, Matroska (MKV), Quicktime (MOV, M4V, M4A), Windows Media (ASF/WMV/WMA)

• Codec video: MPEG-1, MPEG-2, MPEG-4 Part 2, MPEG-4 Part 10 AVC (H264), VC-1, WMV9

• Codec audio: AAC, HE-AAC (v1/v2), AMR-NB, Dolby Digital, Dolby Digital Plus, DTS 2.0 + Digital Out™, MPEG-1/2/2.5 Layer I/II/III (include MP3), WMA (da v2 a v9.2), WMA Pro (v9/v10)

• Sottotitoli:

– Formati: SAMI, SubRip (SRT), SubViewer (SUB), MicroDVD (TXT), mplayer2 (TXT), TMPlayer (TXT)

– Codifica caratteri: UTF-8, Europa centrale ed Europa orientale (Windows-1250), cirillico (Windows-1251), greco

(Windows-1253), turco (Windows-1254), Europa occidentale (Windows-1252)

• Codec immagini: JPEG

• Limitazioni:

– La velocità di trasmissione totale massima supportata per un file multimediale è pari a 30 Mbps.

– La velocità di trasmissione video massima supportata per un file multimediale è pari a 20 Mbps.

– MPEG-4 AVC (H.264) è supportato fino a High Profile @ L4.1.

– VC-1 è supportato fino a Advanced Profile @ L3.

### Wi-Fi Certified Miracast™\*

Questo televisore supporta dispositivi WiDi 4.x.

### Software per server multimediale (DMS) supportato\*

• PC - Microsoft Windows XP, Vista o Windows 7

– È possibile utilizzare qualsiasi software per server multimediale DLNA certified®.

- Microsoft Windows Media Player
- Mac OS X

– È possibile utilizzare qualsiasi software per server multimediale DLNA certified®.

- Dispositivi mobili
- Philips MyRemote iOS, Android

- Interoperabilità e prestazioni possono variare in base alle

funzionalità del dispositivo mobile e del software in uso.

### Norme ESD

Questo apparecchio soddisfa i criteri di prestazione A in materia di ESD. Se non è possibile ripristinare l'apparecchio in modalità condivisione file a causa di una scarica elettrostatica, è richiesto l'intervento da parte dell'utente.

\* Solo per Smart TV.

# Software

### 21.1

 $\overline{21}$ 

# Aggiornamento software

# Aggiornamento da USB

Nel caso in cui sia necessario aggiornare il software del televisore, per caricare il software sul televisore, è necessario disporre di un computer dotato di connessione a Internet ad alta velocità e di un dispositivo di memoria USB. Utilizzare un dispositivo di memoria USB con 256 MB di spazio libero. Accertarsi che la protezione da scrittura sia disattivata.

### **1 -** Avvio dell'aggiornamento del televisore

Premere  $\bigcap$ , selezionare Setup, quindi premere OK. Selezionare Aggiorna software > USB, quindi premere OK. **2 -** Identificazione del TV

Inserire la memoria USB in una delle connessioni USB del televisore.

Selezionare Avvia e premere OK. Un file di identificazione verrà scritto sul dispositivo di memoria USB.

### **3 -** Download del software del televisore

Inserire la memoria USB nel computer.

Nel dispositivo USB, individuare il file update.htm e fare doppio clic su di esso.

Fare clic su Invia ID.

Se è disponibile il nuovo software, scaricare il file .zip. In seguito al download, estrarre il file e copiare il file autorun.upg sul dispositivo di memoria USB. Non salvare il file in una cartella.

**4 -** Aggiornamento del software del televisore

Inserire nuovamente la memoria USB nel televisore. L'aggiornamento viene avviato automaticamente. Il televisore si spegne per 10 secondi, quindi si riaccende. Attendere.

### Non . . .

- Utilizzare il telecomando
- Rimuovere il dispositivo di memoria USB dal televisore.

Se durante l'aggiornamento si verifica un'interruzione di corrente, non scollegare il dispositivo di memoria USB dal televisore. Una volta ripristinata la corrente, il televisore proseguirà con l'aggiornamento.

Al termine dell'aggiornamento, viene visualizzato il messaggio Operazione riuscita. Rimuovere il dispositivo di memoria USB e premere  $\Phi$  sul telecomando.

### Non . . .

- premere **O** due volte
- premere l'interruttore di alimentazione sul TV

Il televisore si spegne (per 10 secondi), quindi si riaccende. Attendere.

Il software del televisore è stato aggiornato. Ora è possibile

utilizzare il televisore.

Per evitare un aggiornamento accidentale del software del televisore, eliminare il file autorun.upg dal dispositivo di memoria USB.

# Aggiornamento da Internet

Se il televisore è connesso a Internet, l'utente potrebbe ricevere un messaggio da TP Vision che richiede l'aggiornamento del software del televisore. È necessario disporre di una connessione a Internet ad alta velocità (banda larga).

Se si riceve questo messaggio, si consiglia di proseguire con l'aggiornamento.

Selezionare Aggiorna. Seguire le istruzioni sullo schermo.

È, inoltre, possibile cercare manualmente gli aggiornamenti. Per ricercare un aggiornamento...

1 - Premere **e** e selezionare Setup, quindi premere OK. **2 -** Selezionare Aggiorna software > TV con Internet, quindi premere OK. Seguire le istruzioni visualizzate sullo schermo.

Al termine dell'aggiornamento, il televisore si spegne e si riaccende automaticamente.

Attendere che il televisore si riaccenda.

# $\frac{1}{21.2}$ Versione software

Per controllare la versione software del TV...

- 1 Premere **n** e selezionare Setup, quindi premere OK.
- **2** Selezionare Impostazioni software e premere OK.
- **3** Selezionare Informazioni sul software attuale e visualizzare Versione.

**4 -** Premere , ripetutamente se necessario, per chiudere il menu.

### 21.3

# Software open source

Questo televisore utilizza software open source. TP Vision Europe B.V. offre di fornire, su richiesta, una copia del codice sorgente completo per i pacchetti software open source utilizzati in questo prodotto e protetti da copyright, per i quali tale offerta è richiesta dalle rispettive licenze.

Questa offerta è valida fino a 3 anni a partire dalla data di acquisto del prodotto per chiunque sia in possesso delle suddette informazioni.

Per ottenere il codice sorgente, scrivere in inglese al seguente indirizzo:

Intellectual Property Dept. TP Vision Europe B.V. Prins Bernhardplein 200

# 21.4 Open source license

Acknowledgements and License Texts for any open source software used in this Philips TV.

This is a document describing the distribution of the source code used on the Philips TV, which fall either under the GNU General Public License (the GPL), or the GNU Lesser General Public License (the LGPL), or any other open source license. Instructions to obtain source code for this software can be found in the user manual.

PHILIPS MAKES NO WARRANTIES WHATSOEVER, EITHER EXPRESS OR IMPLIED, INCLUDING ANY WARRANTIES OF MERCHANTABILITY OR FITNESS FOR A PARTICULAR PURPOSE, REGARDING THIS SOFTWARE. Philips offers no support for this software. The preceding does not affect your warranties and statutory rights regarding any Philips product(s) you purchased. It only applies to this source code made available to you.

### Freetype (2.4.3)

FreeType is a software font engine that is designed to be small, efficient, highly customizable, and portable while capable of producing high-quality output (glyph images).

This piece of software is made available under the terms and conditions of the FreeType Project license, which can be found below.

Source: http://freetype.sourceforge.net

### zlib (1.2.3)

The 'zlib' compression library provides in-memory compression and decompression functions, including integrity checks of the uncompressed data.

This piece of software is made available under the terms and conditions of the zlib license, which can be found below. Source: http://www.zlib.net/

Fraunhofer AAC Ecnoder (3.3.3) AAC Ecnoder. Source: Android IB source code

### unicode (3.2)

This library is used to perform UNICODE string manipulation. This piece of software is made available under the terms and conditions of the ICU license, which can be found below. Source: http://www.icu-project.org/

## libpng (1.2.43)

### PNG decoder.

This piece of software is made available under the terms and conditions of the libpng license, which can be found below.

Source: http://www.libpng.org/pub/png/libpng.html

### libjpg (6b)

This library is used to perform JPEG decoding tasks. This piece of software is made available under the terms and conditions of the libjpg license, which can be found below. Source: http://www.ijg.org/

### libmng (1.0.10)

libmng -THE reference library for reading, displaying, writing and examining Multiple-Image Network Graphics.MNG is the animation extension to the popular PNG image-format. This piece of software is made available under the terms and conditions of the libmng license, which can be found below. Source: http://sourceforge.net/projects/libmng/files/

### u-Boot loader (1.3.4)

Used by boot loader and only linked with boot loader, GPL license.

This piece of software is made available under the terms and conditions of the u-Boot loader license, which can be found below.

Source: http://sourceforge.net/projects/u-boot/files/u-boot/U-Boot-1.1.4/u-boot-1.1.4.tar.bz2/download

### Libcurl (7.21.7)

HTTP client;libcurl is a free and easy-to-use client-side URL transfer library, supporting FTP, FTPS, HTTP, HTTPS, SCP, SFTP, TFTP, TELNET, DICT, LDAP, LDAPS, FILE, IMAP, SMTP, POP3 and RTSP. libcurl supports SSL certificates, HTTP POST, HTTP PUT, FTP uploading, HTTP form based upload, proxies, cookies, user+password authentication (Basic, Digest, NTLM, Negotiate, Kerberos4), file transfer resume, http proxy tunneling and more! This piece of software is made available under the terms and conditions of the Libcurl license, which can be found below. Source: http://curl.haxx.se/

### c-ares (1.7.4)

c-ares is a C library that performs DNS requests and name resolves asynchronously.

This piece of software is made available under the terms and conditions of the c-ares license, which can be found below. Source: http://c-ares.haxx.se/c-ares-1.7.1.tar.gz

### openssl (1.0.0d)

OpenSSL is an open source implementation of the SSL and TLS protocols. The core library (written in the C programming language) implements the basic cryptographic functions and provides various utility functions. Wrappers allowing the use of the OpenSSL library in a variety of computer languages are available.

This piece of software is made available under the terms and conditions of the 1.7.4 license, which can be found below. Source: http://www.openssl.org/source/openssl-1.0.0.tar.gz

### Expat (2.01)

xml paser; Expat is an XML parser library written in C. It is a stream-oriented parser in which an application registers handlers for things the parser might find in the XML document (like start tags). An introductory article on using.

This piece of software is made available under the terms and conditions of the Expat license, which can be found below. Source: http://expat.sourceforge.net/

### DirectFB include SAWMAN (1.4.0)

It is a software library for GNU/Linux/UNIX based operating system with a small memory footprint that provides graphics acceleration, input device handling and abstraction layer, and integrated windowing system with support for translucent windows and multiple display layers on top of the Linux framebuffer without requiring any kernel modifications. This piece of software is made available under the terms and conditions of the DirectFB license, which can be found below. Source: http://sourceforge.net/projects/jointspace/files/remote\_a pplications\_SDK/remote\_spplications\_SDK\_v1.3.1/DirectFB141\_ source\_1.3.1.7z/download

### SAWMAN

SquashFS is a compressed read-only file system for Linux. SquashFS compresses files, inodes and directories, and supports block sizes up to 1 MB for greater compression. SquashFS is also the name of free/open software, licensed under the GPL, for accessing SquashFS filesystems.

Source: http://squashfs.sourceforge.net/

### Linux Kernel (3.0)

The Linux kernel is an operating system kernel used by the Linux family of Unix-like operating systems.

This piece of software is made available under the terms and conditions of the Linux Kernel license, which can be found below.

Source: http://www.kernel.org

### SQLite (3.7.2)

SQLite is a in-process library that implements a self-contained, serverless, zero-configuration, transactional SQL database engine.

This piece of software is made available under the terms and conditions of the SQLite license, which can be found below. Source: http://www.sqlite.org/download.html

#### SquashFS (3.4)

SquashFS is a compressed read-only file system for Linux. SquashFS compresses files, inodes and directories, and supports block sizes up to 1 MB for greater compression. SquashFS is also the name of free/open software, licensed under the GPL, for accessing SquashFS filesystems.

This piece of software is made available under the terms and conditions of the SquashFS license, which can be found below. Source: http://squashfs.sourceforge.net/

### glibc (2.6.1)

Any Unix-like operating system needs a C library: the library which defines the ``system calls'' and other basic facilities such as open, malloc, printf, exit...The GNU C library is used as the C library in the GNU system and most systems with the Linux

### kernel

This piece of software is made available under the terms and conditions of the glibc license, which can be found below. Source: http://www.gnu.org/software/libc/

#### mtd-utils (1)

The aim of the system is to make it simple to provide a driver for new hardware, by providing a generic interface between the hardware drivers and the upper layers of the system. Hardware drivers need to know nothing about the storage formats used, such as FTL, FFS2, etc., but will only need to provide simple routines for read, write and erase. Presentation of the device's contents to the user in an appropriate form will be handled by the upper layers of the system.

This piece of software is made available under the terms and conditions of the mtd-utils license, which can be found below. Source: http://www.linux-mtd.infradead.org/index.html

### libusb (1.0.6)

This is the home of libusb, a library that gives user level applications uniform access to USB devices across many different operating systems. libusb is an open source project licensed under the GNU Lesser General Public License version 2.1.Many participants in the libusb community have helped and continue to help with ideas, implementation, support and improvements for libusb.

This piece of software is made available under the terms and conditions of the libusb license, which can be found below. Source:

http://libusb.wiki.sourceforge.net http://www.libusb.org/

#### libusb-compat (0.1.3)

Library to enable user space application programs to communicate with USB devices.

This piece of software is made available under the terms and conditions of the libusb-compat license, which can be found below.

Source: http://libusb.wiki.sourceforge.net/LibusbCompat0.1

### NTFS-3G Read/Write Driver (2010.5.22)

NTFS-3G is an open source cross-platform implementation of the Microsoft Windows NTFS file system with read-write support. NTFS-3G often uses the FUSE file system interface, so it can run unmodified on many different operating systems. It is runnable on Linux, FreeBSD, NetBSD, OpenSolaris, BeOS, QNX, WinCE, Nucleus, VxWorks, Haiku,MorphOS, and Mac OS X It is licensed under either the GNU General Public License or a proprietary license. It is a partial fork of ntfsprogs and is under active maintenance and development. This piece of software is made available under the terms and conditions of the NTFS-3G Read/Write Driver license, which can be found below.

Source: http://www.tuxera.com

#### WPA Supplicant (0.5.10 & 0.6.7)

These packages are used to provide WiFi access.The supplier for these tools is Atheros.These pieces of software are made
available under the terms and conditions of the GPL v2 license. which can be found below.

This piece of software is made available under the terms and conditions of the WPA Supplicant license, which can be found below.

Source: http://hostap.epitest.fi/wpa\_supplicant/

## ntfsprogs (2.0.0)

Some useful tool for ntfs file sytem.

This piece of software is made available under the terms and conditions of the ntfsprogs license, which can be found below. Source: http://sourceforge.net/projects/linux-ntfs

## fuse (2.8.4)

Fuse is a simple interface for userspace programs to export a virtual filesystem to the linux kernel.

This piece of software is made available under the terms and conditions of the fuse license, which can be found below. Source: http://fuse.sourceforge.net/

## libiconv (1.11.1)

This library provides an iconv() implementation, for use on systems which don't have one, or whose implementation cannot convert from/to Unicode. .

This piece of software is made available under the terms and conditions of the libiconv license, which can be found below. Source: http://ftp.gnu.org/pub/gnu/libiconv

## electric-fence (2.1.13)

Used for memory corruption detection.

This piece of software is made available under the terms and conditions of the electric-fence license, which can be found below.

Source: http://perens.com/FreeSoftware/ElectricFence/electricfence\_2.1.13-0.1.tar.gz

## liveMedia

When Wifi Display or streaming RtspPlayer are enabled. This piece of software is made available under the terms and conditions of the electric-fence license, which can be found below.

Source: www.live555.com

## QT (4.7.0)

Netflix skpe besttv pandora picasa? will use QT. This piece of software is made available under the terms and conditions of the QT license, which can be found below. Source: http://qt.nokia.com/

## e2fsprogs (1.41.14)

e2fsprogs provides the filesystem utilities for use with the ext2 filesystem, it also supports the ext3 and ext4 filesystems. This piece of software is made available under the terms and conditions of the e2fsprogs license, which can be found below. Source: http://e2fsprogs.sourceforge.net/

# alsa (1.0.24.1)

Advanced Linux Sound Architecture (ALSA).

This piece of software is made available under the terms and conditions of the alsa license, which can be found below. Source: http://www.alsa-project.org

## lvm2 (2.02.89)

DM\_VERITY.

This piece of software is made available under the terms and conditions of the lvm2 license, which can be found below. Source: ftp://sources.redhat.com/pub/lvm2/releases/

## encfs (1.3.2)

A library provides an encrypted filesystem in user-space. Source: http://www.arg0.net/encfs

## boost (1.15.0)

A library provides free peer-reviewed portable C++ source libraries is used for encfs. Source: http://www.boost.org

## rlog (1.4)

A library that provides a flexible message logging facility for C programs and libraries is used for encfs. Source: http://www.arg0.net/rlog

iptables (1.4.15) For Cross connection. Source: http://www.netfilter.org/projects/iptables/

## bash (3.2.48)

Bash is the shell, or command language interpreter, that will appear in the GNU operating system. Bash is an sh-compatible shell that incorporates useful features from the Korn shell (ksh) and C shell (csh). It is intended to conform to the IEEE POSIX P1003.2/ISO 9945.2 Shell and Tools standard. It offers functional improvements over sh for both programming and interactive use. In addition, most sh scripts can be run by Bash without modification. Source: http://www.gnu.org/software/bash/

## coreutils (6.9)

The GNU Core Utilities are the basic file, shell and text manipulation utilities of the GNU operating system. These are the core utilities which are expected to exist on every operating system. Source: http://www.gnu.org/software/coreutils/

## findutils (4.2.31)

The GNU Find Utilities are the basic directory searching utilities of the GNU operating system.

These programs are typically used in conjunction with other programs to provide modular and powerful directory search and file locating capabilities to other commands. Source: http://www.gnu.org/software/findutils/

gawk (3.1.5)

If you are like many computer users, you would frequently like

to make changes in various text files wherever certain patterns appear, or extract data from parts of certain lines while discarding the rest.

To write a program to do this in a language such as C or Pascal is a time-consuming inconvenience that may take many lines of code.

The job is easy with awk, especially the GNU implementation: gawk.

Source: http://www.gnu.org/software/gawk/

### grep (2.5.1a)

The grep command searches one or more input files for lines containing a match to a specified pattern. By default, grep prints the matching lines.

Source: http://www.gnu.org/software/grep/

## gzip (1.3.12)

GNU Gzip is a popular data compression program originally written by Jean-loup Gailly for the GNU project. Mark Adler wrote the decompression part. Source: http://www.gnu.org/software/gzip/

inetutils (1.4.2) Inetutils is a collection of common network programs. Source: http://www.gnu.org/software/inetutils/

### iputils (s20101006)

The iputils package is set of small useful utilities for Linux networking. It was originally maintained by Alexey Kuznetsov. Source: http://www.skbuff.net/iputils/

### module-init-tools (3.12)

Provides developer documentation for the utilities used by Linux systems to load and manage kernel modules (commonly referred to as "drivers").

Source: https://modules.wiki.kernel.org/index.php/Main\_Page

### ncurses (5.7)

The Ncurses (new curses) library is a free software emulation of curses in System V Release 4.0, and more.

It uses Terminfo format, supports pads and color and multiple highlights and forms characters and function-key mapping, and has all the other SYSV-curses enhancements over BSD Curses. Source: http://www.gnu.org/software/ncurses/

### net-tools (1.6)

The Net-tools?package is a collection of programs for controlling the network subsystem of the Linux kernel.

Source: http://www.linuxfromscratch.org/blfs/view/6.3/basicnet/n et-tools.html

### procps (ps, top) (3.2.8)

procps is the package that has a bunch of small useful utilities that give information about processes using the /proc filesystem. The package includes the programs ps, top, vmstat, w, kill, free, slabtop, and skill.

Source: http://procps.sourceforge.net/index.html

### psmisc (22.13)

This PSmisc package is a set of some small useful utilities that use the proc filesystem. We're not about changing the world, but providing the system administrator with some help in common tasks.

Source: http://psmisc.sourceforge.net/

### sed (4.1.5)

sed (stream editor) isn't an interactive text editor. Instead, it is used to filter text, i.e., it takes text input, performs some operation (or set of operations) on it, and outputs the modified text.

sed is typically used for extracting part of a file using pattern matching or substituting multiple occurrences of a string within a file.

Source: http://www.gnu.org/software/sed/

## tar (1.17)

GNU Tar provides the ability to create tar archives, as well as various other kinds of manipulation.

For example, you can use Tar on previously created archives to extract files, to store additional files, or to update or list files which were already stored.

Source: http://www.gnu.org/software/tar/

util-linux-ng (2.18) Various system utilities. Source: http://userweb.kernel.org/~kzak/util-linux-ng/

### udhcpc (0.9.8cvs20050303-3)

Udhcpc is a very small?DHCP?client geared towards?embedded systems. Source:

http://udhcp.sourcearchive.com/downloads/0.9.8cvs20050303-3/

### Libxml2 (2.7.8)

The "libxml2" library is used in AstroTV as a support for the execution of NCL application. This library was developed for the GNOME software suite and is available under a "MIT" license. Source: http://www.xmlsoft.org

uriparser (0.7.7) For MPEG-DASH Source: http://uriparser.sourceforge.net/

xerces-c++ (3.1.1) For MPEG-DASH Source: http://xerces.apache.org/

webp (0.2.1) For Netflix Source: https://code.google.com/p/webp/

wget (1.10.2) GNU Wget is a free software package for retrieving files using HTTP, HTTPS and FTP, the most widely-used Internet protocols. It is a non-interactive commandline tool, so it may easily be

called from scripts,?cron?jobs, terminals without X-Windows support, etc.

Source: http://ftp.gnu.org/gnu/wget/wget-1.10.2.tar.gz

wireless\_tools (0.29) The Wireless Tools (WT)?is a set of tools allowing to manipulate the Wireless Extensions. They use a textual interface and are rather crude, but aim to support the full Wireless Extension. Source: http://www.hpl.hp.com/personal/Jean\_Tourrilhes/Linux/T ools.html

ezxml (0.8.6) ezXML is a C library for parsing XML documents. Used inside Philips libraries. Source: http://sourceforge.net/projects/ezxml/

# SQLite (3.7.7.1)

SQLite is a in-process library that implements a self-contained, serverless, zero-configuration, transactional SQL database engine.

Source: http://www.sqlite.org/download.html

# AES (aes-src-29-04-09.zip)

Advanced Encryption Standard (AES) is a specification for the encryption of electronic data. Used inside Philips libraries. Source: http://gladman.plushost.co.uk/oldsite/AES/

# microhttpd (libmicrohttpd-0.9.9.tar.gz)

GNU libmicrohttpd is a small C library that is supposed to make it easy to run an HTTP server as part of another application. The original download site for this software is :

http://www.gnu.org/software/libmicrohttpd/This piece of software is made available under the terms and conditions of the LGPL v2.1 license

Source:

http://ftp.gnu.org/gnu/libmicrohttpd/libmicrohttpd-0.9.9.tar.gz

# yajl (lloyd-yajl-2.0.1-0-gf4b2b1a.tar.gz)

YAJL is a small event-driven (SAX-style) JSON parser written in ANSI C, and a small validating JSON generator. YAJL is released under the ISC license.

The original download site for this software is : http://lloyd.github.com/yajl/This piece of software is made available under the terms and conditions of the ISC license Source: http://pkgs.fedoraproject.org/repo/pkgs/yajl/lloyd-yajl-2.0. 1-0-gf4b2b1a.tar.gz/df6a751e7797b9c2182efd91b5d64017/lloydyajl-2.0.1-0-gf4b2b1a.tar.gz

## HMAC-SHA1 (0.1)

keyed-hash message authentication code (HMAC) is a specific construction for calculating a message authentication code (MAC) involving a cryptographic hash function in combination with a secret cryptographic key.

As with any MAC, it may be used to simultaneously verify both the data integrity and the authentication of a message. Any cryptographic hash function, such as MD5 or SHA-1, may

be used in the calculation of an HMAC; the resulting MAC algorithm is termed HMAC-MD5 or HMAC-SHA1 accordingly. Source: http://www.deadhat.com/wlancrypto/hmac\_sha1.c

# gSoap (2.7.15)

The gSOAP toolkit is an open source C and C++ software development toolkit for SOAP/XML Web services and generic (non-SOAP) C/C++ XML data bindings. Part of the software embedded in this product is gSOAP software. Portions created by gSOAP are Copyright 2000-2011 Robert A. van Engelen, Genivia inc. All Rights Reserved. Source: http://sourceforge.net/projects/gsoap2/

# jquery (1.10.2)

jQuery is a fast and concise JavaScript Library that simplifies HTML document traversing, event handling, animating, and Ajax interactions for rapid web development. Source: http://jquery.com/

## Libupnp (1.2.1)

The Linux\* SDK for UPnP\* Devices (libupnp) provides developers with an API and open source code for building control points, devices, and bridges that are compliant with Version 1.0 of the UPnP Device Architecture Specification. Source: http://upnp.sourceforge.net/

mDNSResponder (mDNSResponder-320.10.80) The mDNSResponder project is a component of Bonjour, Apple's ease-of-use IP networking initiative:<http://developer.apple.com/bonjour/> In our project, Bonjour is used for the automatic discovery of devices and services Source: http://developer.apple.com/bonjour/

# <span id="page-75-0"></span>Risoluzione dei problemi e supporto

# $\overline{221}$

# Risoluzione dei problemi

# Canali

## Durante l'installazione non sono stati rilevati canali digitali

Per accertarsi che il televisore supporti DVB-T o DVB-C nel Paese di residenza, vedere le specifiche tecniche.

Accertarsi che tutti i cavi siano adeguatamente collegati e che sia selezionata la rete corretta.

## I canali precedentemente sintonizzati non sono visualizzati nell'elenco canali

Controllare che sia stato selezionato l'elenco dei canali corretto.

# Informazioni generali

### Il televisore non si accende

- Scollegare il cavo di alimentazione dalla presa di corrente.
- Attendere un minuto e ricollegarlo.
- Controllare che il cavo di alimentazione sia collegato saldamente.

## Scricchiolio all'avvio o allo spegnimento

Quando il televisore viene acceso, spento o messo in standby, si sente uno scricchiolio proveniente dallo chassis del televisore. Lo scricchiolio che si avverte è provocato da una normale espansione e contrazione dello chassis del televisore man mano che si raffredda e si riscalda. Ciò non influisce sulle prestazioni.

## Il televisore non risponde al telecomando

Il TV richiede del tempo per l'accensione. In questo lasso di tempo, il televisore non risponde ai comandi del telecomando o a quelli del televisore. Si tratta di un comportamento normale. Se il televisore continua a non rispondere al telecomando, verificare se il telecomando funziona tramite la fotocamera di un telefono cellulare. Attivare la modalità fotocamera del telefono e puntare il telecomando verso la lente della fotocamera. Se si preme qualsiasi pulsante del telecomando e si nota uno sfarfallio rosso del sensore nella fotocamera, il telecomando funziona. In tal caso, occorre controllare il televisore.

Se non si nota alcuno sfarfallio, il telecomando potrebbe essere rotto o le batterie esaurite.

Questo metodo di verifica del telecomando non è possibile con i telecomandi associati in modalità wireless al televisore.

Il televisore torna in standby dopo aver visualizzato la schermata di avvio Philips

Quando il televisore è in standby, viene visualizzata una schermata di avvio Philips, quindi il televisore torna alla modalità standby. Si tratta di un comportamento normale. Quando si scollega e si ricollega l'alimentazione del televisore, la schermata di avvio viene visualizzata alla successiva accensione. Per accendere il televisore quando si trova in modalità standby, premere il pulsante di accensione sul telecomando del televisore.

### La spia di standby continua a lampeggiare

Scollegare il cavo di alimentazione dalla presa. Attendere 5 minuti prima di ricollegare il cavo di alimentazione. Se il lampeggiamento si ripete, rivolgersi al centro di assistenza clienti TV Philips.

### Lingua del menu errata

Ripristinare la propria lingua.

- 1 Premere **A** e selezionare Setup, quindi premere OK.
- **2** Selezionare Impostazioni TV > Impostazioni
- generali > Lingua del menu, quindi premere OK.
- **3** Selezionare la lingua desiderata e premere OK.

4 - Premere  $\rightarrow$ , ripetutamente se necessario, per chiudere il menu.

# Immagine

### Nessuna immagine/immagine distorta

- Assicurarsi che l'antenna sia correttamente collegata al televisore.
- Assicurarsi di avere selezionato il dispositivo corretto come sorgente di visualizzazione.
- Verificare che il dispositivo esterno o la sorgente siano collegati correttamente.

## Audio senza immagini

• Verificare di avere selezionato correttamente le impostazioni delle immagini.

### Ricezione dell'antenna scarsa

• Assicurarsi che l'antenna sia correttamente collegata al televisore.

• Altoparlanti, dispositivi audio non collegati a terra, lampade al neon, edifici alti e altri oggetti di grandi dimensioni possono compromettere la qualità della ricezione. Se possibile, provare a migliorare la qualità della ricezione cambiando l'orientamento dell'antenna o allontanando gli apparecchi dal televisore.

• Se la ricezione su un solo un canale è di scarsa qualità, sintonizzarlo meglio mediante la sintonia fine.

### Scarsa qualità dell'immagine da un dispositivo

• Verificare che il dispositivo sia collegato correttamente.

• Verificare di avere selezionato correttamente le impostazioni delle immagini.

### Le impostazioni dell'immagine cambiano dopo qualche tempo

Verificare che Posizione sia impostata su Home. È possibile modificare e salvare le impostazioni in questa modalità.

### Viene visualizzato un banner commerciale

<span id="page-76-0"></span>Verificare che Posizione sia impostata su Home.

### Immagine non adatta allo schermo

Utilizzare un formato immagine diverso. Premere **.** 

### Il formato immagine continua a cambiare nei vari canali.

Selezionare un formato immagine non automatico.

### Posizione dell'immagine non corretta

I segnali delle immagini di alcuni dispositivi non si adattano correttamente allo schermo. Controllare l'uscita del segnale del dispositivo.

### Immagine del computer non stabile

Verificare che sul computer siano selezionate una risoluzione e una frequenza di aggiornamento supportate.

# **Collegamenti**

## **HDMI**

• Il supporto dello standard HDCP (Protezione dei contenuti digitali a larghezza di banda elevata) può ritardare il tempo impiegato dal televisore per visualizzare i contenuti trasmessi da un dispositivo HDMI.

• Se il televisore non riconosce il dispositivo HDMI e non viene visualizzata alcuna immagine, provare a selezionare un altro dispositivo, quindi tornare sul dispositivo desiderato.

• Se vi sono interferenze audio intermittenti, assicurarsi che le impostazioni di uscita dal dispositivo HDMI siano corrette.

• Se si utilizza un adattatore HDMI-DVI o un cavo HDMI-DVI, assicurarsi di avere collegato un cavo audio aggiuntivo ad AUDIO IN (solo mini-jack), se disponibile.

## EasyLink non funziona

• Assicurarsi che i dispositivi HDMI siano compatibili con lo standard HDMI-CEC. Le funzioni EasyLink si possono utilizzare solo con dispositivi compatibili con HDMI-CEC.

### Nessuna icona del volume visualizzata

• Quando si collega un dispositivo audio HDMI-CEC tale comportamento è normale.

## Le foto, i video e i file musicali di un dispositivo USB non

### vengono visualizzati

• Assicurarsi che il dispositivo di memorizzazione USB sia impostato come conforme alla classe della memoria di massa, come descritto nella documentazione del dispositivo stesso.

• Assicurarsi che il dispositivo di memorizzazione USB sia compatibile con il televisore.

• Assicurarsi che i formati dei file audio e delle immagini siano supportati dal televisore.

## Riproduzione discontinua dei file USB

• Le prestazioni di trasmissione del dispositivo di

memorizzazione USB possono limitare la velocità di trasferimento dei dati sul televisore, causando una riproduzione insoddisfacente.

 $22.2$ 

# Registrazione

Registrare il televisore per approfittare di una serie di vantaggi, come assistenza completa (inclusi i download), accesso privilegiato a informazioni su prodotti nuovi, offerte e sconti esclusivi, possibilità di vincere premi e, perfino, di partecipare a sondaggi speciali per i nuovi rilasci.

Visitare il sito Web [www.philips.com/welcome](http://www.philips.com/welcome)

# 22.3

# Guida

Questo televisore è dotato di una guida su schermo.

## Apertura della Guida

- 1 Premere **n** per aprire il menu Home.
- **2** Selezionare Guida e premere OK.

Per cercare gli argomenti in ordine alfabetico, selezionare Parole chiave.

Per leggere la Guida come una rubrica, selezionare Rubrica.

Prima di eseguire le istruzioni della Guida, chiuderla. Per chiudere la Guida, premere *n*.

## Guida diretta

Premere il tasto 
(blu) per aprire immediatamente la Guida. Viene visualizzato il capitolo più pertinente all'attività in corso o alla voce selezionata sul televisore.

Per alcune attività, come il televideo, i tasti colorati hanno funzioni specifiche e non consentono di aprire la Guida.

## Guida TV sul tablet, sullo smartphone o sul computer

Per eseguire più facilmente lunghe sequenze di istruzioni, è possibile scaricare la Guida TV in formato PDF per leggerla sul proprio smartphone, tablet o computer. In alternativa, è possibile stampare la pagina pertinente della Guida dal computer. Per scaricare la Guida (manuale dell'utente), visitare il sito Web [www.philips.com/support](http://www.philips.com/support)

UMv 7500140508 - 20150708

22.4 Guida online

Per risolvere eventuali problemi relativi ai televisori Philips, consultare l'assistenza online. È possibile selezionare la lingua desiderata e immettere il numero di modello del prodotto.

Visitare il sito Web www.philips.com/support

<span id="page-77-0"></span>Sul sito dell'assistenza è possibile trovare il numero di telefono del servizio di assistenza del proprio Paese, nonché le risposte alle domande più frequenti (FAQ). In alcuni Paesi, è possibile parlare direttamente con uno dei nostri collaboratori o inviare le proprie domande direttamente o tramite e-mail. È possibile scaricare il nuovo software o manuale TV da consultare sul proprio computer.

# $22.5$

# Assistenza clienti/riparazione

Per le richieste di assistenza e riparazione, contattare il numero gratuito dell'assistenza clienti del proprio Paese. Il numero di telefono è riportato nella documentazione cartacea in dotazione con il televisore.

In alternativa, è possibile consultare il nostro sito Web all'indirizzo www.philips.com/support.

## Numero di modello e numero di serie del televisore

All'utente, verrà chiesto di fornire il numero di modello e di serie del televisore. Questi numeri sono riportati sull'etichetta dell'imballo o sulla targhetta sul retro/fondo del televisore.

# **A** Attenzione

Non tentare di riparare da soli il televisore. Ciò potrebbe causare gravi lesioni e danni irreparabili al televisore o rendere nulla la garanzia.

# <span id="page-78-0"></span> $\overline{23}$

# Sicurezza e protezione

# $\frac{1}{231}$

# Sicurezza

# Importante

Prima di utilizzare il televisore, leggere attentamente tutte le istruzioni di sicurezza. La garanzia non è valida in caso di danni causati da un utilizzo del televisore non conforme alle istruzioni.

# Fissare il televisore per evitare che cada

Utilizzare sempre la staffa fornita per fissare il televisore e impedirne la caduta. Montare la staffa e fissare il televisore su di essa, anche se si sceglie di posizionare il televisore sul pavimento.

Le istruzioni per il montaggio a parete sono disponibili nella guida rapida fornita con il televisore. In caso di smarrimento della guida, scaricarla dal sito Web [www.philips.com](http://www.philips.com)

Per cercare la guida rapida da scaricare, immettere il codice del televisore.

# Rischio di scosse elettriche o di incendio

• Non esporre il televisore a pioggia o acqua. Non esporre il televisore a pioggia o acqua.

Nel caso di versamento di liquidi sul o nel televisore, staccare immediatamente la presa di corrente.

Per un controllo del televisore prima dell'uso, contattare il centro di assistenza clienti TV Philips.

• Non esporre il televisore, il telecomando o le batterie a calore eccessivo. Non collocarli vicino a candele accese, fiamme vive o altre fonti di calore, inclusa la luce diretta del sole.

• Non inserire oggetti nelle fessure di ventilazione o in altre aperture del televisore.

• Non collocare oggetti pesanti sul cavo di alimentazione.

• Evitare di esercitare eccessiva pressione sulle spine di alimentazione. Le spine di alimentazione non inserite correttamente possono causare archi elettrici o incendi. Il cavo di alimentazione non deve essere teso quando si gira lo schermo TV.

• Per scollegare il televisore dall'alimentazione, staccare la spina del televisore. Estrarre sempre il cavo di alimentazione afferrando la spina e non il cavo. Assicurarsi che la spina di alimentazione, il cavo e la presa elettrica siano sempre accessibili.

# Rischio di lesioni personali o danni al televisore

• Per sollevare e trasportare un televisore che pesa più di 25 kg, sono necessarie due persone.

• Se si desidera montare il televisore su un supporto, utilizzare solo il supporto fornito. Fissare con cura il supporto al televisore. Collocare il televisore su una superficie piana e liscia in grado di sostenere il peso del televisore e del supporto.

• Se il televisore viene montato su una parete, assicurarsi che il supporto a parete sia in grado di sostenere il peso. TP Vision non si assume alcun tipo di responsabilità per un montaggio errato o che provochi ferite, lesioni personali o danni.

• Alcune parti di questo prodotto sono di vetro. Maneggiare con cura per evitare ferite o danni.

## Rischio di danni al televisore

Prima di collegare il televisore alla presa elettrica, assicurarsi che la tensione corrisponda al valore riportato sul retro del televisore. Non collegare mai il televisore alla presa elettrica se la tensione è diversa.

# Rischio di lesioni per i bambini

Adottare le seguenti precauzioni per prevenire la caduta del televisore e conseguenti lesioni ai bambini:

• Non posizionare il TV su una superficie coperta da un panno o altro materiale che possa essere tirato e rimosso.

• Assicurarsi che non vi siano parti del TV che sporgono dal bordo della superficie di montaggio.

• Se si posiziona il televisore su un mobile alto (ad esempio, una libreria), innanzitutto fissare il mobile e il televisore alla parete o a un supporto idoneo.

• Informare i bambini sui pericoli legati al fatto di salire sui mobili per raggiungere il televisore.

## Rischio di ingoiare le batterie

Il telecomando può contenere batterie a bottone che possono essere facilmente ingerite dai bambini. Tenere le batterie lontano dalla portata dei bambini.

# Rischio di surriscaldamento

Non installare il televisore in uno spazio ristretto. Lasciare uno spazio di almeno 10 cm intorno al televisore per consentirne la ventilazione. Assicurarsi che le prese d'aria del televisore non siano coperte da tende o altri oggetti.

# <span id="page-79-0"></span>Temporali

Scollegare il televisore dalla presa e dall'antenna quando si avvicina un temporale.

Durante il temporale, non toccare le parti del televisore, il cavo di alimentazione o dell'antenna.

# Rischio di danni all'udito

Non utilizzare le cuffie a un volume elevato o per intervalli di tempo prolungati.

# Basse temperature

Se il televisore viene trasportato a temperature inferiori a 5 °C, estrarlo dalla confezione e attendere che raggiunga la temperatura ambiente prima di collegarlo alla presa elettrica.

# Umidità

In rare occasioni, a seconda dell'umidità e della temperatura, si può creare una piccola quantità di condensa all'interno della parte anteriore del televisore in vetro. Per evitare una situazione di questo tipo, non esporre il televisore alla luce diretta del sole, a calore o umidità elevata. L'eventuale condensa scompare spontaneamente dopo alcune ore di funzionamento. La condensa non provoca alcun danno né causa malfunzionamenti del televisore.

# 23.2

# Protezione dello schermo

• Non toccare, spingere, strofinare o colpire lo schermo con oggetti di qualsiasi tipo.

• Prima di pulire lo schermo, scollegare il televisore.

• Pulire delicatamente il televisore e la struttura con un panno morbido e umido. Evitare di toccare i LED Ambilight sul retro del televisore. Non usare sostanze come alcol, prodotti chimici o detergenti sul televisore.

• Per evitare deformazioni e scolorimenti, asciugare

tempestivamente eventuali gocce d'acqua.

• Evitare di visualizzare immagini fisse per molto tempo, poiché possono creare una persistenza e rimanere visibili anche quando si guarda un'altra immagine. Le immagini fisse includono menu a video, bande nere, visualizzazioni dell'orario e così via. Se è necessario utilizzare immagini fisse, ridurre il contrasto e la luminosità per evitare danni allo schermo.

# Termini di utilizzo, copyright e licenze

# $\frac{1}{241}$

 $\overline{24}$ 

# Termini di utilizzo

2014 © TP Vision Europe B.V. Tutti i diritti riservati.

Il prodotto è stato immesso sul mercato da TP Vision Europe B.V. o da una delle sue affiliate, di seguito denominata TP Vision, che è il produttore dell'articolo. TP Vision è il garante del televisore cui è allegata la presente documentazione. Philips e il logo Philips sono marchi registrati di Koninklijke Philips N.V.

Le specifiche sono soggette a modifica senza preavviso. I marchi sono di proprietà di Koninklijke Philips N.V o dei rispettivi proprietari. TP Vision si riserva il diritto di modificare i prodotti in qualsiasi momento, senza l'obbligo di adattare di conseguenza le scorte precedenti.

La documentazione allegata al televisore e il manuale online disponibile nella memoria del televisore o scaricato dal sito Web Philips sono da ritenersi adeguati per l'utilizzo previsto del sistema.

Le informazioni contenute nel presente manuale sono da ritenersi adeguate per l'utilizzo consentito del sistema. Se il prodotto, o singoli moduli e procedure, vengono utilizzati per scopi diversi da quelli specificati in questo manuale, è necessario richiedere conferma della validità e adeguatezza delle informazioni qui riportate. TP Vision Europe B.V. garantisce che il materiale non viola alcun brevetto statunitense. Non vengono concesse ulteriori garanzie esplicite o implicite. TP Vision Europe B.V. non può essere ritenuta responsabile di eventuali errori nel contenuto del presente documento, né di possibili problemi derivanti da tale contenuto. Gli errori segnalati a Philips verranno corretti e resi pubblici sul sito Web di assistenza Philips il prima possibile. Termini di garanzia Rischio di lesioni, di danni al televisore o di invalidamento della garanzia. Non tentare di riparare da soli il televisore. Utilizzare esclusivamente il televisore e gli accessori consigliati dal produttore. Il simbolo di attenzione posto sul retro del televisore indica il rischio di scosse elettriche. Non rimuovere mai la copertura del televisore. Contattare sempre l'Assistenza Clienti Philips per manutenzione o riparazione. Eventuali operazioni espressamente vietate in questo manuale e procedure di regolazione o montaggio non consigliate o autorizzate nel presente manuale invalidano la garanzia. Caratteristiche dei pixel Questo prodotto LCD/LED è costituito da un numero elevato di pixel a colori. Sebbene sia dotato di una percentuale di pixel attivi al 99,999% (o in quantità superiore), sullo schermo possono comparire costantemente punti neri o più chiari di luce (di colore rosso, verde o blu). Si tratta di una funzione strutturale del display (entro determinati standard comuni di settore) e non di un malfunzionamento. Conformità CE Questo prodotto è conforme ai requisiti

essenziali e alle altre disposizioni fondamentali delle Direttive 2006/95/EC (bassa tensione), 2004/108/EC (EMC) e 2011/65/EU (ROHS). Conformità EMF TP Vision Europe B.V. produce e commercializza numerosi prodotti per il mercato consumer che, come tutti gli apparecchi elettronici, possono emettere e ricevere segnali elettromagnetici. Uno dei più importanti principi aziendali applicati da Philips prevede l'adozione di tutte le misure sanitarie e di sicurezza volte a rendere i propri prodotti conformi a tutte le regolamentazioni e a tutti gli standard EMF (Electro Magnetic Field) applicabili alla data di produzione dell'apparecchio. Philips si impegna a sviluppare, produrre e distribuire prodotti che non causano effetti nocivi per la salute. TP Vision conferma che i propri prodotti, se utilizzati nelle modalità previste, sono da ritenersi sicuri in base ai dati scientifici attualmente disponibili. Philips collabora attivamente all'elaborazione degli standard internazionali EMF e di sicurezza ed è in grado di anticipare evoluzioni future degli stessi e di implementarle nei propri prodotti.

# $\overline{242}$ Copyright e licenze

# **HDMI**

HDMI

# **HDMI®**

I termini HDMI e HDMI High-Definition Multimedia Interface e il logo HDMI sono marchi o marchi registrati di HDMI Licensing LLC negli Stati Uniti e in altri Paesi.

# Dolby B

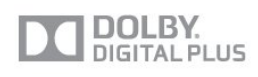

# Dolby®

Realizzato su licenza di Dolby Laboratories. Dolby e il simbolo con la doppia D sono marchi di Dolby Laboratories.

# DTS 2.0 + Digital Out<sup>™</sup>

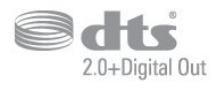

# DTS 2.0 + Digital Out<sup>™</sup>

Prodotto su licenza dei brevetti statunitensi: 5.956.674;

5.974.380; 6.487.535 e altri brevetti statunitensi e internazionali rilasciati e in attesa di approvazione. DTS, il simbolo e DTS e il simbolo insieme sono marchi registrati e DTS 2.0+Digital Out è un marchio registrato di DTS, Inc. Il prodotto include software. © DTS, Inc. Tutti i diritti riservati.

# Skype

# Skype™

© 2013 Skype e/o Microsoft. Il nome Skype, i marchi e i logo associati nonché il logo "S" sono marchi di Skype o entità correlate.

Skype è un marchio di Skype o delle relative affiliate. Sebbene questo prodotto sia stato testato e abbia soddisfatto i nostri standard di certificazione per la qualità audio e video, non è certificato da Skype, Skype Communications S.a.r.l. o una qualsiasi delle loro società collegate.

# DLNA Certified®

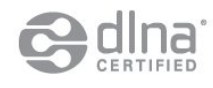

© 2013 Digital Living Network Alliance. Tutti i diritti riservati. © 2013 DLNA. Tutti i diritti riservati.

# **DTVi**

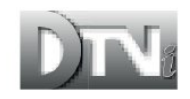

Il marchio e il logo DTVi sono marchi registrati di Pontifical Catholic University of Rio de Janeiro (PUC-Rio) e di Federal University of Paraíba (UFPB).

# Java

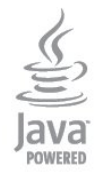

Java e tutti gli altri marchi basati su Java sono marchi registrati di Oracle e/o sue affiliate, negli Stati Uniti e in altri Paesi.

# Microsoft

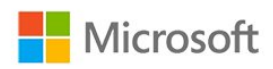

# Windows Media

Windows Media è un marchio registrato o un marchio di Microsoft Corporation negli Stati Uniti e/o in altri Paesi.

# Microsoft PlayReady

I proprietari dei contenuti utilizzano la tecnologia di accesso ai contenuti Microsoft PlayReady™ per proteggere la rispettiva proprietà intellettuale, inclusi i contenuti protetti da copyright. Il presente dispositivo utilizza la tecnologia PlayReady per l'accesso ai contenuti protetti tramite PlayReady e/o WMDRM. In caso di erronea applicazione, da parte del dispositivo, delle limitazioni relative all'utilizzo dei contenuti, i proprietari di tali contenuti potrebbero richiedere a Microsoft la revoca dell'autorizzazione all'utilizzo dei contenuti protetti tramite PlayReady da parte del dispositivo. La revoca non riguarda i contenuti privi di protezione o i contenuti protetti tramite altre tecnologie di accesso ai contenuti. I proprietari dei contenuti potrebbero richiedere all'utente di aggiornare la tecnologia PlayReady per l'accesso ai propri contenuti. Se l'utente rifiuta di eseguire un aggiornamento, non potrà accedere ai contenuti che richiedono l'aggiornamento.

# Wi-Fi Alliance

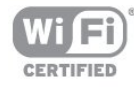

Wi-Fi®, il logo Wi-Fi CERTIFIED e il logo Wi-Fi sono marchi registrati della Wi-Fi Alliance. Wi-Fi CERTIFIED Miracast™ e Miracast™ sono marchi della Wi-Fi Alliance.

# Software MHEG

Il copyright sul software MHEG ("il Software") compreso nel televisore ("il presente prodotto") e incluso per consentire di utilizzare le funzionalità interattive del televisore è di proprietà di S&T CLIENT SYSTEMS LIMITED ("il Proprietario"). L'utente è autorizzato a utilizzare il Software esclusivamente con il presente prodotto.

# Kensington

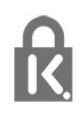

Kensington e MicroSaver sono marchi registrati di ACCO World Corporation, la cui registrazione è stata accettata negli Stati Uniti e richiesta in altri Paesi del mondo.

# Altri marchi

Tutti gli altri marchi registrati e non registrati sono di proprietà dei rispettivi detentori.

# Indice

## A

[Accensione](#page-21-0) *22* [Accensione e spegnimento](#page-21-0) *22* [Accesso universale](#page-64-0) *65* [Accesso universale, altoparlanti/cuffia](#page-64-0) *65* [Accesso universale, effetto audio](#page-65-0) *66* [Accesso universale, non udenti](#page-64-0) *65* [Accesso universale, voce](#page-65-0) *66* [Accesso universale, volume misto](#page-64-0) *65* [Aggiornamento automatico canali](#page-29-0) *30* [Alti](#page-62-0) *63* [Altoparlanti TV](#page-62-0) *63* [Amplificatore, sistema audio](#page-62-0) *63* [Applicazione, film a noleggio](#page-55-0) *56* [Applicazioni, apertura](#page-54-0) *55* [Applicazioni, blocco](#page-54-0) *55* [Applicazioni, consigliate](#page-54-0) *55* [Applicazioni, feedback](#page-54-0) *55* [Applicazioni, galleria](#page-55-0) *56* [Applicazioni, ricerca](#page-54-0) *55* [Assistenza clienti](#page-77-0) *78* [Assistenza online](#page-76-0) *77* [Assistenza, online](#page-76-0) *77* [Audio nitido](#page-63-0) *64* [Audio Out - Ottico](#page-11-0) *12*

## B

[Bassi](#page-62-0) *63* [Blocco canale](#page-25-0) *26* [Blu-ray Disc, collegamento](#page-15-0) *16*

# C

[CAM, installazione](#page-13-0) *14* [Canale radio](#page-24-0) *25* [Canale, cambio](#page-24-0) *25* [Canale, preferito](#page-24-0) *25* [Canale, stato](#page-26-0) *27* [Canali, aggiornamento](#page-29-0) *30* [Canali, opzioni](#page-26-0) *27* [Canali, problemi](#page-75-0) *76* [Canali, ridenominazione](#page-25-0) *26* [CI+](#page-12-0) *13* [Codice blocco accesso](#page-25-0) *26* [Collegamento alimentazione](#page-5-0)  *6* [Collegamento antenna](#page-6-0)  *7* [Collegamento antenna, suggerimenti](#page-10-0) *11* [Collegamento HDMI, suggerimenti](#page-10-0) *11* [Collegamento Pixel Plus](#page-12-0) *13* [Collegamento SCART, suggerimenti](#page-11-0) *12* [Collegamento YPbPr, suggerimenti](#page-10-0) *11* [Colore](#page-59-0) *60* [Colore, Ottimizzazione dei colori](#page-60-0) *61* [Colore, Temperatura colore](#page-60-0) *61* [Commenti audio](#page-64-0) *65* [Console videogiochi, collegamento](#page-15-0) *16* [Consumo energetico, controllo](#page-66-0) *67* [Contatta Philips](#page-77-0) *78* [Contrasto](#page-59-0) *60* [Contrasto retroilluminazione](#page-59-0) *60*

[Contrasto, Contrasto video](#page-60-0) *61* [Contrasto, Gamma](#page-61-0) *62* [Contrasto, Luminosità](#page-60-0) *61* [Contrasto, Modalità di contrasto](#page-60-0) *61* [Controllo attivo](#page-59-0) *60* [Copia dell'elenco canali](#page-30-0) *31* [Copia dell'elenco canali](#page-30-0) *31* [Cuffie](#page-20-0) *21*

## $\mathsf{D}$

[Descrizione audio](#page-64-0) *65* [Distanza ottimale](#page-5-0)  *6* [DVB \(Digital Video Broadcast\)](#page-31-0) *32* [DVB, impostazioni](#page-31-0) *32* [DVI, collegamento](#page-10-0) *11*

## E

[EasyLink](#page-11-0) *12* [EasyLink, collegamento](#page-10-0) *11* [EasyLink, impostazioni](#page-12-0) *13* [Elenco canali Preferiti](#page-24-0) *25* [ESD](#page-68-0) *69* [Etichetta energetica europea](#page-66-0) *67*

# F

[Facebook](#page-53-0) *54* [Film a noleggio](#page-55-0) *56* [Formati di riproduzione](#page-68-0) *69* [Foto, presentazione](#page-39-0) *40* [Foto, video e file musicali](#page-39-0) *40* [Fotocamera, collegamento](#page-18-0) *19* [Frequenza di rete](#page-32-0) *33*

## G

[Gamma](#page-61-0) *62* [Gioco o computer](#page-61-0) *62* [Gioco o computer, gioco](#page-38-0) *39* [Gioco, giocare](#page-38-0) *39* [Guida](#page-76-0) *77* [Guida di connettività](#page-10-0) *11* [Guida su schermo](#page-76-0) *77*

## G

[guida TV](#page-35-0) *36*

### G [Guida TV, orologio](#page-37-0) *38*

H

[Hard disk USB, installazione](#page-17-0) *18* [Hard disk USB, spazio su disco](#page-16-0) *17* [HbbTV](#page-29-0) *30* [HDCP, protezione da copia](#page-10-0) *11* [HDMI ARC](#page-10-0) *11* [HDMI CEC](#page-11-0) *12*

## I

[Immagine, colore](#page-59-0) *60* [Immagine, contrasto retroilluminazione](#page-59-0) *60* [Immagine, nitidezza](#page-59-0) *60* [Immagine, problemi](#page-75-0) *76*

[Impostazioni Eco](#page-66-0) *67* [Impostazioni immagine rapide](#page-58-0) *59* [Incredible Surround](#page-62-0) *63* [Installazione manuale](#page-32-0) *33* [Installazione wireless](#page-7-0)  *8* [Istruzioni di sicurezza](#page-78-0) *79*

# I

[iTV](#page-29-0) *30*

# L

[Lingua audio](#page-28-0) *29* [Lingua del menu](#page-28-0) *29* [Lingua originale](#page-28-0) *29* [Lingua, audio](#page-28-0) *29* [Lingua, menu e messaggi](#page-28-0) *29* [Lingua, originale](#page-28-0) *29* [Località](#page-61-0) *62* [Luminosità](#page-60-0) *61*

## M

[Memoria Internet, eliminazione](#page-8-0)  *9* [Memoria Internet, eliminazione](#page-55-0) *56* [Messaggio di aggiornamento canale](#page-29-0) *30* [MHEG](#page-27-0) *28* [Miracast™](#page-40-0) 41 [Miracast, blocco/sblocco](#page-41-0) *42* [Miracast, condivisione di uno schermo](#page-41-0) *42* [Miracast, interruzione della condivisione](#page-41-0) *42* [Modo frequenza di rete](#page-32-0) *33* [Modo surround](#page-62-0) *63* [Modo Symbol rate](#page-31-0) *32* [Modulo CAM \(Conditional Access Module\)](#page-12-0) *13* [Mouse USB](#page-17-0) *18* [Mouse, collegamento](#page-17-0) *18* [Multi room \(Multistanza\), informazioni](#page-56-0) *57* [Multi room \(Multistanza\), setup](#page-56-0) *57* [Multi room \(Multistanza\), uso](#page-56-0) *57* [Multi view](#page-55-0) *56* [Musica, riproduzione](#page-40-0) *41*

## N

[Nitidezza](#page-59-0) *60* [Nitidezza, Riduzione artefatti MPEG](#page-61-0) *62* [Nitidezza, Riduzione del rumore](#page-61-0) *62* [Nitidezza, Risoluzione massima](#page-61-0) *62* [Nome rete TV](#page-8-0)  *9* [Non udenti](#page-64-0) *65* [Non vedenti](#page-64-0) *65*

## $\Omega$

[Online TV](#page-55-0) *56* [Opzioni, su un canale](#page-26-0) *27* [Orologio](#page-37-0) *38* [Orologio del televisore](#page-37-0) *38*

## P

[Pausa TV](#page-42-0) *43* [Posizione Negozio](#page-61-0) *62* [Posizione TV](#page-64-0) *65* [Posizione TV](#page-5-0)  *6* [Protezione dello schermo](#page-79-0) *80*

## $\circ$

[Qualità ricezione](#page-32-0) *33*

## R

[Registrazione, chiamate Skype](#page-49-0) *50* [Registrazione, cosa serve](#page-43-0) *44* [Registrazione, cosa serve](#page-16-0) *17* [Registrazione, elenco delle registrazioni](#page-43-0) *44* [Registrazione, programmazione di una registrazione](#page-43-0) *44* [Registrazione, registrazione immediata](#page-43-0) *44* [Registrazione, visione](#page-44-0) *45* [Regolaz. automatica volume](#page-62-0) *63* [Rete cablata](#page-8-0)  *9* [Rete, cablata](#page-8-0)  *9* [Rete, DHCP](#page-7-0)  *8* [Rete, impostazioni](#page-8-0)  *9* [Rete, IP statico](#page-7-0)  *8* [Rete, password](#page-7-0)  *8* [Rete, problemi](#page-8-0)  *9* [Rete, wireless](#page-7-0)  *8* [Ricerca frequenza](#page-32-0) *33* [Ridenominazione dei canali](#page-25-0) *26* [Riduzione artefatti MPEG](#page-61-0) *62* [Riduzione del rumore](#page-61-0) *62* [Riparazione](#page-77-0) *78* [Router di rete](#page-7-0)  *8*

# S

[Selezione video](#page-26-0) *27* [Sensore a infrarossi](#page-23-0) *24* [Server multimediali, supportati](#page-68-0) *69* [Sincronizzazione audio e video](#page-14-0) *15* [Sincronizzazione audio-video](#page-14-0) *15* [Sistema Home Theater, audio](#page-63-0) *64* [Sistema Home Theater, collegamento](#page-13-0) *14* [Sistema Home Theater, multicanale](#page-14-0) *15* [Sistema Home Theater, regolazione volume](#page-14-0) *15* [Sistema Home Theatre, problemi](#page-15-0) *16* Skype™ cos'è 46 [Skype, accesso](#page-45-0) *46* [Skype, accesso automatico](#page-50-0) *51* [Skype, account Microsoft](#page-46-0) *47* [Skype, chiamata vocale](#page-48-0) *49* [Skype, chiamate perse](#page-49-0) *50* [Skype, contatti](#page-47-0) *48* [Skype, cosa è necessario](#page-45-0) *46* [Skype, durante la registrazione](#page-49-0) *50* [Skype, film a noleggio e modalità Pausa TV](#page-49-0) *50* [Skype, installazione della webcam](#page-45-0) *46* [Skype, menu](#page-46-0) *47* [Skype, nuovo account](#page-45-0) *46* [Skype, ricezione di una chiamata](#page-49-0) *50* [Skype, videochiamata](#page-48-0) *49* [Skype, zoom, panoramica e inclinazione della webcam](#page-51-0) *52* [Slot per interfaccia comune CI](#page-13-0) *14* [Smaltimento dei materiali](#page-66-0) *67* [Smaltimento del televisore o delle batterie](#page-66-0) *67* [Smart TV, apertura](#page-53-0) *54* [Smart TV, codice PIN](#page-53-0) *54* [Smart TV, informazioni](#page-53-0) *54* [Smart TV, internet](#page-54-0) *55* [Smart TV, Multi view](#page-55-0) *56* [Smart TV, pagina iniziale](#page-53-0) *54* [Smart TV, panoramica](#page-53-0) *54* [Smart TV, registrazione](#page-53-0) *54* [Software open source](#page-69-0) *70* [Software, versione corrente](#page-67-0) *68*

[Sottotitoli](#page-28-0) *29* [Sottotitoli, pausa TV](#page-42-0) *43* [Sottotitoli, registrazione](#page-43-0) *44* [Spegnimento automatico](#page-37-0) *38* [Spegnimento schermo](#page-40-0) *41* [Spegnimento schermo](#page-66-0) *67* [Spostamento automatico sottotitoli](#page-12-0) *13* [Standby](#page-21-0) *22* [Stile attività](#page-61-0) *62* [Stile audio](#page-61-0) *62* [Stile immagine](#page-59-0) *60*

# T

[Tastiera USB](#page-17-0) *18* [Tastiera, collegamento](#page-17-0) *18* [Tasto rosso](#page-29-0) *30* [Televideo](#page-27-0) *28* [Testo](#page-27-0) *28* [Timer di spegnimento](#page-37-0) *38* [TV interattiva, cosa è necessario](#page-29-0) *30* [TV interattiva, informazioni](#page-29-0) *30* [TV on-demand](#page-55-0) *56* [Twitter](#page-53-0) *54*

## $\overline{U}$

[Unità flash USB, collegamento](#page-18-0) *19*

### V

[Velocità trasmissione simbolica](#page-32-0) *33* [Video, riproduzione](#page-40-0) *41* [Vietato ai minori](#page-25-0) *26* [Visione dei programmi TV](#page-24-0) *25* [Volume cuffia](#page-62-0) *63*

#### W

[Wi-Fi](#page-7-0) *8* [Wi-Fi Certified Miracast™](#page-40-0) 41 [World Wide Web](#page-54-0) *55* [WPS - Codice PIN](#page-7-0) *8* [WPS - Wi-Fi Protected Setup](#page-7-0) *8*

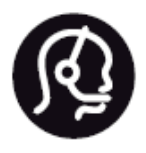

# Contact information

**Argentina** 0800 444 7749 Buenos Aires 0810 444 7782

**België / Belgique** 070 700 035 (0,15€/min.)

**Bosna i Hercegovina** 033 941 251 (Lokalni poziv)

**Brazil** 0800 701 0245 Sao Paulo 2938 0245

**Бълария** 02 4916 273 (Национален номер)

**Česká republika** 228880895 (Místní tarif)

**Danmark** 3525 8314

**Deutchland** 0180 501 04 69 (0,14€/Min.)

**Ελλάδα** 2111983028 (Εθνική κλήση)

**España** 902 88 10 83 (0,10€ + 0,08€/min.)

**Estonia** 6683061 (Kohalikud kõned)

**France** 01 57 32 40 50 (local)

**Hrvatska** 01 777 66 01 (Lokalni poziv) **Italia** 0245 28 70 14 (chiamata nazionale)

**Ireland** 0818 210 140 (national call)

**Northern Ireland** 0844 338 04 88 (5p/min BT landline)

**Kaзaкcтaн** 8 10 800 2000 00 04 (free)

**Latvia** 6616 3263 (Vietējais tarifs)

**Lithuania** 8 5 214 0293 (Vietinais tarifais)

**Luxembourg / Luxemburg** 2487 1100 (Nationale Ruf / appel national)

**Magyarország** 06 1 700 8151 (Belföldi hívás)

**Nederland** 0900 202 08 71 (0,10€/min.)

**Norge** 22 97 19 14

**Österreich** 0820 40 11 33 (0,145€/Min.)

**Polska** 22 397 15 04 (Połączenie lokalne)

**Portugal** 707 78 02 25 (0,12€/min. - Móvel 0,30€/min.)

**Romānä** 031 6300042 (Tarif local)

**Россия** 8-800-22 00004 (бесплатно)

**Suisse / Schweiz / Svizzera** 0848 000 291 (0,081 CHF/Min.)

**Србија** 011 321 6840 (Lokalni poziv)

**Slovakia** 2 332 154 93 (Vnútroštátny hovor)

**Slovenija** 1 888 83 12 (Lokalni klic)

**Suomi** 09 88 62 50 40

> **Sverige** 08 5792 9096 (lokalsamtal)

**ประเทศไทย (Thailand)** 02 652 7650

**Türkiye** 444 8 445

**United Kingdom** 0844 338 04 88 (5p/min BT landline)

**Україна** 0-800-500-480 (безкоштовно)

www.philips.com/support

Non-contractual images / Images non contractuelles / Außervertragliche Bilder

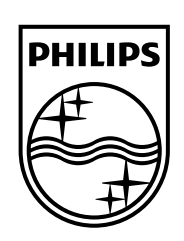

Specifications are subject to change without notice. Philips and the Philips' shield emblem are registered trademarks of Koninklijke Philips N.V. and are used under license from Koninklijke Philips Electronics N.V. All registered and unregistered trademarks are property of their respective owners. 2014 © TP Vision Europe B.V. All rights reserved.

www.philips.com